71574515 2022-08-01 Gültig ab Version 01.00.zz (Gerätefirmware)

BA02074D/06/DE/02.22-00

# Betriebsanleitung Proline Promass K 10

Coriolis-Durchflussmessgerät HART

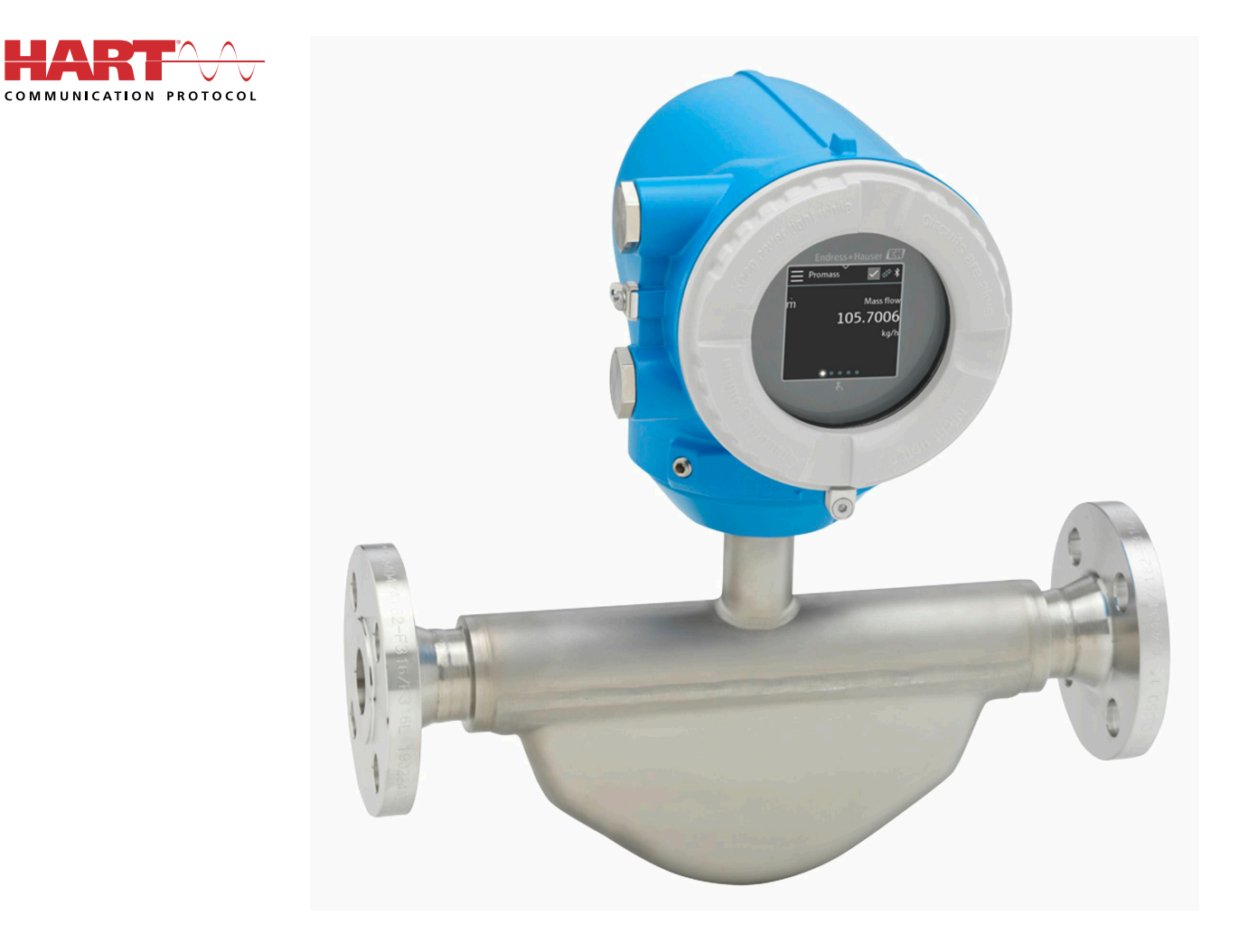

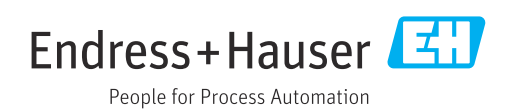

## Inhaltsverzeichnis

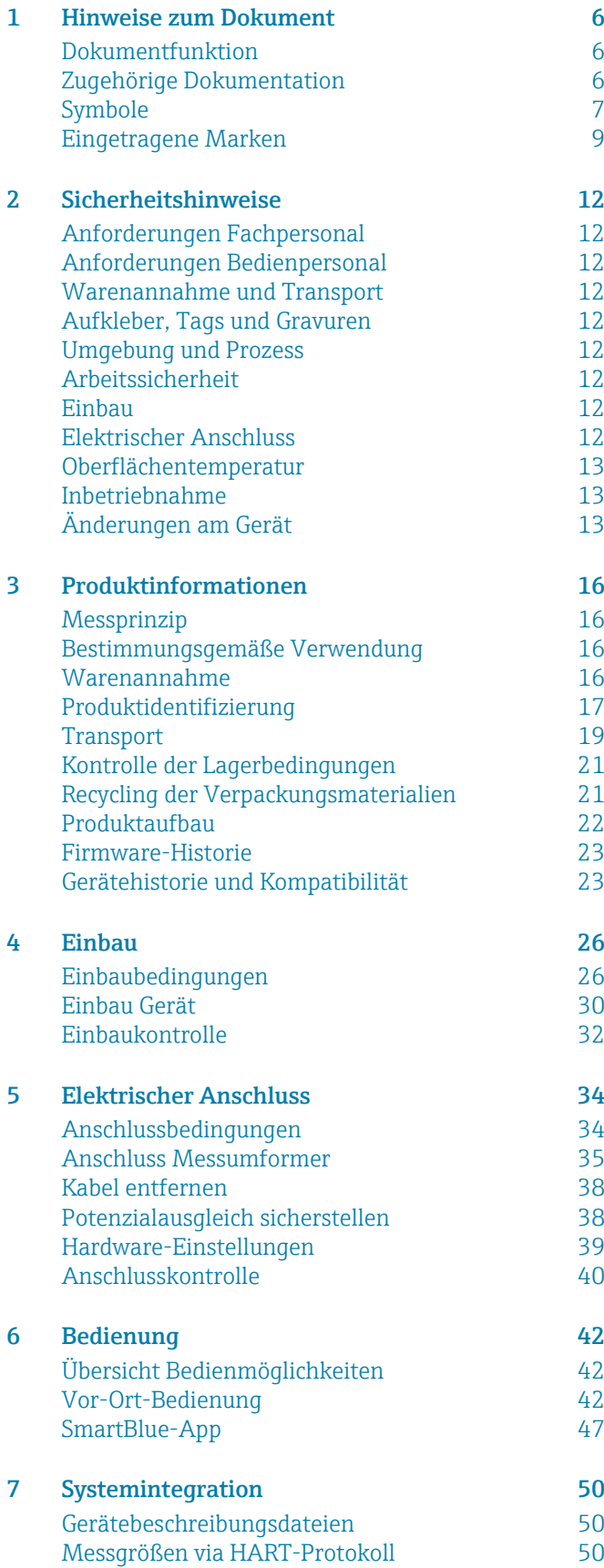

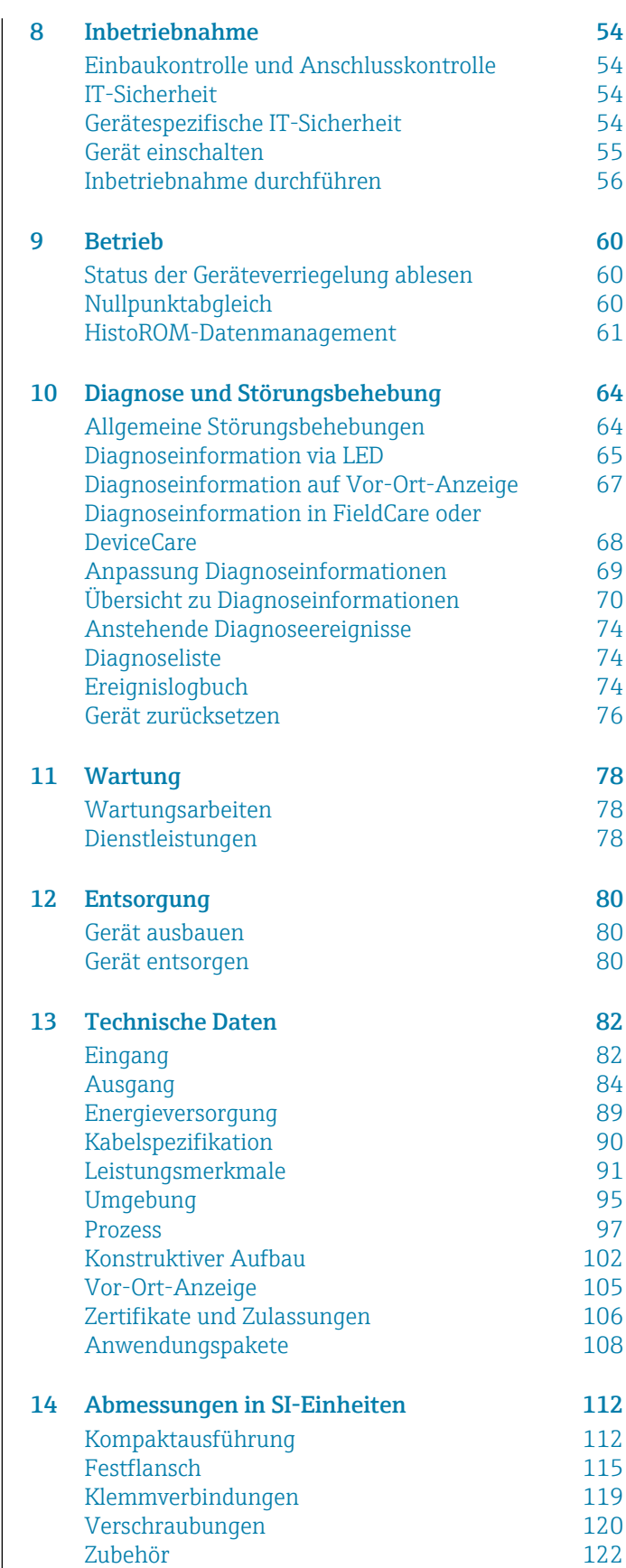

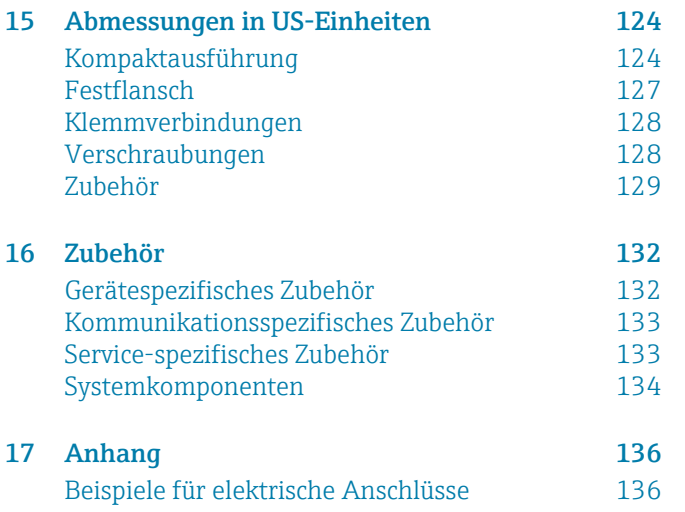

### [Stichwortverzeichnis](#page-138-0)

## 1 Hinweise zum Dokument

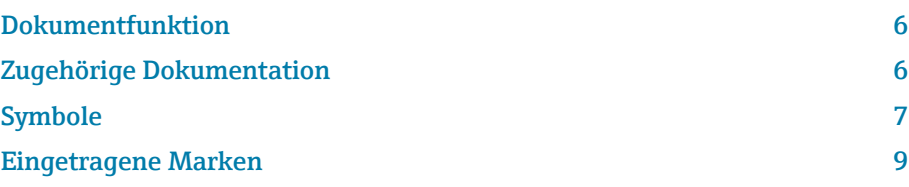

## <span id="page-5-0"></span>Dokumentfunktion

Diese Betriebsanleitung liefert alle Informationen, die in verschiedenen Phasen des Lebenszyklus des Geräts benötigt werden:

- Warenannahme und Produktidentifizierung
- Lagerung und Transport
- Montage und Anschluss
- Inbetriebnahme und Bedienung
- Diagnose und Störungsbehebung
- Wartung und Entsorgung

## Zugehörige Dokumentation

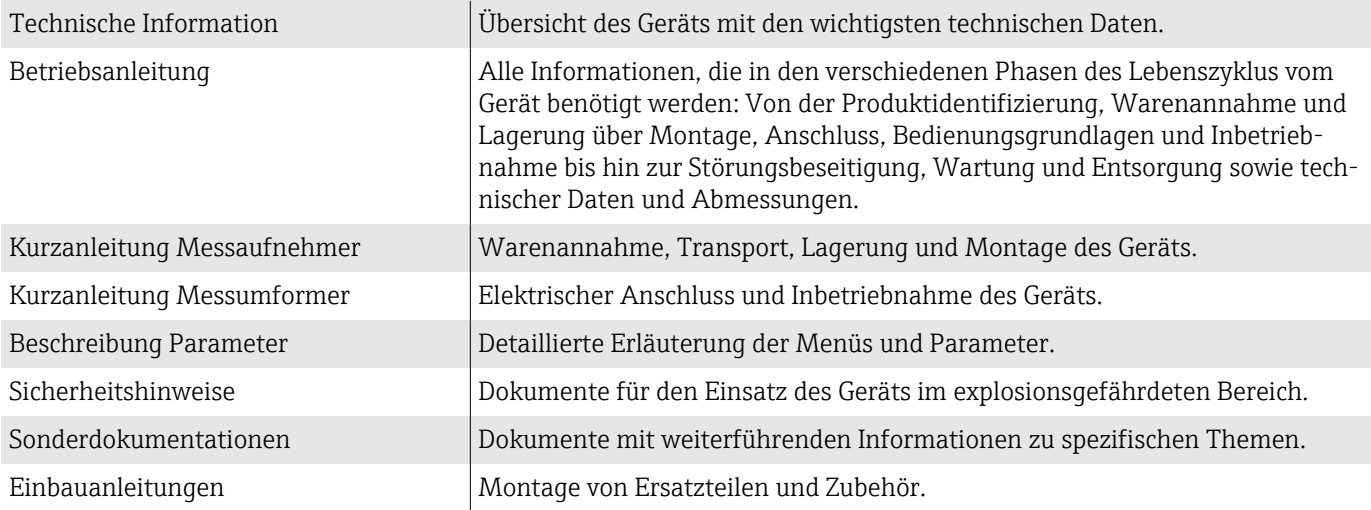

Die zugehörige Dokumentation steht online zur Verfügung:

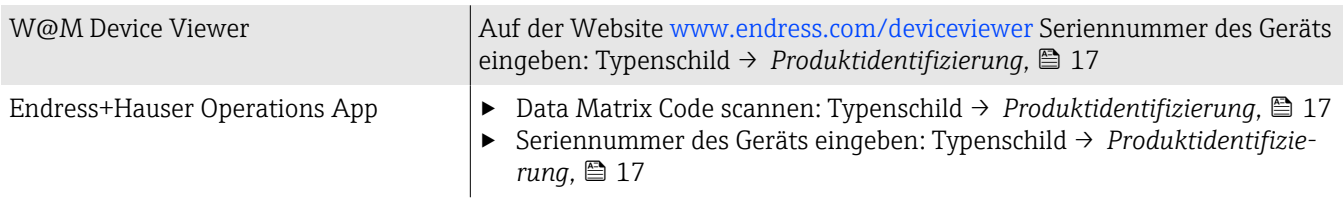

## <span id="page-6-0"></span>Symbole

### Warnhinweise

#### **GEFAHR**

Diese Kennzeichnung weist auf eine unmittelbar gefährliche Situation hin, die zum Tod oder zu schweren Verletzungen führt, wenn sie nicht gemieden wird.

#### **A** WARNUNG

Diese Kennzeichnung weist auf eine möglicherweise gefährliche Situation hin, die zum Tod oder zu schweren Verletzungen führen kann, wenn sie nicht gemieden wird.

#### **A** VORSICHT

Diese Kennzeichnung weist auf eine möglicherweise gefährliche Situation hin, die zu geringfügigen oder leichten Verletzungen führen kann, wenn sie nicht gemieden wird.

#### **HINWEIS**

Diese Kennzeichnung bezeichnet eine möglicherweise schädliche Situation. Wenn sie nicht gemieden wird, kann die Anlage oder etwas in ihrer Umgebung beschädigt werden.

### Elektronik

- $\equiv$ Gleichstrom
- $\sim$ Wechselstrom
- $\overline{\sim}$ Gleichstrom und Wechselstrom
- $\bigoplus$ Anschluss Potenzialausgleich

### Gerätekommunikation

- $\ast$ Bluetooth ist aktiviert.
- $\bullet$ LED ist aus.
- $\mathcal{L}$ LED blinkt.
- 交. LED leuchtet.

### **Werkzeuge**

- **Schlitzschraubendreher**
- Sechskantschlüssel
- ☞ Schraubenschlüssel

### Informationstypen

- Bevorzugte Abläufe, Prozesse oder Handlungen  $\blacktriangledown$
- $\blacktriangledown$ Erlaubte Abläufe, Prozesse oder Handlungen
- Verbotene Abläufe, Prozesse oder Handlungen  $\overline{\mathsf{x}}$
- $\mathbf{f}$ Zusätzliche Informationen
- $\sqrt{1}$ Verweis auf Dokumentation
- **<sup>A</sup>** Verweis auf Seite
- $\blacksquare$ Verweis auf Abbildung
- Zu beachtende Maßnahme oder einzelner Handlungsschritt  $\blacktriangleright$
- 1., 2.,... Handlungsschritte
	- Ergebnis eines Handlungsschritts  $\longrightarrow$
- Hilfe im Problemfall ?
- Sichtkontrolle  $\circledcirc$
- $\overline{H}$ Schreibgeschützter Parameter

## Explosionsschutz

- $\mathcal{L}_{\mathsf{EX}}$ Explosionsgefährdeter Bereich
- $\mathbb{X}$ Nicht explosionsgefährdeter Bereich

## <span id="page-8-0"></span>Eingetragene Marken

### HART®

Eingetragene Marke der FieldComm Group, Austin, Texas, USA

#### Bluetooth®

Die Bluetooth-Wortmarke und Bluetooth-Logos sind eingetragene Marken von Bluetooth SIG. Inc. und jegliche Verwendung solcher Marken durch Endress+Hauser erfolgt unter Lizenz. Andere Marken und Handelsnamen sind die ihrer jeweiligen Eigentümer.

### Apple®

Apple, das Apple Logo, iPhone und iPod touch sind Marken der Apple Inc., die in den USA und weiteren Ländern eingetragen sind. App Store ist eine Dienstleistungsmarke der Apple Inc.

### Android®

Android, Google Play und das Google Play-Logo sind Marken von Google Inc.

## 2 Sicherheitshinweise

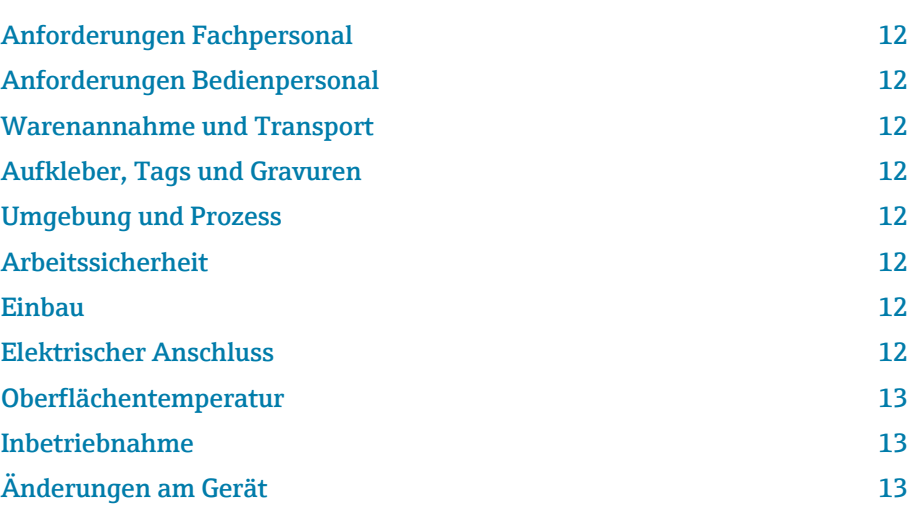

## <span id="page-11-0"></span>Anforderungen Fachpersonal

- ‣ Einbau, elektrischer Anschluss, Inbetriebnahme, Diagnose und Wartung des Geräts nur durch ausgebildetes Fachpersonal durchführen lassen, das vom Anlagenbetreiber autorisiert wurde.
- ‣ Das ausgebildete Fachpersonal muss vor Arbeitsbeginn die Betriebsanleitung, Zusatzdokumentationen und Zertifikate sorgfältig lesen, verstehen und befolgen.
- ‣ Nationale Vorschriften einhalten.

## Anforderungen Bedienpersonal

- ‣ Das Bedienpersonal ist vom Anlagenbetreiber autorisiert und entsprechend der Aufgabenanforderung eingewiesen.
- ‣ Das Bedienpersonal muss vor Arbeitsbeginn die Anweisungen in der Betriebsanleitung und Zusatzdokumentation sorgfältig lesen, verstehen und befolgen.

## Warenannahme und Transport

‣ Gerät sachgemäß und fachgerecht transportieren.

## Aufkleber, Tags und Gravuren

‣ Alle Sicherheitshinweise und Symbole auf dem Gerät beachten.

## Umgebung und Prozess

- ‣ Gerät nur zur Messung geeigneter Messstoffe verwenden.
- ‣ Zulässigen gerätespezifischen Druckbereich und Temperaturbereich beachten.
- ‣ Gerät vor Korrosion und Umwelteinflüssen schützen.

## Arbeitssicherheit

- ‣ Erforderliche persönliche Schutzausrüstung gemäß den nationalen Vorschriften tragen.
- ‣ Schweißgerät nicht über dem Gerät erden.
- ‣ Bei Arbeiten am und mit dem Gerät mit feuchten Händen Schutzhandschuhe tragen.

## Einbau

- ‣ Schutzscheiben oder Schutzkappen auf den Prozessanschlüssen erst unmittelbar vor dem Einbau des Messaufnehmers entfernen.
- ‣ Auskleidung am Flansch nicht beschädigen oder entfernen.
- ‣ Anziehdrehmomente beachten.

## Elektrischer Anschluss

- ‣ Nationale Installationsvorschriften und Richtlinien einhalten.
- ‣ Kabelspezifikation und Gerätespezifikation beachten.
- ‣ Kabel auf Beschädigung prüfen.
- <span id="page-12-0"></span>‣ Bei Einsatz im explosionsgefährdeten Bereich die Dokumentation "Sicherheitshinweise" beachten.
- ‣ Potenzialausgleich herstellen.
- ‣ Erdung herstellen.

## Oberflächentemperatur

Messstoffe mit hoher Temperatur können zu heißen Oberflächen auf dem Gerät führen. Deshalb Folgendes beachten:

- ‣ Geeigneten Berührungsschutz montieren.
- ‣ Geeignete Schutzhandschuhe tragen.

## Inbetriebnahme

- ‣ Gerät nur in einem technisch einwandfreien und betriebssicheren Zustand einbauen.
- ‣ Gerät erst nach Einbaukontrolle und Anschlusskontrolle in Betrieb nehmen.

## Änderungen am Gerät

Änderungen oder Reparaturen sind nicht zulässig und können zu Gefahren führen. Deshalb Folgendes beachten:

- ‣ Änderungen oder Reparaturen nur nach Rücksprache mit einer Endress+Hauser Service-Organisation durchführen.
- ‣ Nur Original-Ersatzteile und Original-Zubehör von Endress+Hauser verwenden.
- ‣ Einbau von Original-Ersatzteilen und Original-Zubehör gemäß Einbauanleitung durchführen.

## 3 Produktinformationen

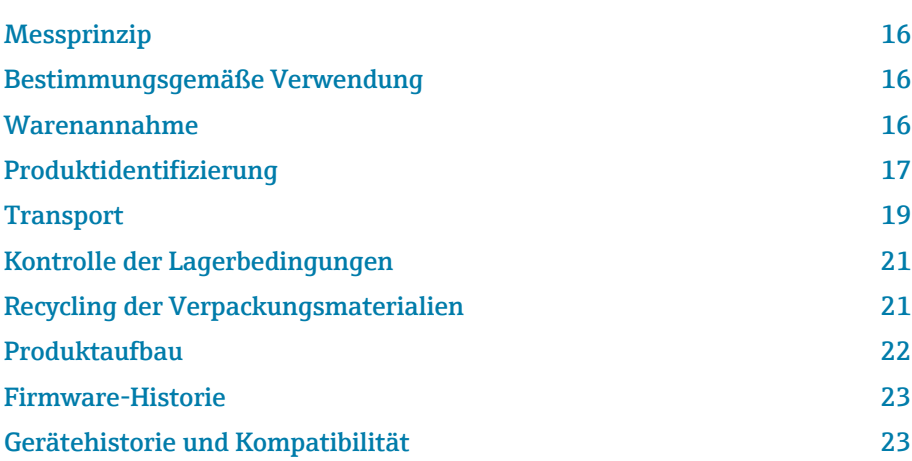

## <span id="page-15-0"></span>Messprinzip

Massedurchflussmessung nach dem Coriolis-Messprinzip.

## Bestimmungsgemäße Verwendung

Das Gerät ist nur für die Durchflussmessung von Flüssigkeiten und Gasen bestimmt.

Je nach bestellter Ausführung misst das Gerät explosionsgefährliche, entzündliche, giftige und brandfördernde Messstoffe.

Geräte für den Einsatz in einem explosionsgefährdeten Bereich, in hygienischen Anwendungen oder bei erhöhten Risiken durch Prozessdruck sind auf dem Typenschild gekennzeichnet.

Eine nicht bestimmungsgemäße Verwendung kann die Sicherheit beeinträchtigen. Der Hersteller haftet nicht für Schäden, die aus unsachgemäßer oder nicht bestimmungsgemäßer Verwendung entstehen.

## Warenannahme

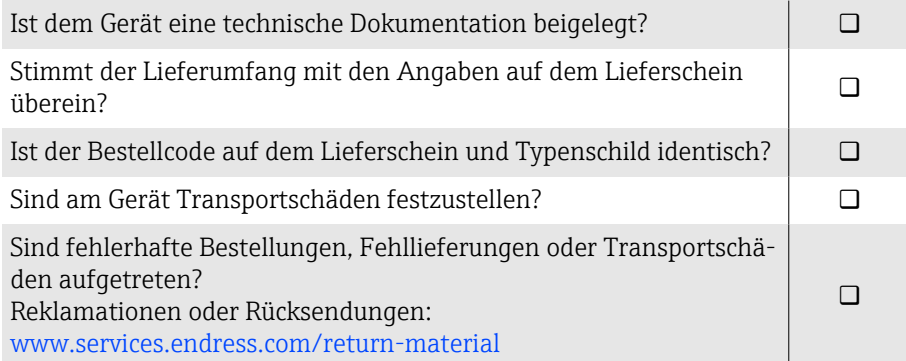

## <span id="page-16-0"></span>Produktidentifizierung

### Gerätebezeichnung

Das Gerät besteht aus folgenden Teilen:

- Messumformer Proline 10
- Messaufnehmer Promass K

## Messumformer-Typenschild

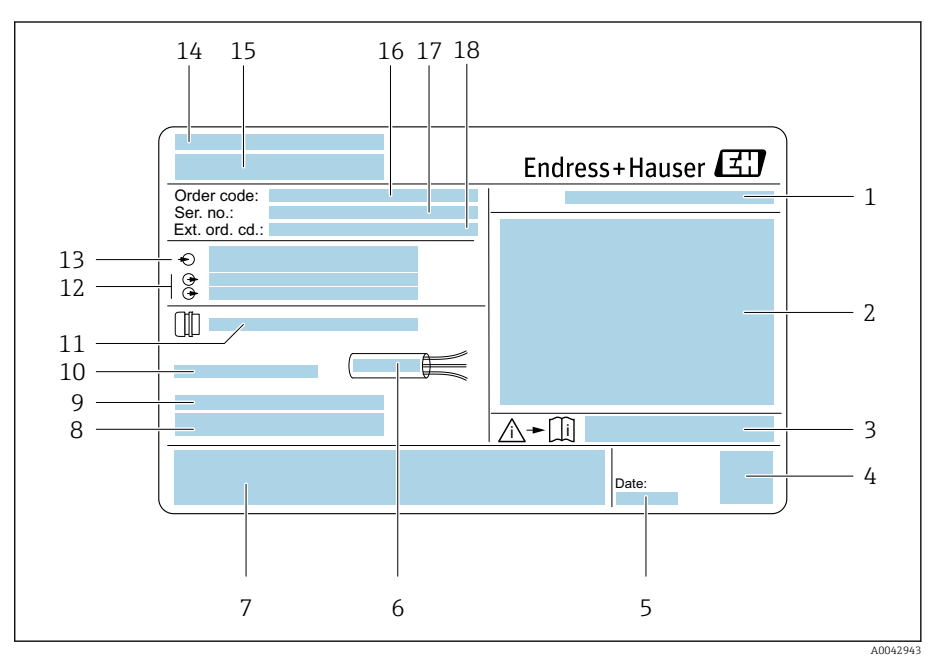

 *1 Beispiel Messumformer-Typenschild*

- *Schutzart*
- *Zulassungen für den explosionsgefährdeten Bereich, Elektrische Anschlussdaten*
- *Dokumentennummer sicherheitsrelevanter Zusatzdokumentation*
- *Data Matrix Code*
- *Herstellungsdatum: Jahr-Monat*
- *Zulässiger Temperaturbereich für Kabel*
- *CE-Kennzeichnung und andere Zulassungskennzeichnungen*
- *Firmware-Version (FW) und Geräterevision (Dev.Rev.) ab Werk*
- *Zusatzinformationen bei Sonderprodukten*
- *Zulässige Umgebungstemperatur (T<sup>a</sup> )*
- *Informationen zur Kabeleinführung*
- *Verfügbare Eingänge und Ausgänge: Versorgungsspannung*
- *Elektrische Anschlussdaten: Versorgungsspannung und Versorgungsleistung*
- *Herstellungsort*
- *Name Messumformer*
- *Bestellcode*
- *Seriennummer*
- *Erweiterter Bestellcode*

## Messaufnehmer-Typenschild

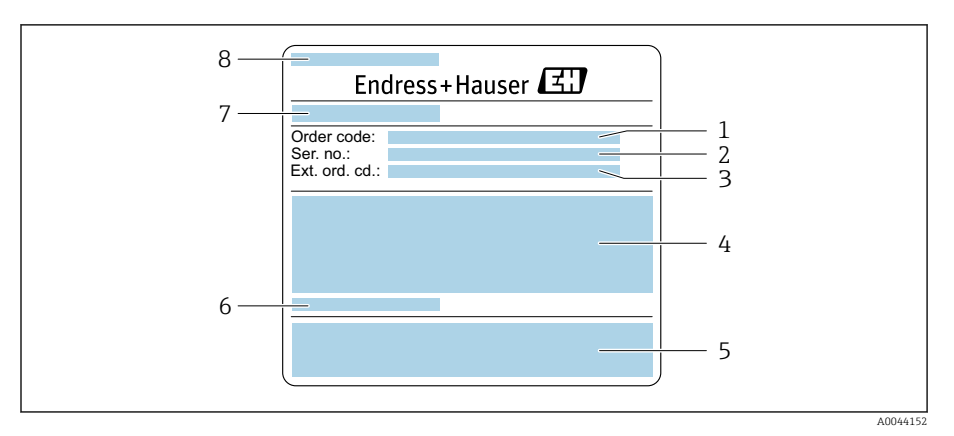

- *2 Beispiel für ein Messaufnehmer-Typenschild Teil 1*
- *Bestellcode (Order code)*
- *Seriennummer (Ser. no.)*
- *Erweiterter Bestellcode (Ext. ord. cd.)*
- *Nennweite des Messaufnehmers; Flanschnennweite/Nenndruck; Testdruck des Messaufnehmers; Messstoff-Temperaturbereich; Werkstoff von Messrohr und Verteilstück*
- *CE-Zeichen, C-Tick*
- *Sensorspezifische Angaben*
- *Herstellungsort*
- *Name des Messaufnehmers*

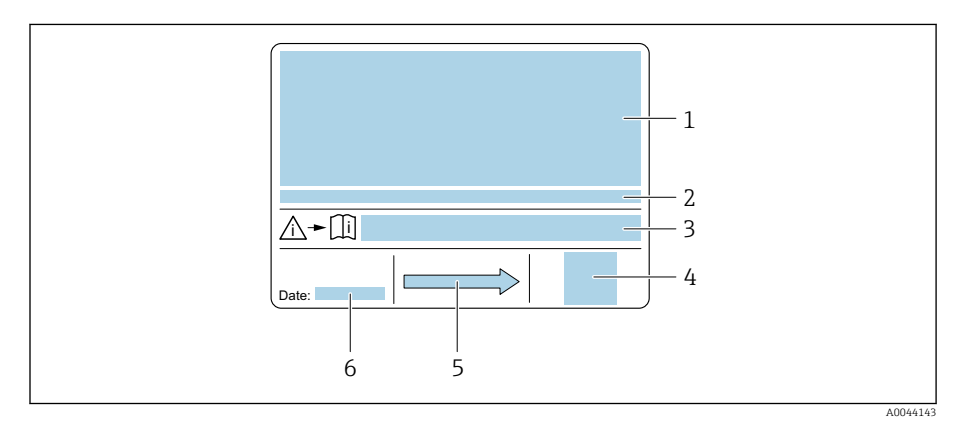

#### *3 Beispiel für ein Messaufnehmer-Typenschild Teil 2*

- *Zulassungsinformationen zu Explosionsschutz, Druckgeräterichtlinie und Schutzart*
- *Zulässige Umgebungstemperatur (T<sup>a</sup> )*
- *Dokumentnummer sicherheitsrelevanter Zusatzdokumentation*
- *2-D-Matrixcode*
- *Durchflussrichtung*
- *Herstellungsdatum: Jahr-Monat*

## <span id="page-18-0"></span>**Transport**

## Schutzverpackung

Als Schutz vor Beschädigung und Verschmutzung sind Schutzscheiben oder Schutzkappen auf den Prozessanschlüssen angebracht.

## In Originalverpackung transportieren

### **HINWEIS**

A0036921

### Fehlende Originalverpackung!

Beschädigung der Geräts.

‣ Gerät nur in der Originalverpackung anheben und transportieren.

## Transport ohne Hebeösen

### **A**GEFAHR

## Lebensgefahr durch hängende Lasten!

Herabstürzen des Geräts.

- ‣ Gerät vor Drehen und Abrutschen sichern.
- ‣ Hängende Lasten nicht über Personen hinwegführen.
- ‣ Hängende Lasten nicht über ungeschützte Bereiche bewegen.

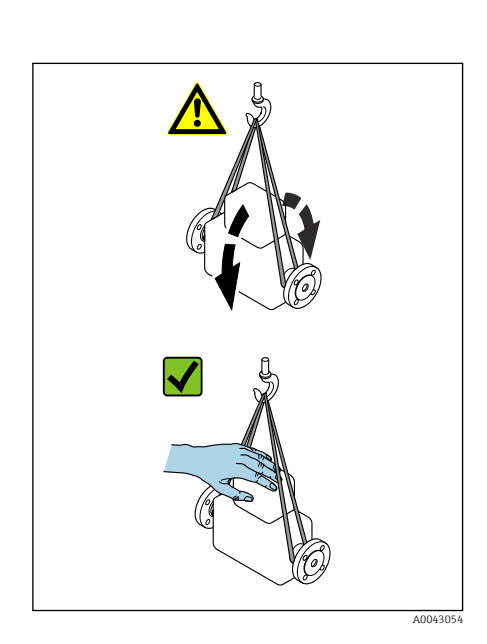

umumit

## **HINWEIS**

Beschädigung des Geräts durch falsche Hebemittel! Ketten als Hebemittel können das Gerät beschädigen.

‣ Textile Hebemittel verwenden.

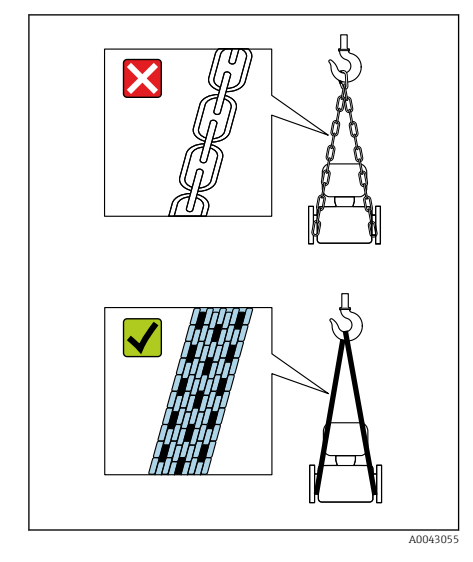

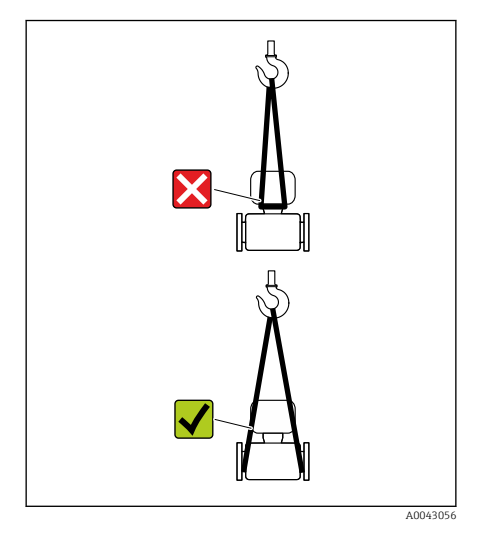

## **HINWEIS**

## Unsachgemäße Befestigung von Hebemitteln!

Anbringung der Hebemittel an ungeeigneten Stellen kann das Gerät beschädigen.

‣ Hebemittel an beiden Prozessanschlüssen des Geräts anbringen.

## <span id="page-20-0"></span>Kontrolle der Lagerbedingungen

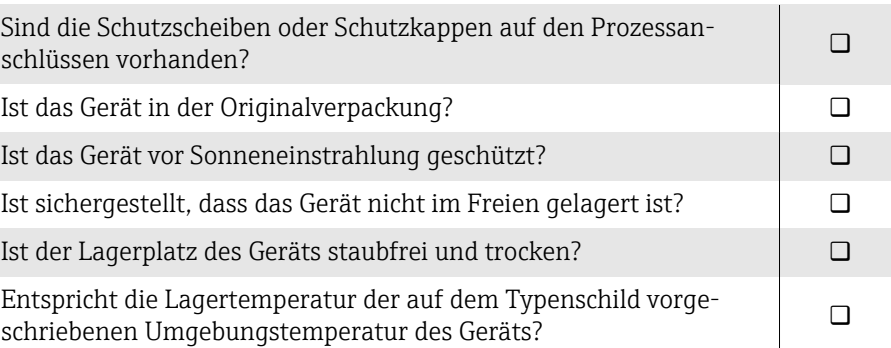

## Recycling der Verpackungsmaterialien

Alle Verpackungsmaterialien und Verpackungshilfsmittel sind gemäß den nationalen Vorschriften zu recyclen.

- Stretchfolie: Polymer gemäß EU-Richtlinie 2002/95/EC (RoHS)
- Kiste: Holz gemäß Standard ISPM 15, Bestätigung durch angebrachtes IPPC-Logo
- Karton: Gemäß europäischer Verpackungsrichtlinie 94/62EG, Bestätigung durch angebrachtes Resy-Symbol
- Einwegpalette: Kunststoff oder Holz
- Verpackungsbänder: Kunststoff
- Klebestreifen: Kunststoff
- Polstermaterial: Papier

## <span id="page-21-0"></span>Produktaufbau

Messumformer und Messaufnehmer bilden eine mechanische Einheit.

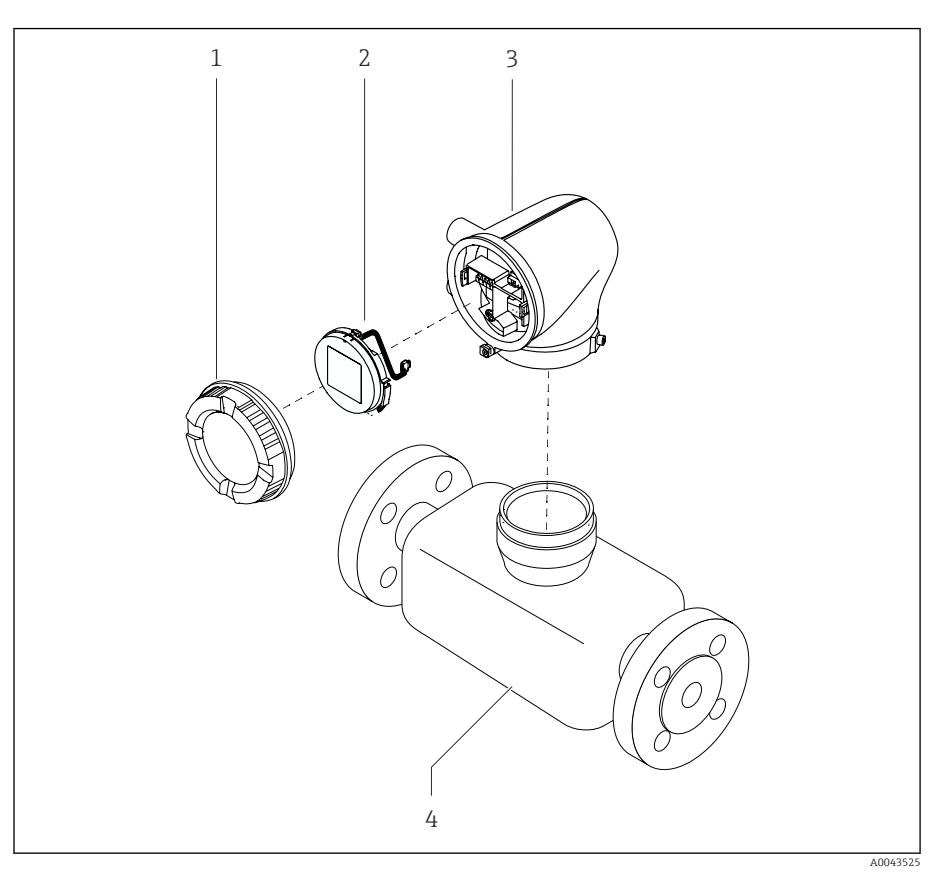

- *4 Wichtige Gerätekomponenten*
- *1 Gehäusedeckel*
- *2 Anzeigemodul*
- *3 Messumformergehäuse*
- *4 Messaufnehmer*

## <span id="page-22-0"></span>Firmware-Historie

Liste der Firmware-Versionen und Änderungen zur Vorgängerversion

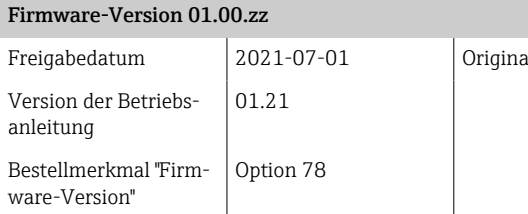

al-Firmware

## Gerätehistorie und Kompatibilität

Liste der Gerätemodelle und Änderungen zum Vorgängermodell

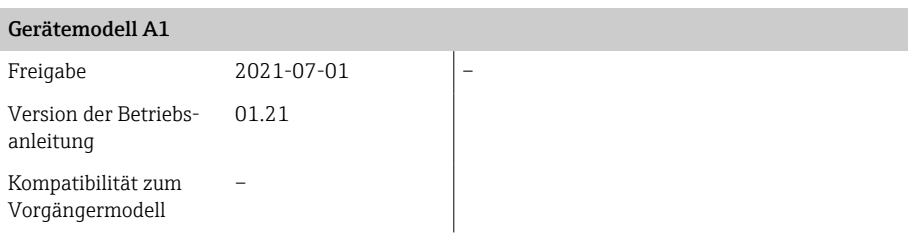

## 4 Einbau

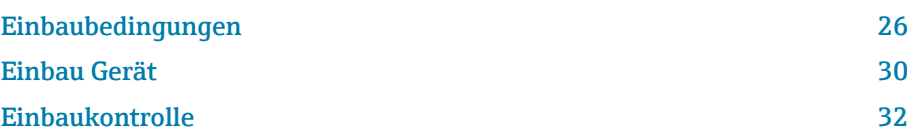

## Einbaubedingungen

## Durchflussrichtung

 $\overline{\mathbf{r}}$ 

Gerät in Durchflussrichtung einbauen.

Pfeilrichtung auf dem Typenschild beachten.

## Einlaufstrecken und Auslaufstrecken

Wenn keine Kavitationseffekte entstehen, sind beim Einbau keine Einlaufstrecken und Auslaufstrecken zu beachten.

Um Unterdruck zu vermeiden, den Messaufnehmer vor turbulenzerzeugenden Armaturen, z. B. Ventile, T-Stücke und nach Pumpen einbauen .

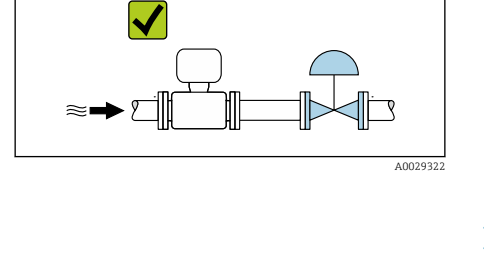

 $\sqrt{ }$ 

 $\sqrt{ }$ 

A0029323

A0041159

A0041160

।⊤९

illə

A0041161

### Einbaulagen

Vertikale Einbaulage, Strömungsrichtung nach oben Für alle Anwendungen z. B. selbstentleerende Anwendungen

### Horizontale Einbaulage, Messumformer oben

- Für Anwendungen mit tiefen Prozesstemperaturen, um die minimale Umgebungstemperatur für den Messumformer einzuhalten.
- Für ausgasende Messstoffe, um Gasansammlungen zu vermeiden.

#### Horizontale Einbaulage, Messumformer unten

- Für Anwendungen mit hohen Prozesstemperaturen, um die maximale Umgebungstemperatur für den Messumformer einzuhalten.
- Für feststoffbeladene Messstoffe, um Feststoffansammlungen zu vermeiden.

<span id="page-25-0"></span>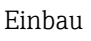

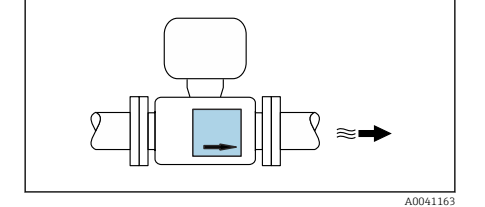

 $\blacktriangleright$ 

 $\blacktriangledown$ 

 $\blacktriangledown$ 

 $\blacktriangledown$ 

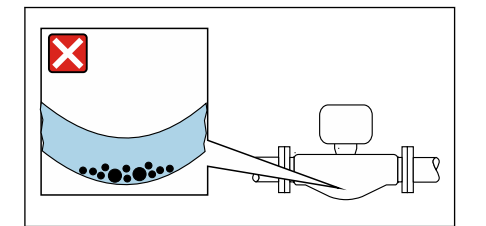

### Horizontale Einbaulage, Messumformer mit nach unten gebogenem Messrohr

Messaufnehmerposition auf die Messstoffeigenschaften abstimmen. Nicht geeignet bei feststoffbeladenen Messstoffen: Feststoffansammlungen möglich.

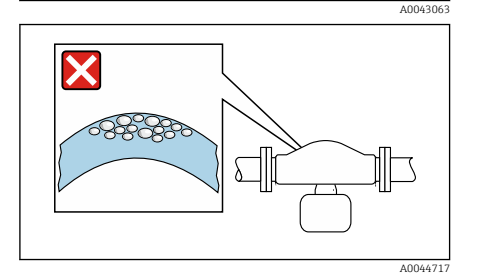

### Horizontale Einbaulage, Messumformer mit nach oben gebogenem Messrohr

Messaufnehmerposition auf die Messstoffeigenschaften abstimmen. Nicht geeignet bei ausgasenden Messstoffen: Gasansammlungen möglich.

### Einbauorte

- Gerät nicht am höchsten Punkt der Rohrleitung einbauen.
- Gerät nicht vor einem freien Rohrauslauf in einer Fallleitung einbauen.

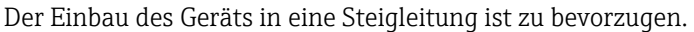

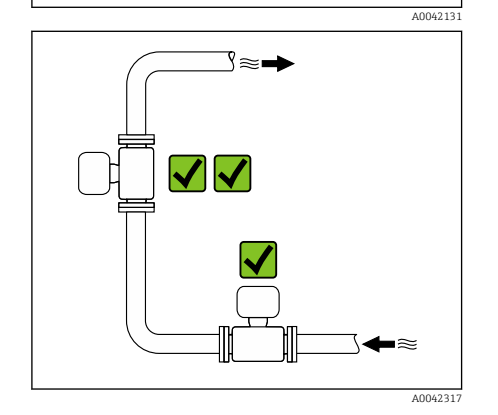

## Einbau in der Nähe von Regelventilen

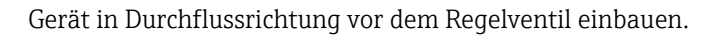

## Einbau in einer Fallleitung

A0041091

Installationsvorschlag für den Einbau in eine offene Fallleitung z.B. bei Abfüllanwendungen. Eine Rohrverengungen oder die Verwendung einer Blende mit kleinerem Querschnitt als die Nennweite, verhindern das Leerlaufen des Messaufnehmers während der Messung.

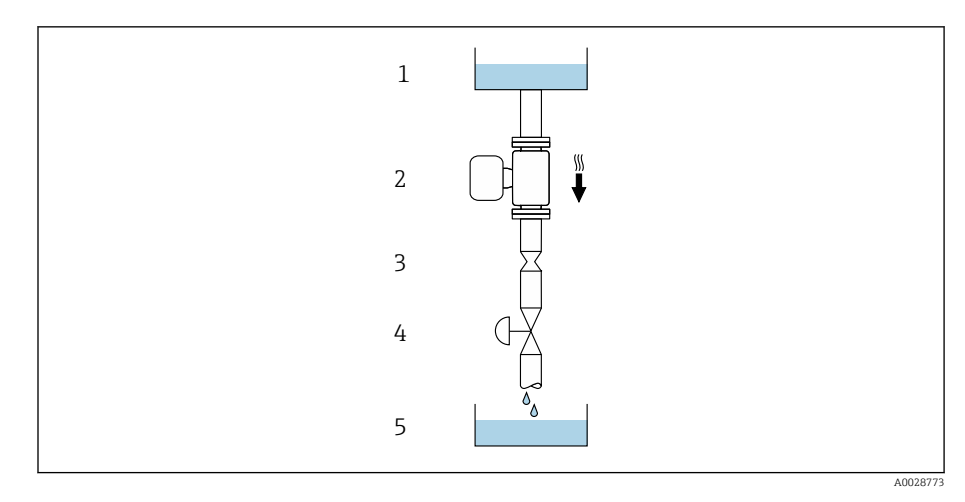

*1 Vorratstank*

*2 Messaufnehmer*

*3 Blende oder Rohrverengung*

*4 Ventil 5 Abfüllbehälter*

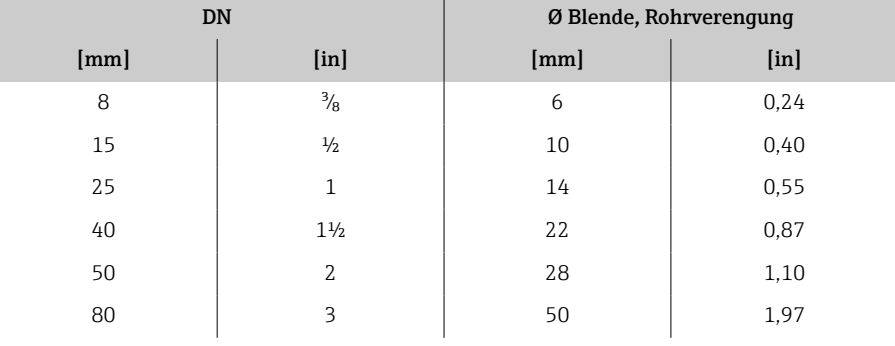

### Berstscheibe

Prozessrelevante Informationen → *[Berstscheibe](#page-100-0)*, 101.

### **A**WARNUNG

### Fehlende oder beschädigte Berstscheibe kann das Personal gefährden!

Unter Druck austretende Messstoffe können zu schweren Verletzungen oder Sachschaden führen.

- ‣ Sicherstellen, dass eine Personengefährdung oder ein Sachschaden beim Auslösen der Berstscheibe ausgeschlossen ist.
- ‣ Angaben auf dem Berstscheibenaufkleber beachten.
- ‣ Sicherstellen, dass die Funktion der Berstscheibe beim Einbau des Geräts nicht behindert wird.
- ‣ Keinen Heizmantel verwenden.
- ‣ Berstscheibe nicht entfernen oder beschädigen.
- ‣ Nach dem Auslösen der Berstscheibe das Gerät nicht mehr betreiben.

Die Lage der Berstscheibe ist durch einen auf dem Gerät angebrachten Aufkleber gekennzeichnet. Das Auslösen der Berstscheibe zerstört den Aufkleber und ist somit optisch kontrollierbar.

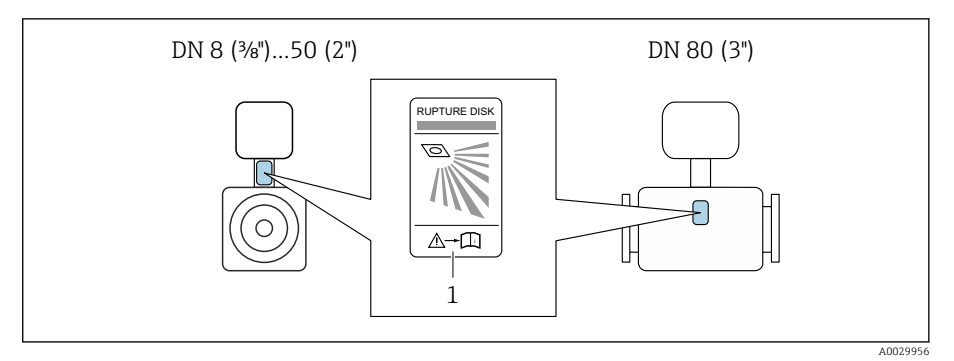

*1 Berstscheibenaufkleber*

### Wärmeisolation Messaufnehmer

### **HINWEIS**

Überhitzung der Messelektronik kann das Gerät beschädigen!

‣ Gehäusestütze vollständig freihalten (Wärmeabfuhr).

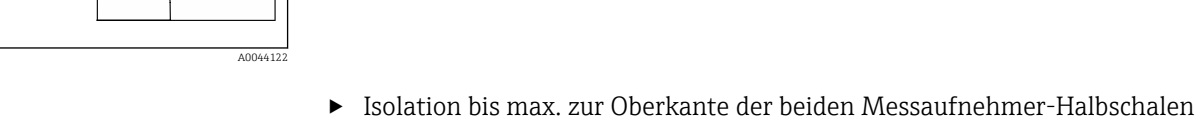

anbringen.

## Beheizung

## **HINWEIS**

### Zu hohe Umgebungstemperatur!

Überhitzung der Elektronik kann das Messumformergehäuse beschädigen.

- ‣ Zulässigen Temperaturbereich der Umgebungstemperatur nicht überschreiten.
- ‣ Wetterschutzhaube verwenden.
- ‣ Gerät fachgerecht montieren.

### Beheizungsmöglichkeiten

- Elektrisch, z. B. mit Heizbändern 1)
- Über heißwasserführende oder dampfführende Rohre
- Über Heizmäntel

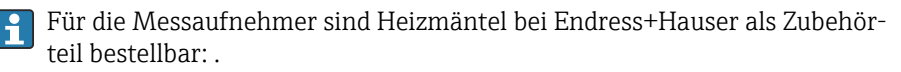

### Einsatz im Freien

- Direkte Sonneneinstrahlung vermeiden.
- An einem sonnengeschützten Ort einbauen.
- Starke Bewitterung vermeiden.
- Wetterschutzhaube verwenden → *[Messumformer](#page-131-0)*, 132.

A002398

<sup>1)</sup> Es wird allgemein empfohlen, parallele Heizbänder zu verwenden (bidirektionaler Stromfluss). Dabei sind besondere Überlegungen anzustellen, wenn ein einadriges Heizkabel verwendet werden soll. Weitere Informationen finden Sie im Dokument EA01339D "Installationsanleitung für elektrische Begleitheizungssysteme" → *[Zugehörige Dokumentation](#page-5-0)*, 6

## <span id="page-29-0"></span>Einbau Gerät

### Gerät vorbereiten

1. Transportverpackung vollständig entfernen.

2. Schutzscheiben oder Schutzkappen vom Gerät entfernen.

## Dichtungen einbauen

### **AWARNUNG**

### Mangelnde Prozessdichtheit kann das Personal gefährden!

‣ Prüfen, ob die Dichtungen unbeschädigt und sauber sind.

### **HINWEIS**

### Falscher Einbau kann zu fehlerhafter Messung führen!

- ‣ Innendurchmesser der Dichtung muss gleich oder größer sein, als der von Prozessanschluss und Rohrleitung.
- ‣ Dichtungen und Messrohr zentrisch einpassen.
- ‣ Dichtungen nicht in den Rohrleitungsquerschnitt hineinragen lassen.

### Messaufnehmer einbauen

- 1. Sicherstellen, dass die Pfeilrichtung auf dem Messaufnehmer mit der Durchflussrichtung des Messstoffs übereinstimmt.
- 2. Gerät oder Messumformergehäuse so einbauen und drehen, dass die Kabeleinführungen nach unten oder zur Seite zeigen.

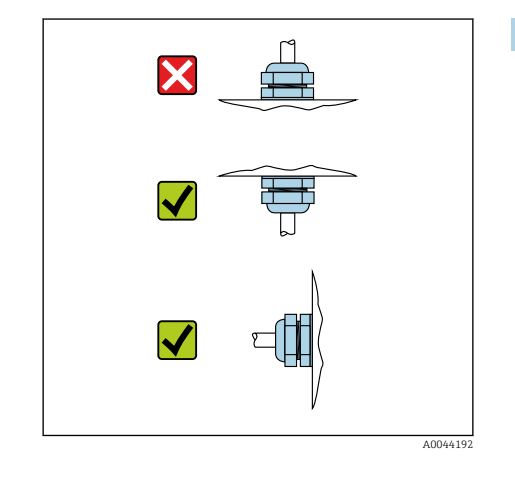

## Messumformergehäuse drehen

Bestellmerkmal "Gehäuse", Option "Aluminium"

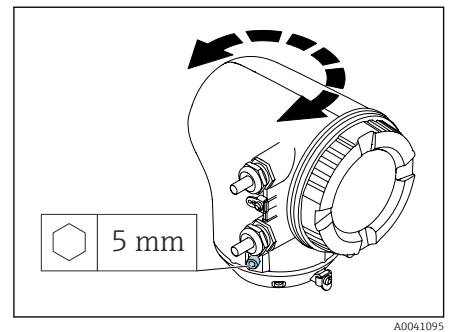

Bestellmerkmal "Gehäuse", Option "Polycarbonat"

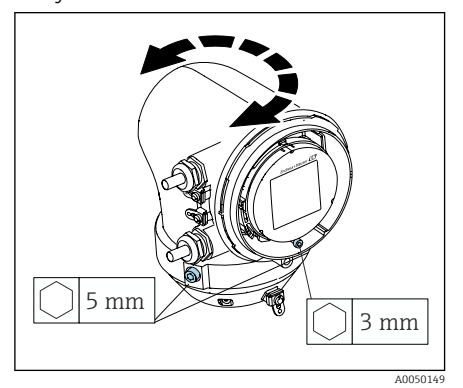

1. Befestigungsschrauben auf beiden Seiten des Messumformergehäuses lösen.

### 2. HINWEIS

Überdrehung des Messumformergehäuses! Innenliegende Kabel werden beschädigt.

‣ Messumformergehäuse max. 180° in jede Richtung drehen.

Messumformergehäuse in gewünschte Position drehen.

- 3. Schrauben in umgekehrter Reihenfolge anziehen.
- 1. Schraube am Gehäusedeckel lösen.
- 2. Gehäusedeckel öffnen.
- 3. Erdungsschraube lösen (unterhalb der Anzeige).
- 4. Befestigungsschrauben auf beiden Seiten des Messumformergehäuses lösen.

## 5. HINWEIS

#### Überdrehung des Messumformergehäuses! Innenliegende Kabel werden beschädigt.

‣ Messumformergehäuse max. 180° in jede Richtung drehen.

Messumformergehäuse in gewünschte Position drehen.

6. Schrauben in umgekehrter Reihenfolge anziehen.

## <span id="page-31-0"></span>Einbaukontrolle

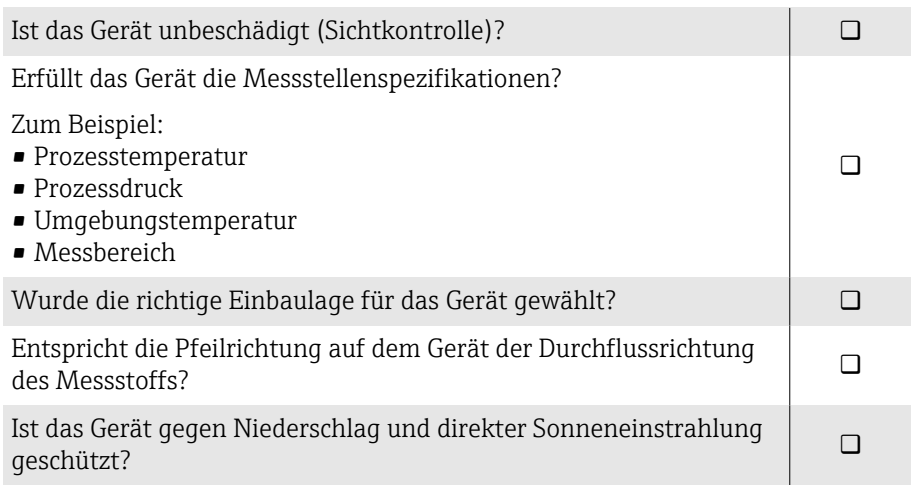

## 5 Elektrischer Anschluss

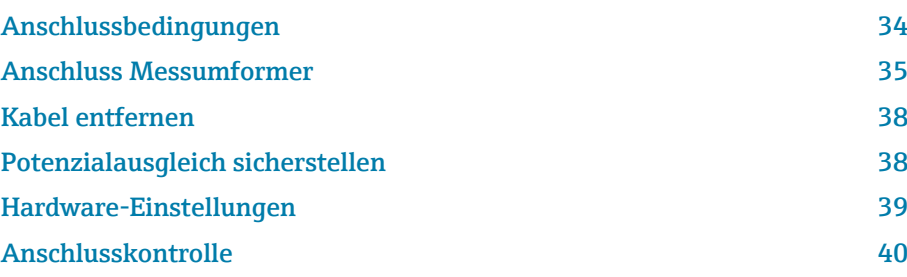

## <span id="page-33-0"></span>Anschlussbedingungen

## Hinweise zum elektrischen Anschluss

### **A**WARNUNG

### Spannungsführende Bauteile!

Unsachgemäße Arbeiten an elektrischen Anschlüssen können zu einem Stromschlag führen.

- ‣ Elektrische Anschlussarbeiten nur von entsprechend ausgebildetem Fachpersonal durchführen lassen.
- ‣ National gültige Installationsvorschriften einhalten.
- ‣ Nationale und örtliche Arbeitsschutzvorschriften einhalten.
- ‣ Reihenfolge der Anschlüsse beachten: Immer erst den Schutzleiter (PE) an der inneren Erdungsklemme anschließen.
- ‣ Bei Einsatz im explosionsgefährdeten Bereich, die Dokumentation "Sicherheitshinweise" beachten.
- ‣ Gerät sorgfältig erden und den Potenzialausgleich herstellen.
- ‣ Schutzerdung an allen äußeren Erdungsklemmen anschließen.

## Zusätzliche Schutzmaßnahmen

Folgende Schutzmaßnahmen sind erforderlich:

- Trennvorrichtung (Schalter oder Leistungsschalter) einrichten, mit der das Gerät leicht von der Versorgungsspannung getrennt werden kann.
- Zusätzlich zur Gerätesicherung eine Überstromschutzeinrichtung mit max. 10 A in die Anlageninstallation einfügen.
- Kunststoff-Verschlussstopfen dienen der Transportsicherung und sind durch geeignetes, gesondert bescheinigtes Installationsmaterial auszutauschen.
- Anschlussbeispiele: → *[Beispiele für elektrische Anschlüsse](#page-135-0)*, 136

## <span id="page-34-0"></span>Anschluss Messumformer

### Anschlüsse Messumformer

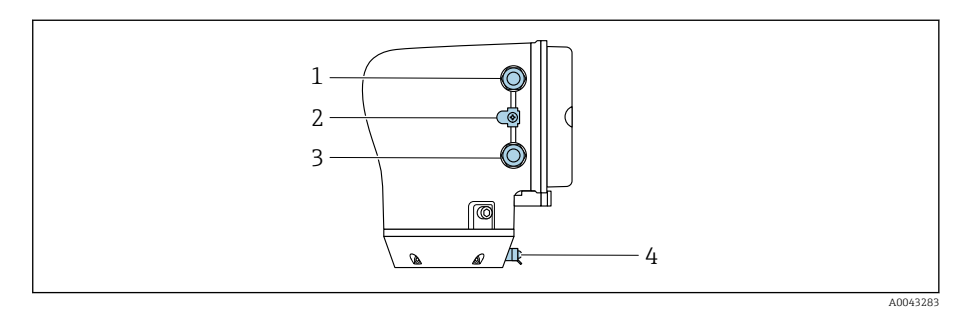

*1 Kabeleinführung für Energieversorgungskabel: Versorgungsspannung*

*2 Erdungsklemme außen: Bei Messumformer aus Polycarbonat mit Rohradapter aus Metall*

- *3 Kabeleinführung für Signalkabel*
- *4 Erdungsklemme außen*

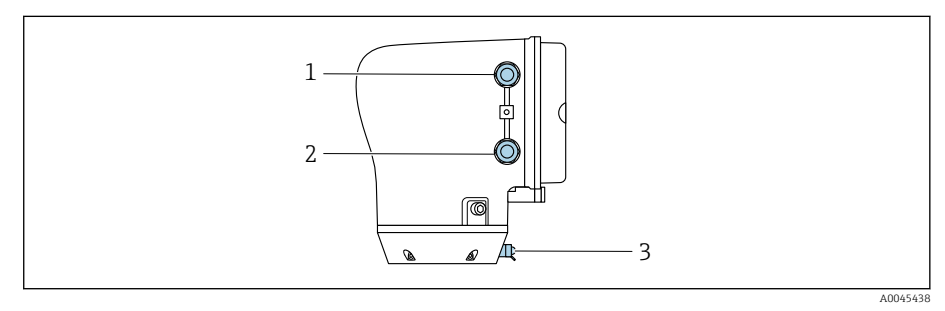

*1 Kabeleinführung für Energieversorgungskabel: Versorgungsspannung*

*2 Kabeleinführung für Signalkabel*

*3 Erdungsklemme außen*

### Klemmenbelegung

 $\overline{\mathbf{r}}$ 

Die Klemmenbelegung ist auf einem Aufkleber dokumentiert.

Folgende Klemmenbelegung steht zur Auswahl:

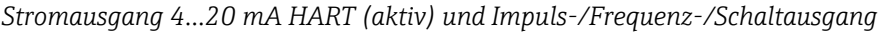

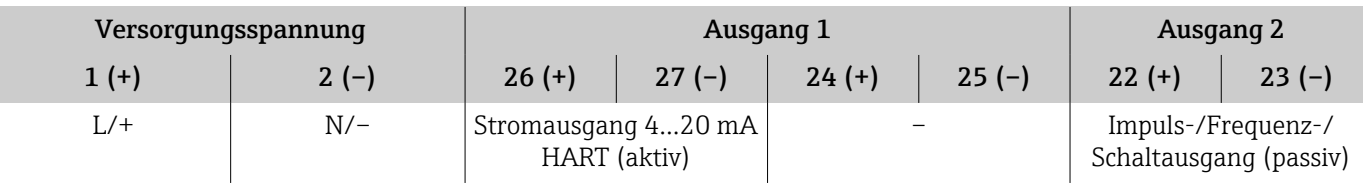

*Stromausgang 4…20 mA HART (passiv) und Impuls-/Frequenz-/Schaltausgang*

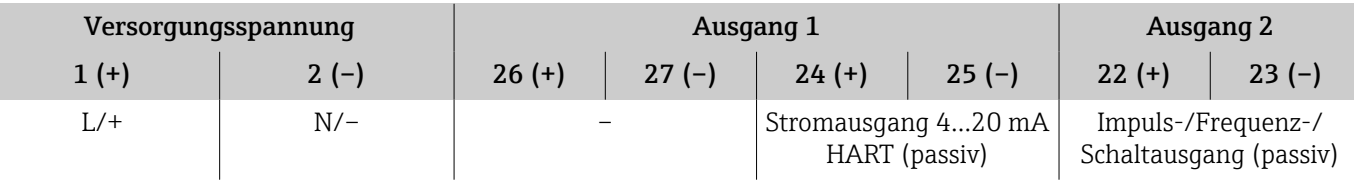

### Messumformer verdrahten

- Passende Kabelverschraubung für Energieversorgungskabel und Signalkabel verwenden.
	- Anforderungen an Energieversorgungskabel und Signalkabel beachten → *[Anforderung Anschlusskabel](#page-89-0)*, **● 90**.
	- Für die digitale Kommunikation abgeschirmte Leitungen verwenden.

### **HINWEIS**

#### Falsche Kabelverschraubung führt zu einer mangelnden Gehäusedichtheit! Beschädigung des Geräts.

- ‣ Der Schutzart entsprechende Kabelverschraubung verwenden.
- 1. Gerät sorgfältig erden und den Potenzialausgleich herstellen.
- 2. Schutzerdung an den äußeren Erdungsklemmen anschließen.

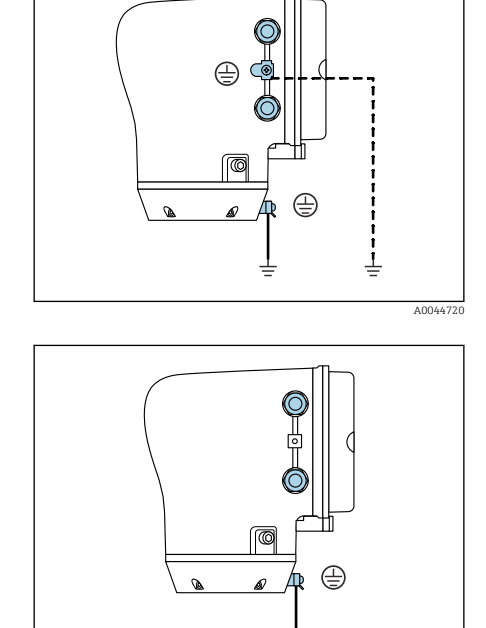

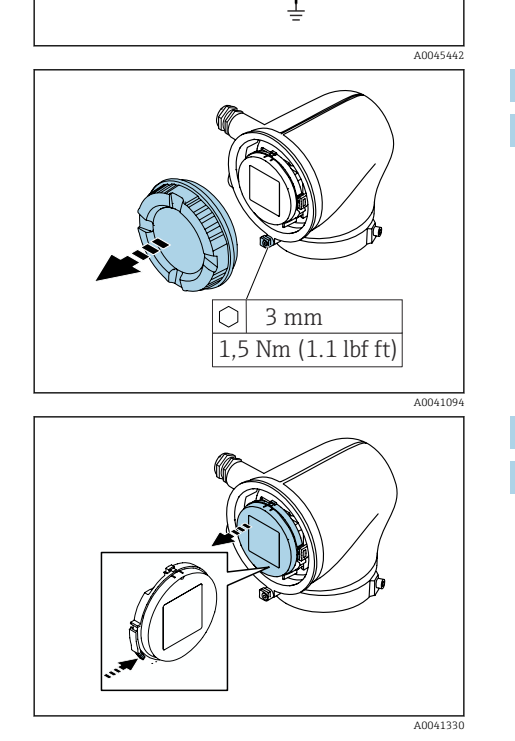

- 3. Innensechskantschraube der Sicherungskralle lösen.
- 4. Gehäusedeckel gegen den Uhrzeigersinn öffnen.

- 5. Lasche der Anzeigemodulhalterung drücken.
- 6. Anzeigemodul aus der Anzeigemodulhalterung ziehen.
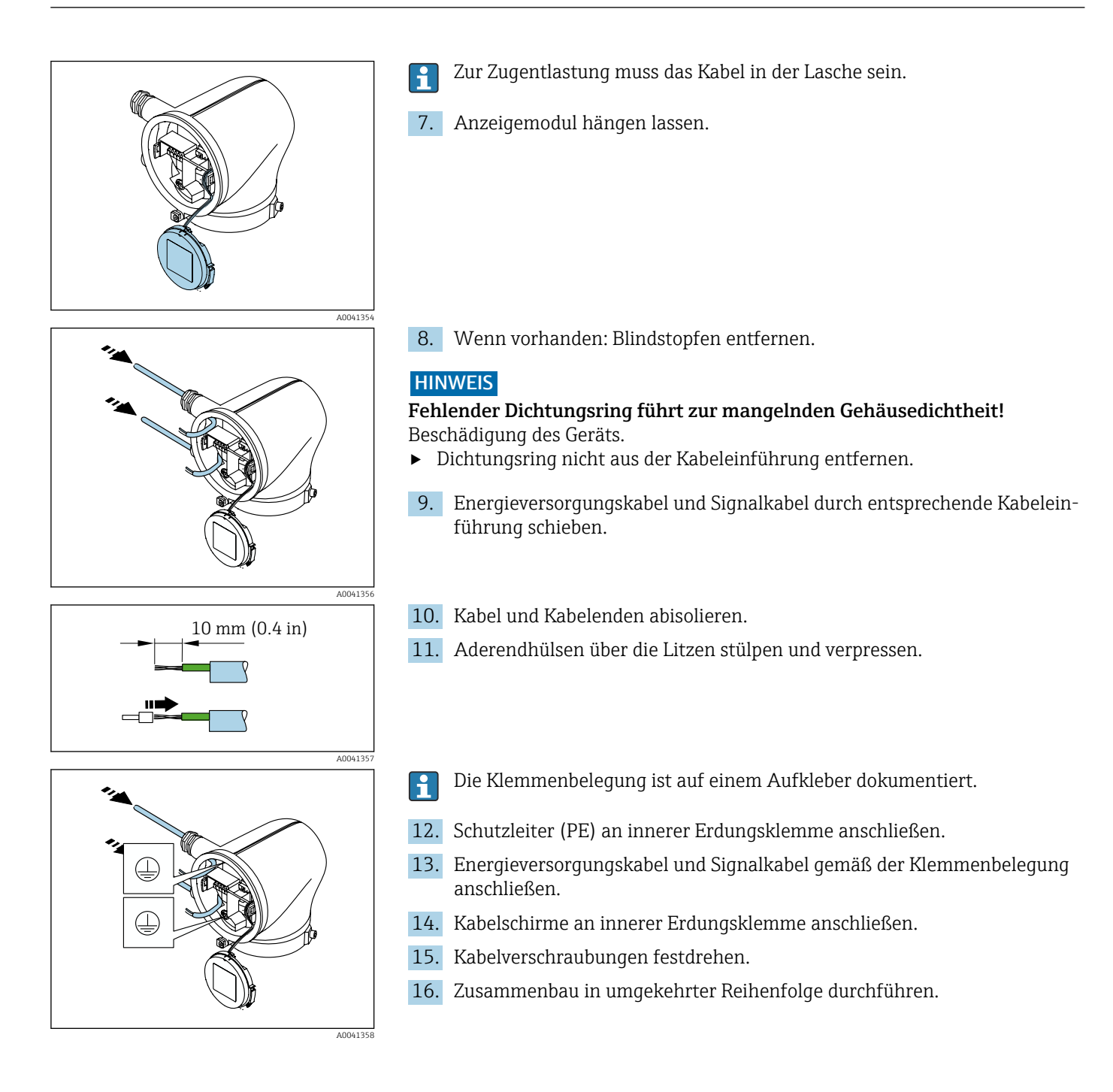

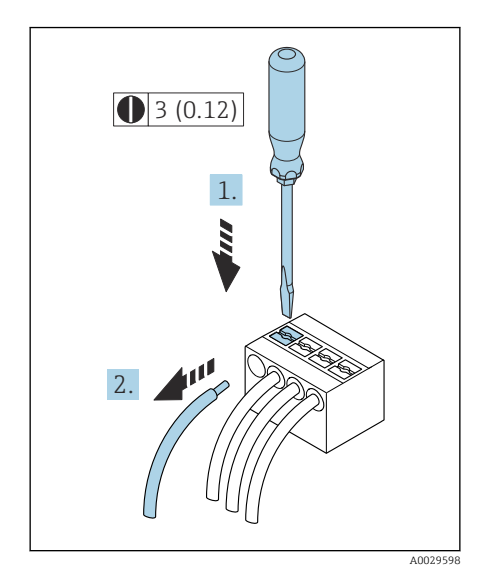

 *5 Maßeinheit mm (in)*

# Kabel entfernen

- 1. Mit Schlitzschraubendreher auf den Schlitz zwischen beiden Klemmenlöchern drücken und halten.
- 2. Kabelende aus der Klemme ziehen.

# Potenzialausgleich sicherstellen

Spezielle Maßnahmen für den Potenzialausgleich sind nicht erforderlich.

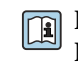

Bei einem Gerät für den explosionsgefährdeten Bereich: Hinweise in der Ex-Dokumentation (XA) beachten.

# <span id="page-38-0"></span>Hardware-Einstellungen

### Schreibschutz aktivieren

- 1. Innensechskantschraube der Sicherungskralle lösen.
- 2. Gehäusedeckel gegen den Uhrzeigersinn öffnen.

 A0041094 A00413

С

1,5 Nm (1.1 lbf ft) 3 mm

**On 1**

A0044412

3. Lasche der Anzeigemodulhalterung drücken. 4. Anzeigemodul aus der Anzeigemodulhalterung ziehen.

- 5. Auf der Rückseite des Anzeigemoduls den Schreibschutz-Verriegelungsschalter auf On stellen.
	- Schreibschutz ist aktiviert.
- 6. Zusammenbau in umgekehrter Reihenfolge durchführen.

# <span id="page-39-0"></span>Anschlusskontrolle

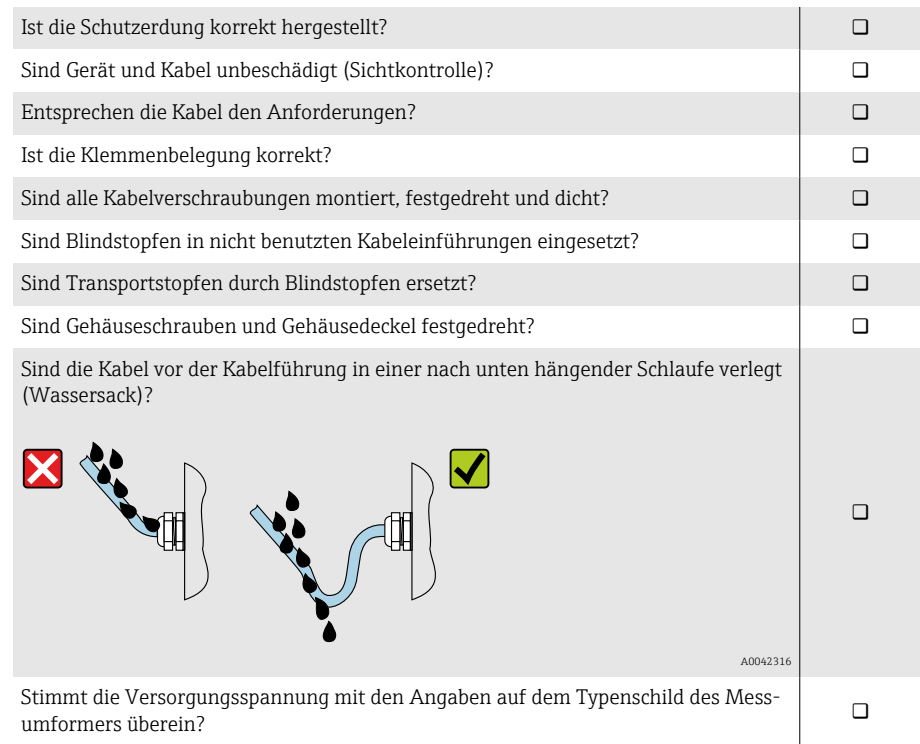

# 6 Bedienung

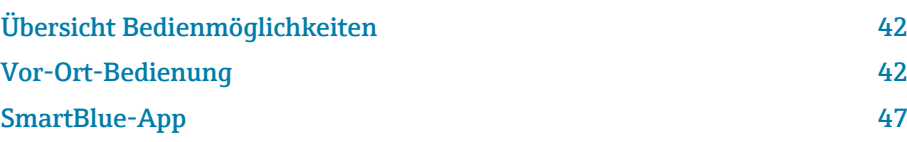

# <span id="page-41-0"></span>Übersicht Bedienmöglichkeiten

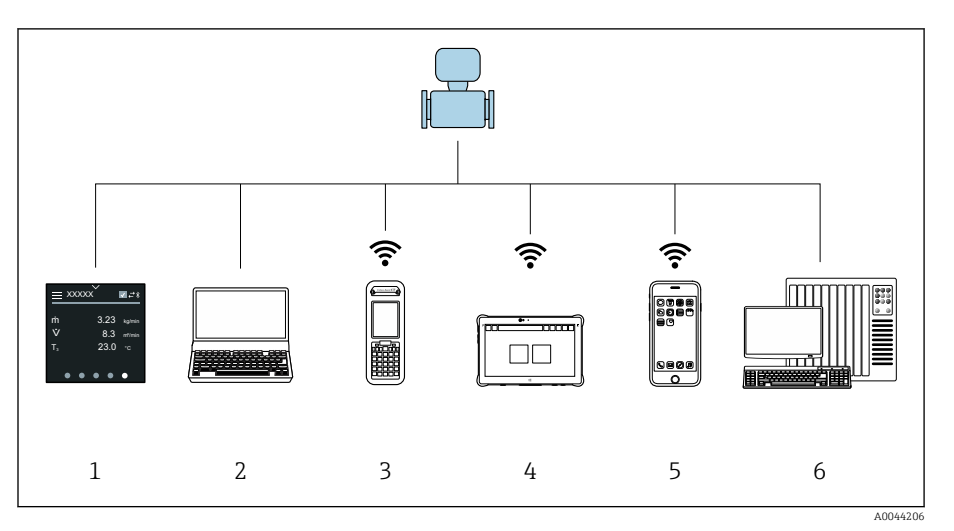

- *1 Vor-Ort-Bedienung via Touchscreen*
- *2 Computer mit Bedientool, z. B. FieldCare, DeviceCare, AMS Device Manager, SIMATIC PDM*
- *3 Field Xpert SFX350 oder SFX370 via Bluetooth, z. B. SmartBlue-App*
- *4 Field Xpert SMT70 via Bluetooth, z. B. SmartBlue-App*
- *5 Tablet oder Smartphone via Bluetooth, z. B. SmartBlue-App*
- *6 Automatisierungssystem, z. B. SPS*

# Vor-Ort-Bedienung

### Vor-Ort-Bedienung entsperren

Um das Gerät über den Touchscreen bedienen zu können, muss die Vor-Ort-Bedienung entsperrt werden. Zum Entsperren das Muster "L" auf dem Touchscreen streichen.

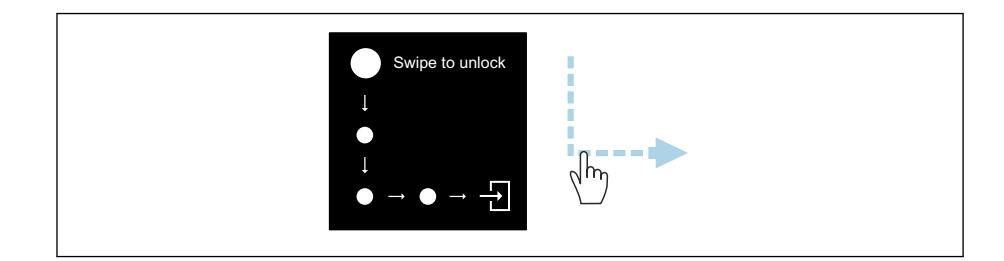

### **Navigation**

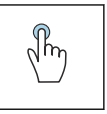

## • Menüs öffnen.

Tippen

- 
- Listenpunkte auswählen.
- Schaltflächen bestätigen. • Schriftzeichen eingeben.
- $\sqrt{m}$

### Horizontal Streichen

Zeigt nächste oder vorherige Seite an.

A0044415

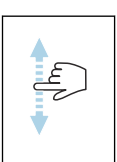

#### Vertikal Streichen

Zeigt weitere Listenpunkte an.

### Betriebsanzeige

Während des laufenden Betriebs zeigt die Vor-Ort-Anzeige die Betriebsanzeige an. Die Betriebsanzeige besteht aus mehreren Seiten, zwischen denen gewechselt werden kann.

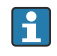

Die Betriebsanzeige kann individuell konfiguriert werden: Beschreibung Parameter → *[Hauptmenü](#page-43-0)*, 44.

#### Betriebsanzeige und Navigation

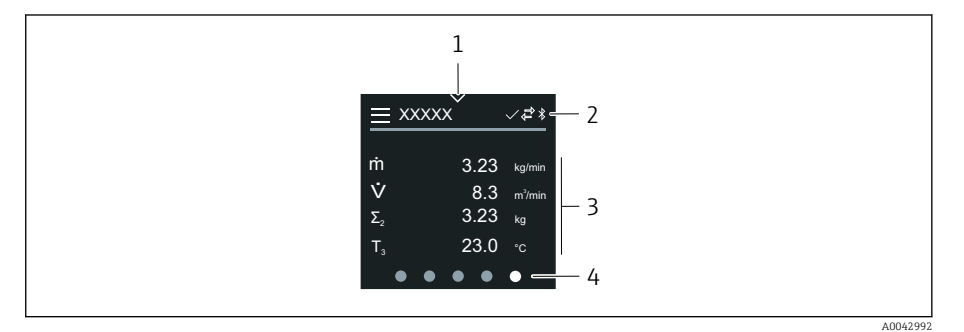

- *1 Schnellzugriff*
- *2 Statussymbole, Kommunikationssymbole und Diagnosesymbole*
- *3 Messwerte*
- *4 Seitenanzeige rotierend*

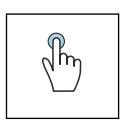

### Tippen

- Hauptmenü öffnen.
- Schnellzugriff öffnen.

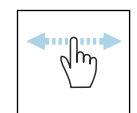

#### Horizontal Streichen

Zeigt nächste oder vorherige Seite an.

### Symbole

- Hauptmenü öffnen.  $\equiv$
- $\checkmark$ Schnellzugriff
- $\bigoplus$ Status Verriegelung
- Bluetooth ist aktiv.  $\ast$
- $\overline{a}$ Gerätekommunikation ist aktiv.
- $\overline{\mathbf{v}}$ Statussignal: Funktionsprüfung
- $\Leftrightarrow$ Statussignal: Wartungsbedarf
- $\mathbb{A}$ Statussignal: Außerhalb der Spezifikation
- $\infty$ Statussignal: Ausfall
- $\overline{\smile}$ Statussignal: Diagnose ist aktiv.

### <span id="page-43-0"></span>**Schnellzugriff**

Das Menü Schnellzugriff enthält eine Auswahl an spezifischen Gerätefunktionen.

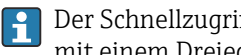

Der Schnellzugriff ist auf der Vor-Ort-Anzeige am oberen Rand in der Mitte mit einem Dreieck gekennzeichnet.

### Schnellzugriff und Navigation

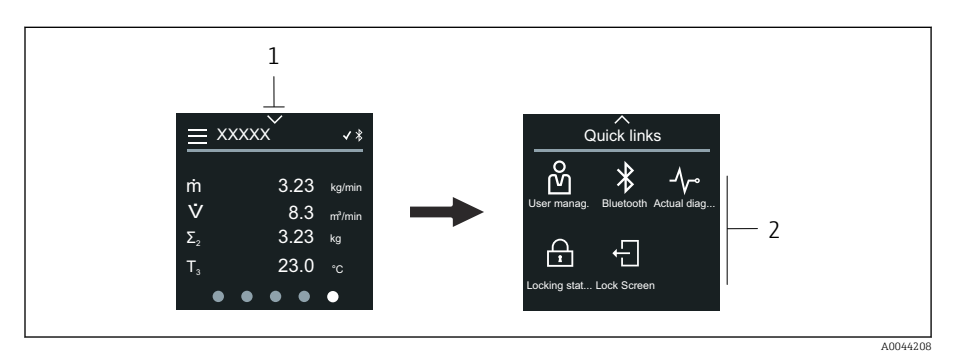

*1 Schnellzugriff*

*2 Schnellzugriff mit spezifischen Gerätefunktionen*

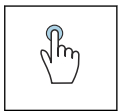

### Tippen

- Zur Betriebsanzeige zurück.
- Spezifische Gerätefunktionen öffnen.

#### Symbole

Wenn ein Symbol angetippt wird, zeigt die Vor-Ort-Anzeige das Menü der entsprechenden spezifischen Gerätefunktionen an.

- Bluetooth ein- oder ausschalten.  $\ast$
- M Freigabecode eingeben.
- Schreibschutz ist aktiviert.  $\bigoplus$
- $\times$ Zur Betriebsanzeige zurück.

### Hauptmenü

Das Hauptmenü enthält alle für die Inbetriebnahme, Konfiguration und den Betrieb des Geräts notwendigen Menüs.

#### Hauptmenü und Navigation

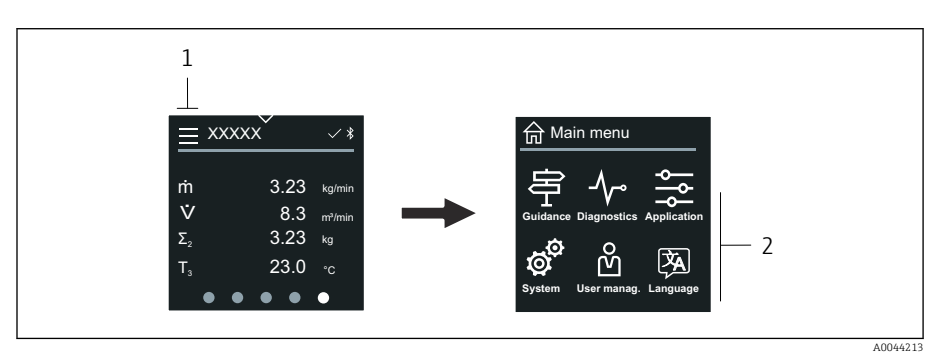

- *1 Hauptmenü öffnen.*
- *2 Menüs zu spezifischen Gerätefunktionen öffnen.*

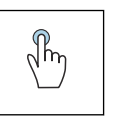

### Tippen

- Zur Betriebsanzeige zurück.
- Menüs öffnen.

#### Symbole

- 슶 Zur Betriebsanzeige zurück.
- 串 Menü Benutzerführung Konfiguration des Geräts
- $\sim$ Menü Diagnose Fehlerbehebung und Steuerung des Geräteverhaltens
- $\frac{1}{2}$ Menü Applikation Anwendungsspezifische Anpassungen
- ත් Menü System Geräteverwaltung und Benutzerverwaltung
- **函** Sprache der Vor-Ort-Anzeige einstellen.

#### Untermenüs und Navigation

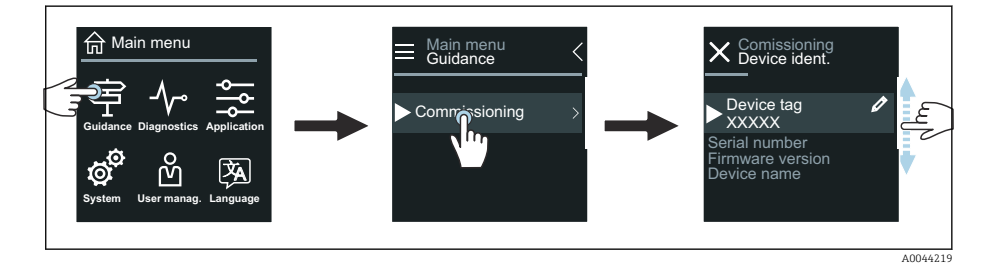

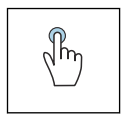

#### Tippen

- Hauptmenü öffnen.
- Untermenüs oder Parameter öffnen.
- Optionen auswählen.
- Listenpunkte überspringen.

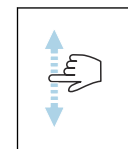

#### Vertikal Streichen

Listenpunkte schrittweise auswählen.

### Symbole

- $\overline{\left( \right. }%$ Zum vorherigen Menü zurück.
- $\circledast$ Listenpunkte nach unten überspringen (Schnellsprung).
- Listenpunkte nach oben überspringen (Schnellsprung).  $\oslash$

### Diagnoseinformation

Diagnoseinformationen zeigen weiterführende Anweisungen oder Hintergründe zu Diagnoseereignissen an.

### Diagnosemeldung öffnen

Das Diagnoseverhalten ist auf der Vor-Ort-Anzeige am rechten Rand mit  $\mathbf{f}$ einem entsprechenden Symbol gekennzeichnet. Über Tippen auf das Symbol oder die Schaltfläche "Help" kann die Diagnosemeldung geöffnet werden.

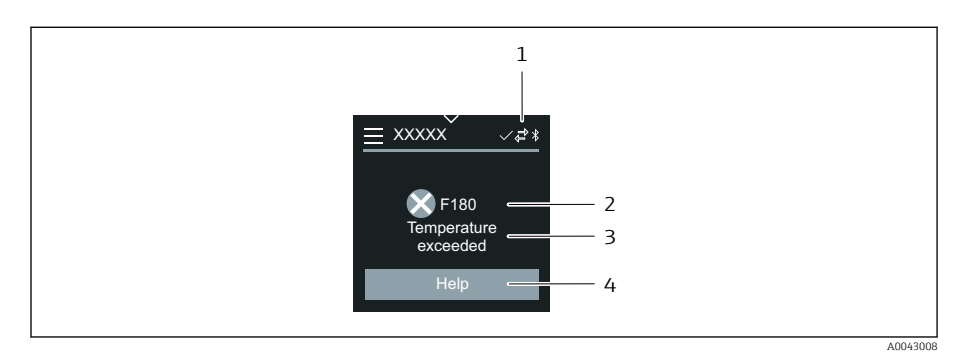

- *1 Gerätestatus*
- *2 Diagnoseverhalten mit Diagnosecode*
- *3 Kurztext*
- *4 Fehlerbehebungsmaßnahmen öffnen.*

### Editieransicht

### Editor und Navigation

Mit dem Texteditor können Schriftzeichen eingegeben werden.

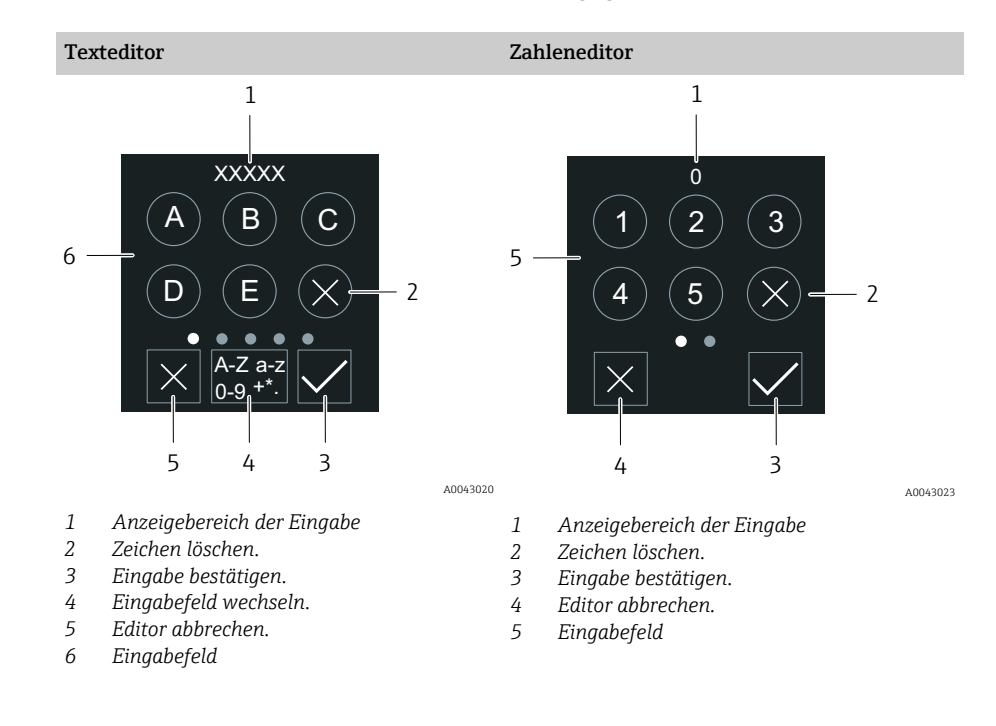

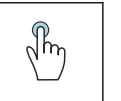

#### Tippen

- Schriftzeichen eingeben.
- Nächsten Zeichensatz auswählen.

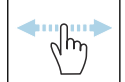

### Horizontal Streichen

Zeigt nächste oder vorherige Seite an.

#### Eingabefeld

<span id="page-46-0"></span>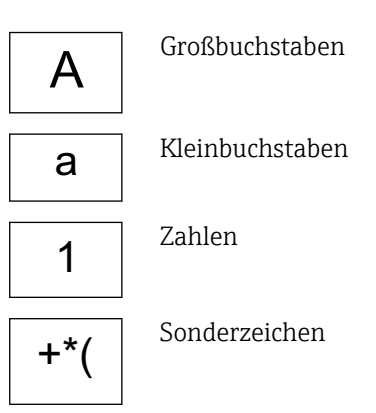

### Datum

Für alle Log-Funktionen besitzt das Gerät eine Echtzeituhr. Hier kann die Uhrzeit konfiguriert werden.

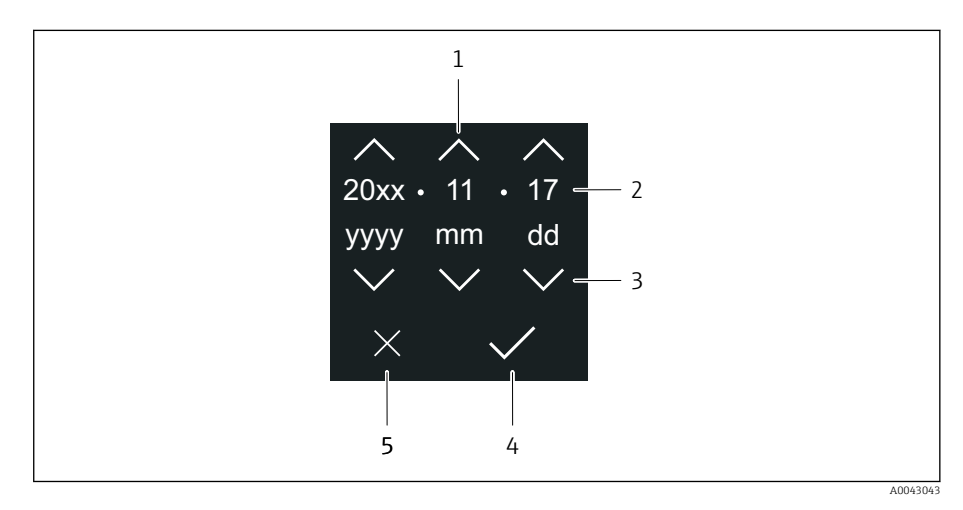

- *1 Datum um 1 Schritt erhöhen.*
- *2 Aktueller Wert*
- *3 Datum um 1 Schritt verringern.*
- *4 Einstellungen bestätigen.*
- *5 Editor abbrechen.*

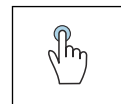

### Tippen

- Einstellungen durchführen.
- Einstellungen bestätigen.
- Editor abbrechen.

# SmartBlue-App

Das Gerät hat eine Bluetooth-Schnittstelle und kann via SmartBlue-App bedient und konfiguriert werden. Voraussetzung ist der Download der SmartBlue-App auf einem beliebigen Endgerät.

- Die Reichweite unter Referenzbedingungen beträgt 20 m (65,6 ft).
- Eine Fehlbedienung durch Unbefugte wird durch eine verschlüsselte Kommunikation und einer Passwortverschlüsselung verhindert.
- Bluetooth kann deaktiviert werden.

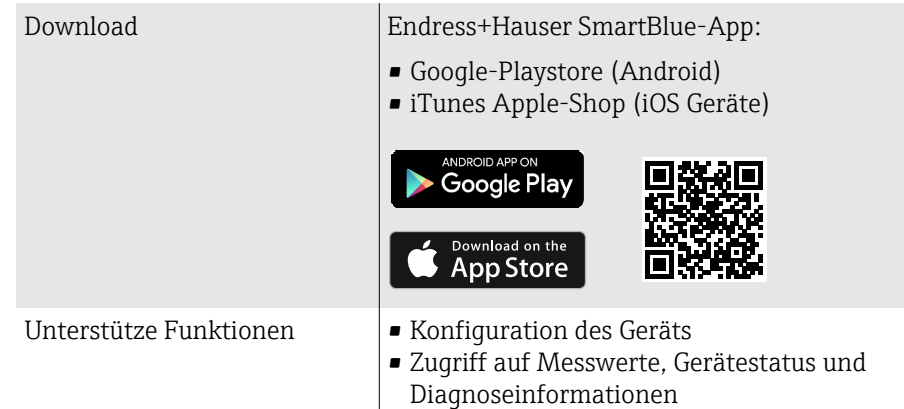

Download der SmartBlue-App:

1. SmartBlue-App installieren und starten.

- Eine LiveList zeigt alle verfügbaren Geräte an. Die Liste führt die Geräte anhand der eingestellten Messstellenbezeichnung auf. Die Werkseinstellung der Messstellenbezeichnung lautet EH \*\*BB\_XXYYZZ (XXYYZZ = die ersten 6 Stellen der Geräteseriennummer).
- 2. Bei Androidgeräten: Standortbestimmung (GPS) aktivieren (Bei Geräten mit IOS nicht nötig)
- 3. Gerät in der LiveList auswählen.
	- Der Login-Dialog öffnet sich.
- Wird das Gerät nicht via Netzteil versorgt, wird aus Energiespargründen das Gerät in der LiveList nur jede Minute für 10 Sekunden sichtbar.
	- Das Gerät erscheint sofort in der LiveList, wenn die Vor-Ort-Anzeige für 5 Sekunden berührt wird.
	- Das Gerät mit der höchsten Signalstärke erscheint ganz oben in der Live-List.

Login durchführen:

- 4. Benutzername eingeben: admin
- 5. Initial Passwort eingeben: Seriennummer des Geräts.
	- Beim ersten Login wird die Empfehlung angezeigt, das Passwort zu ändern.
- 6. Eingabe bestätigen.
	- Das Hauptmenü öffnet sich.
- 7. Optional: Bluetooth® Passwort ändern: System → Konnektivität → Bluetooth Konfiguration → Bluetooth Passwort ändern
- Passwort vergessen: An den Endress+Hauser Service wenden. H

#### Firmware-Update über die SmartBlue-App durchführen

Vorgängig muss die Flash-Datei auf das gewünschte Endgerät (z.B. Smartphone) geladen werden.

- 1. In der SmartBlue App: System öffnen.
- 2. Software-Konfiguration öffnen.
- 3. Firmware-Update öffnen.
	- Der Wizard führt nun durch das Firmware-Update.

# 7 Systemintegration

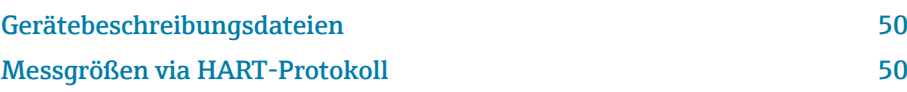

# Gerätebeschreibungsdateien

### Versionsdaten

<span id="page-49-0"></span>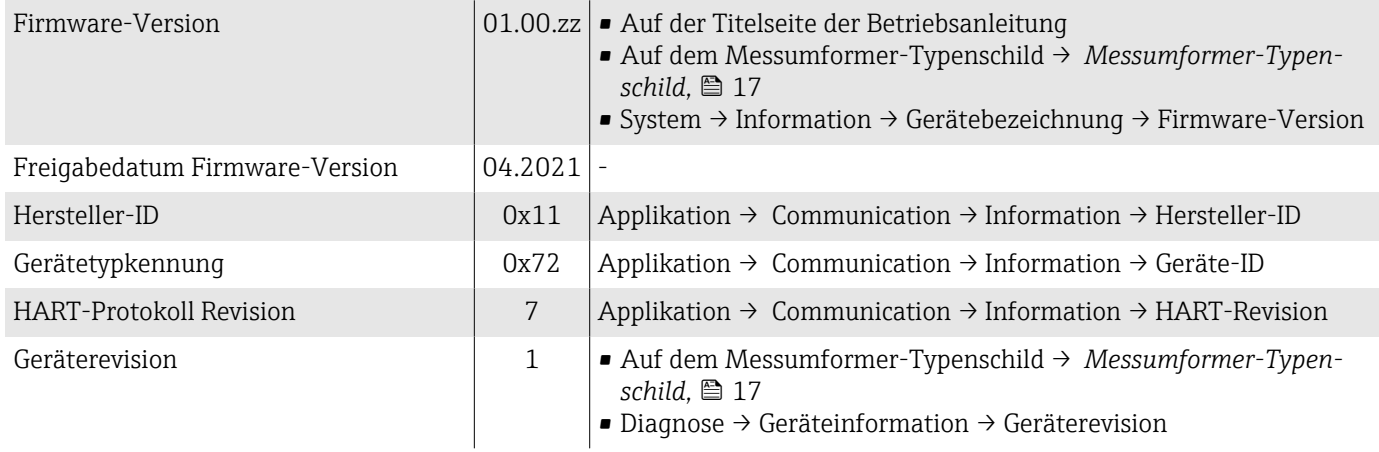

### Bedientools

In nachfolgender Tabelle ist für die jeweiligen Bedientools die passende Gerätebeschreibungsdatei mit Bezugsquelle aufgelistet.

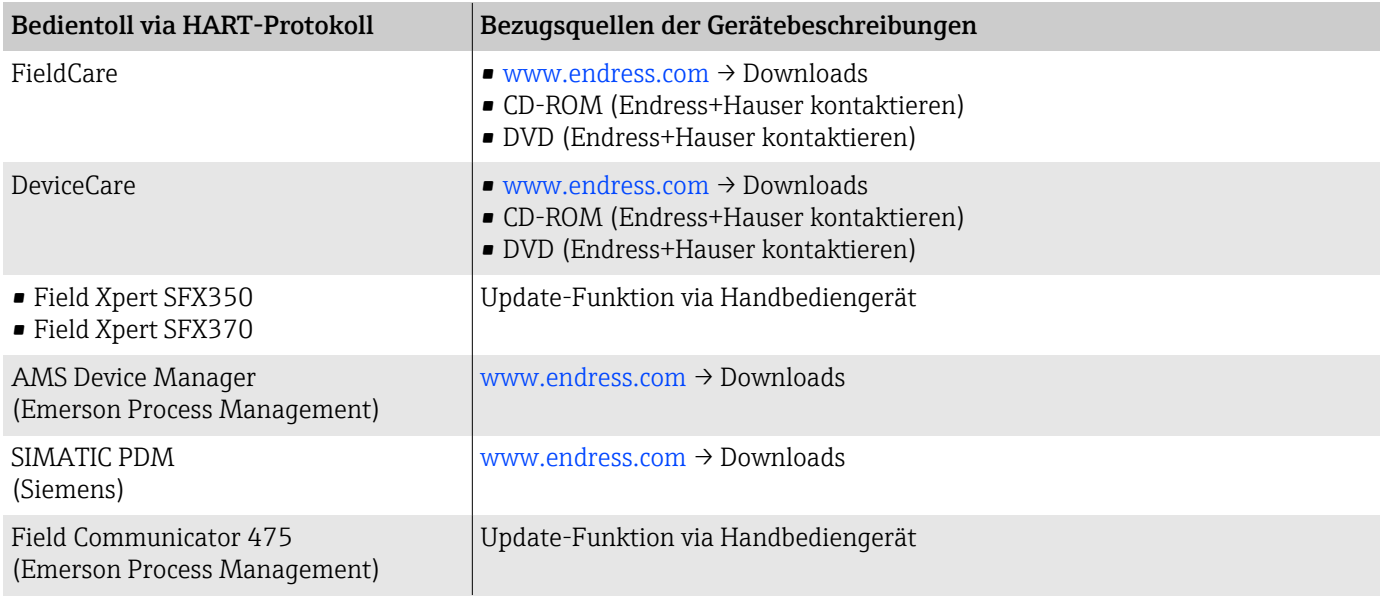

# Messgrößen via HART-Protokoll

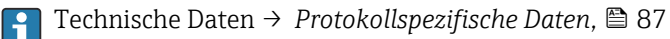

# Dynamische Variablen

Den dynamischen Variablen sind ab Werk folgende Messgrößen (HART-Geräte Variablen) zugeordnet:

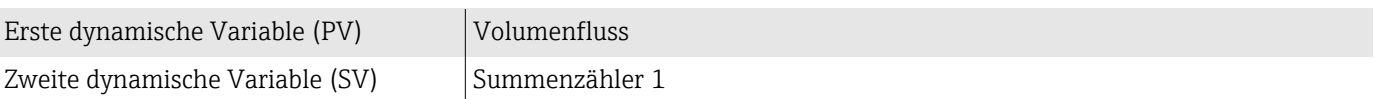

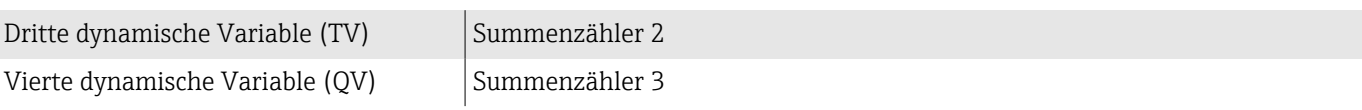

Die Zuordnung kann im Untermenü Ausgang konfiguriert werden.

### Navigation

Applikation → Communication → Ausgang

- Zuordnung PV
- Zuordnung SV
- Zuordnung TV
- Zuordnung QV

Zuordnung und verfügbare Messgrößen: Beschreibung Geräteparameter  $\rightarrow$   $\triangleq$  6

### Geräte Variablen

Die Geräte Variablen sind fest zugeordnet. Es können max. 8 Geräte Variablen übertragen werden.

- 0 Massefluss
- 1 Volumenfluss
- 2 Normvolumenfluss
- 3 Dichte
- 4 Normdichte
- 5 Temperatur
- 6 Summenzähler 1
- 7 Summenzähler 2
- 8 Summenzähler 3

# 8 Inbetriebnahme

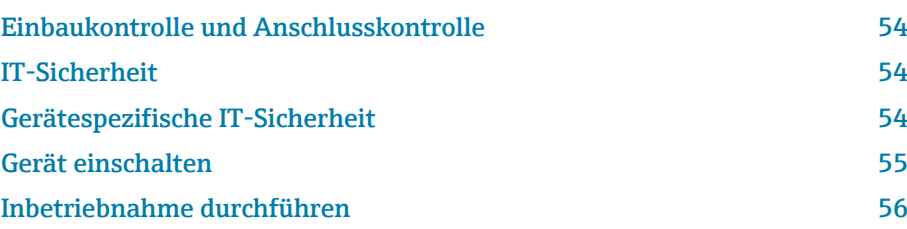

### <span id="page-53-0"></span>Einbaukontrolle und Anschlusskontrolle

Vor der Inbetriebnahme des Geräts sicherstellen, dass die Einbaukontrolle und Anschlusskontrolle durchgeführt wurden:

- Einbaukontrolle → *[Einbaukontrolle](#page-31-0)*, 32
- Anschlusskontrolle → *[Anschlusskontrolle](#page-39-0)*, 40

## IT-Sicherheit

Eine Gewährleistung unsererseits ist nur gegeben, wenn das Gerät gemäß der Betriebsanleitung installiert und eingesetzt wird. Das Gerät verfügt über Sicherheitsmechanismen, um es gegen versehentliche Veränderung der Einstellungen zu schützen.

IT-Sicherheitsmaßnahmen gemäß dem Sicherheitsstandard des Betreibers, die das Gerät und dessen Datentransfer zusätzlich schützen, sind vom Betreiber selbst zu implementieren.

## Gerätespezifische IT-Sicherheit

### Zugriff via Bluetooth

Sichere Signalübertragung per Bluetooth erfolgt nach einem vom Fraunhofer-Institut getesteten Verschlüsselungsverfahren

- Ohne die SmartBlue App ist das Gerät per Bluetooth nicht sichtbar.
- Es wird nur eine Punkt-zu-Punkt-Verbindung zwischen dem Gerät und einem Smartphone oder Tablet aufgebaut.

### Zugriff via SmartBlue-App

Der Zugriff auf das Gerät unterscheidet zwischen den Anwenderrollen Bediener und Instandhalter. Die Anwenderolle Instandhalter ist ab Werk konfiguriert.

Wenn kein anwenderspezifischer Freigabecode definiert wird (in Parameter Freigabecode eingeben), bleibt die Werkseinstellung 0000 bestehen und die Anwenderrolle Instandhalter ist automatisch freigegeben. Die Konfigurationsdaten des Geräts sind nicht schreibgeschützt und immer änderbar.

Wenn ein anwenderspezifischer Freigabecode definiert wurde (in Parameter Freigabecode eingeben), sind alle Parameter schreibgeschützt. Der Zugriff auf das Gerät erfolgt mit der Anwenderrolle Bediener. Mit erneuter Eingabe des anwenderspezifischen Freigabecodes wird die Anwenderrolle Instandhalter freigegeben. Alle Parameter sind beschreibbar.

Detaillierte Informationen: Dokument "Beschreibung Geräteparameter" zum Gerät.

### Zugriff via Passwort schützen

Um den Schreibzugriff auf die Parameter des Gerätes zu schützen, stehen unterschiedliche Möglichkeiten zur Verfügung:

- Anwenderspezifischer Freigabecode: Den Schreibzugriff auf die Parameter des Gerätes über alle Schnittstellen schützen.
- Bluetooth-Schlüssel: Das Passwort schützt den Zugang und die Verbindung zwischen einem Bediengerät, z. B. Smartphone, Tablet und dem Gerät über die Bluetooth-Schnittstelle.

#### <span id="page-54-0"></span>Allgemeine Hinweise für die Verwendung der Passwörter

- Der bei Auslieferung gültige Freigabecode und Bluetooth-Schlüssel muss bei der Inbetriebnahme neu definiert werden.
- Bei der Definition und Verwaltung des Freigabecodes und Bluetooth-Schlüssels die allgemein üblichen Regeln für die Erzeugung eines sicheren Passworts berücksichtigen.
- Die Verwaltung und der sorgfältige Umgang mit dem Freigabecode und Bluetooth-Schlüssel obliegt dem Benutzer.

### Schreibschutz-Verriegelungsschalter

Mit dem Schreibschutz-Verriegelungsschalter kann das gesamte Bedienmenü gesperrt werden. Die Werte der Parameter sind nicht änderbar. Der Schreibschutz ist ab Werk deaktiviert.

Zugriffsrechte bei Schreibschutz:

- Deaktiviert: Schreibzugriff auf die Parameter
- Aktiviert: Nur Lesezugriff auf die Parameter

Der Schreibschutz wird über den Schreibschutz-Verriegelungsschalter auf der Rückseite des Anzeigemoduls aktiviert→ *[Hardware-Einstellungen](#page-38-0)*, 39.

Die Vor-Ort-Anzeige zeigt den aktivierten Schreibschutz oben rechts an: @.

### Gerät einschalten

- ‣ Versorgungsspannung des Geräts einschalten.
	- Die Vor-Ort-Anzeige wechselt von der Startanzeige in die Betriebsanzeige.

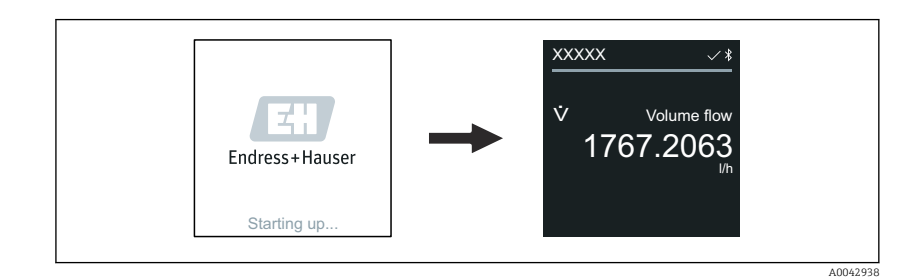

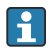

Falls das Aufstarten nicht erfolgreich ist, zeigt das Gerät eine entsprechende Fehlermeldung an → *[Diagnose und Störungsbehebung](#page-63-0)*, **and 64.** 

A0042939

# <span id="page-55-0"></span>Inbetriebnahme durchführen

### Vor-Ort-Bedienung

 $\rightarrow$ 

Detaillierte Informationen zur Vor-Ort-Bedienung: → *[Bedienung](#page-41-0)*, 42 A

1. Über das Symbol "Menü" das Hauptmenü öffnen.

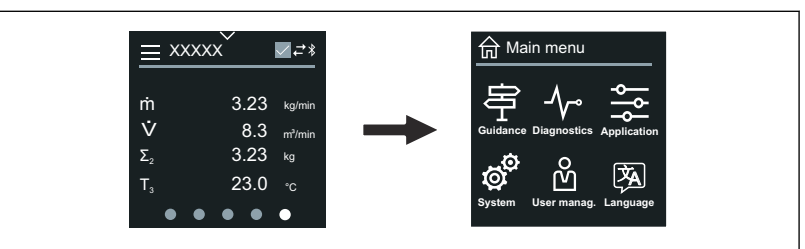

2. Über das Symbol " Language" die gewünschte Sprache auswählen.

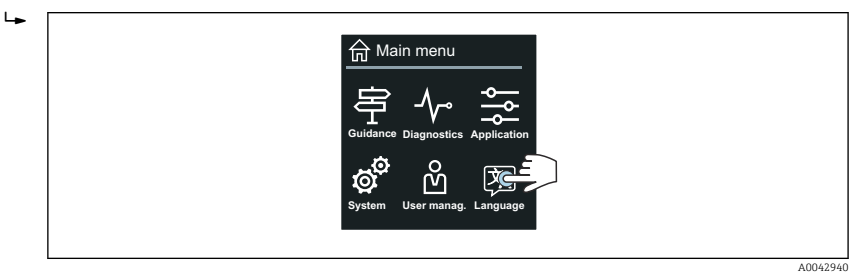

3. Über das Symbol "Guidance" den Assistent Inbetriebnahme öffnen.

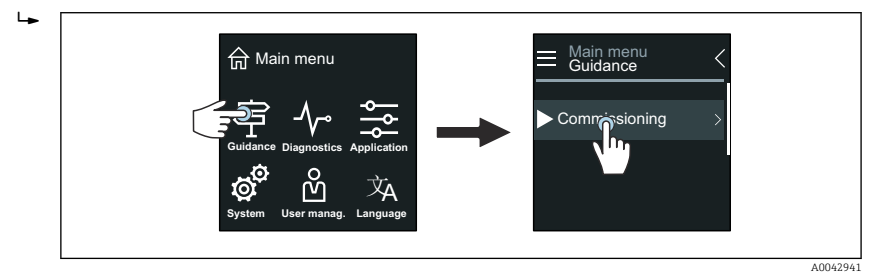

4. Assistent Inbetriebnahme starten.

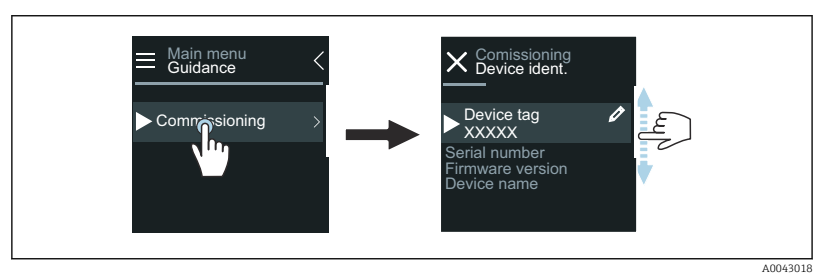

5. Anweisungen auf der Vor-Ort-Anzeige folgen.

 Der Assistent Inbetriebnahme führt durch alle für die Inbetriebnahme notwendigen Parameter des Geräts.

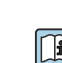

Detaillierte Informationen: Dokument "Beschreibung Geräteparameter" zum Gerät.

### SmartBlue-App

 $\ddot{\phantom{1}}$ 

Informationen zur SmartBlue-App → *[SmartBlue-App](#page-46-0)*, 47.

#### SmartBlue-App mit dem Gerät verbinden

- 1. Bluetooth auf mobilem Handbediengerät, Tablet oder Smartphone aktivieren.
- 2. SmartBlue-App starten.
	- Eine Live-Liste zeigt alle verfügbaren Geräte an.
- 3. Gewünschtes Gerät auswählen.
	- SmartBlue-App zeigt den Geräte-Login an.
- 4. Unter Benutzername admin eingeben.
- 5. Unter Passwort die Seriennummer des Geräts eingeben. Seriennummer: → *[Messumformer-Typenschild](#page-16-0)*, **■ 17.**
- 6. Eingaben bestätigen.
	- SmartBlue-App verbindet sich mit dem Gerät und zeigt das Hauptmenü an.

#### Assistent "Inbetriebnahme" öffnen

- 1. Über Menü Benutzerführung den Assistent Inbetriebnahme öffnen.
- 2. Anweisungen auf der Vor-Ort-Anzeige folgen.
	- Der Assistent Inbetriebnahme führt durch alle für die Inbetriebnahme notwendigen Parameter des Geräts.

# 9 Betrieb

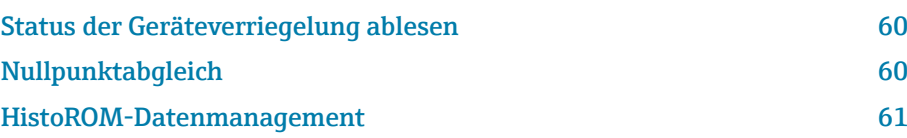

## Status der Geräteverriegelung ablesen

Zeigt den höchsten Schreibschutz, der gerade aktiv ist.

#### Navigation

Menü "System" → Geräteverwaltung → Status Verriegelung

### Parameterübersicht mit Kurzbeschreibung

<span id="page-59-0"></span>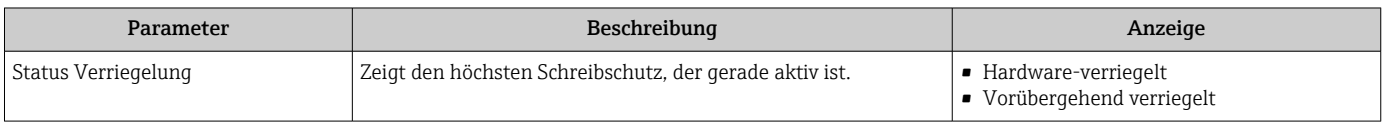

# Nullpunktabgleich

Alle Geräte werden nach dem neusten Stand der Technik und unter Referenzbedingungen kalibriert. Ein Nullpunktabgleich ist grundsätzlich nicht erforderlich. Ein Nullpunktabgleich ist nur in speziellen Fällen empfehlenswert:

- Bei höchsten Ansprüchen an die Messgenauigkeit und geringen Durchflussmengen
- Bei extremen Prozessbedingungen oder Betriebsbedingungen, z. B. bei sehr hohen Prozesstemperaturen oder sehr hoher Viskosität des Messstoffes.

Um einen repräsentativen Nullpunkt zu erhalten muss sichergestellt sein, dass

- jeglicher Durchfluss im Gerät während des Abgleichs unterbunden ist
- die Prozessbedingungen (z.B. Druck, Temperatur) stabil und repräsentativ sind

Verifikation und Abgleich können nicht durchgeführt werden, wenn folgende Prozessbedingungen vorliegen:

• Gaseinschlüsse

Es muss sichergestellt sein, dass das System hinreichend mit dem Messstoff durchgespült wurde. Ein wiederholtes Durchspülen kann helfen Gaseinschlüsse auszuschließen

• Thermische Zirkulation Bei Temperaturunterschieden (z.B. zwischen Messrohrein- und auslaufbe-

reich) kann es trotz geschlossener Ventile zu einem induzierten Durchfluss aufgrund von thermischer Zirkulation im Gerät kommen

• Leckage an den Ventilen Bei Undichtigkeit an den Ventilen ist der Durchfluss während der Nullpunktbestimmung nicht hinreichend unterbunden

Können diese Bedingungen nicht unterbunden werden ist empfohlen, die Werkseinstellung des Nullpunkts beizubehalten.

### Voraussetzung

- Der Nullpunktabgleich kann nur bei Messstoffen ohne Gasanteile oder Feststoffanteile durchgeführt werden.
- Der Nullpunktabgleich findet unter Betriebsdruck und Betriebstemperatur bei vollständig gefüllten Messrohren und Nulldurchfluss statt (v = 0 m/s). Dazu können z. B. Absperrventile vor oder hinter dem Messaufnehmer vorgesehen oder bereits vorhandene Ventile und Schieber benutzt werden.

<span id="page-60-0"></span>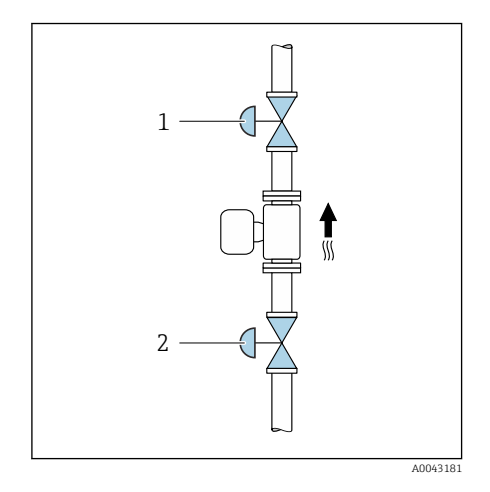

- Normaler Messbetrieb: Absperrventil 1 und 2 offen.
- Nullpunktabgleich mit Pumpendruck: Absperrventil 1 geschlossen, Absperrventil 2 offen.
- Nullpunktabgleich ohne Pumpendruck: Absperrventil 1 offen, Absperrventil 2 geschlossen.

### Nullpunktabgleich durchführen

- 1. Anlage laufen lassen, bis normale Prozessbedingungen und Betriebsbedingungen vorhanden sind.
- 2. Durchfluss stoppen.
- 3. Absperrventile auf Dichtheit prüfen.
- 4. Betriebsdruck prüfen.
- 5. Über Applikation → Sensor → Sensorabgleich → Nullpunktabgleich den Parameter Nullpunkt abgleichen auswählen.
	- Nullpunktabgleich wird gestartet. In Parameter Status Nullpunktabgleich wird die Option In Arbeit angezeigt. Nach Fertigstellung des Nullpunktabgleich wird die Option Ok angezeigt.

### HistoROM-Datenmanagement

Das Gerät verfügt über ein HistoROM-Datenmanagement. Mit dem HistoROM-Datenmanagement können Gerätedaten und Prozessdaten gespeichert, importiert und exportiert werden. Dadurch können Betriebseinsätze und Service-Einsätze wesentlich sicherer und effizienter durchgeführt werden.

### Datensicherung

#### Automatisch

Die wichtigsten Gerätedaten, z. B. Messaufnehmer und Messumformer, werden im S+T-DAT automatisch gespeichert.

Nach Ersetzen des Messaufnehmers werden die kundenspezifischen Messaufnehmerdaten im Gerät übernommen. Das Gerät geht sofort und fehlerfrei in Betrieb.

#### Manuell

Die Messumformerdaten (Kundeneinstellungen) müssen manuell gesichert werden.

## Speicherkonzept

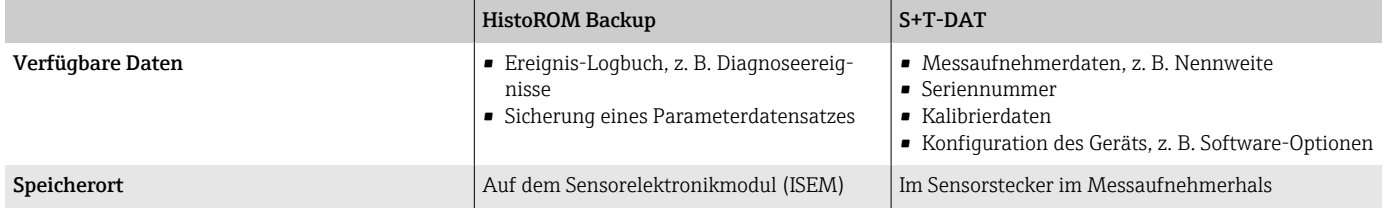

### Datenübertragung

Eine Parametrierung kann auf ein anderes Gerät mithilfe der Exportfunktion des jeweiligen Bedientools übertragen werden. Die Parametrierung kann dupliziert oder in ein Archiv abgelegt werden.

# 10 Diagnose und Störungsbehebung

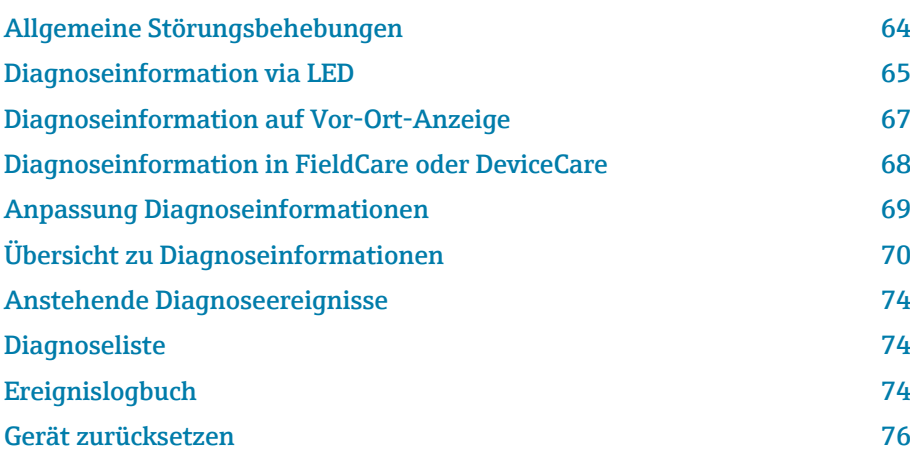

# Allgemeine Störungsbehebungen

### Vor-Ort-Anzeige

<span id="page-63-0"></span>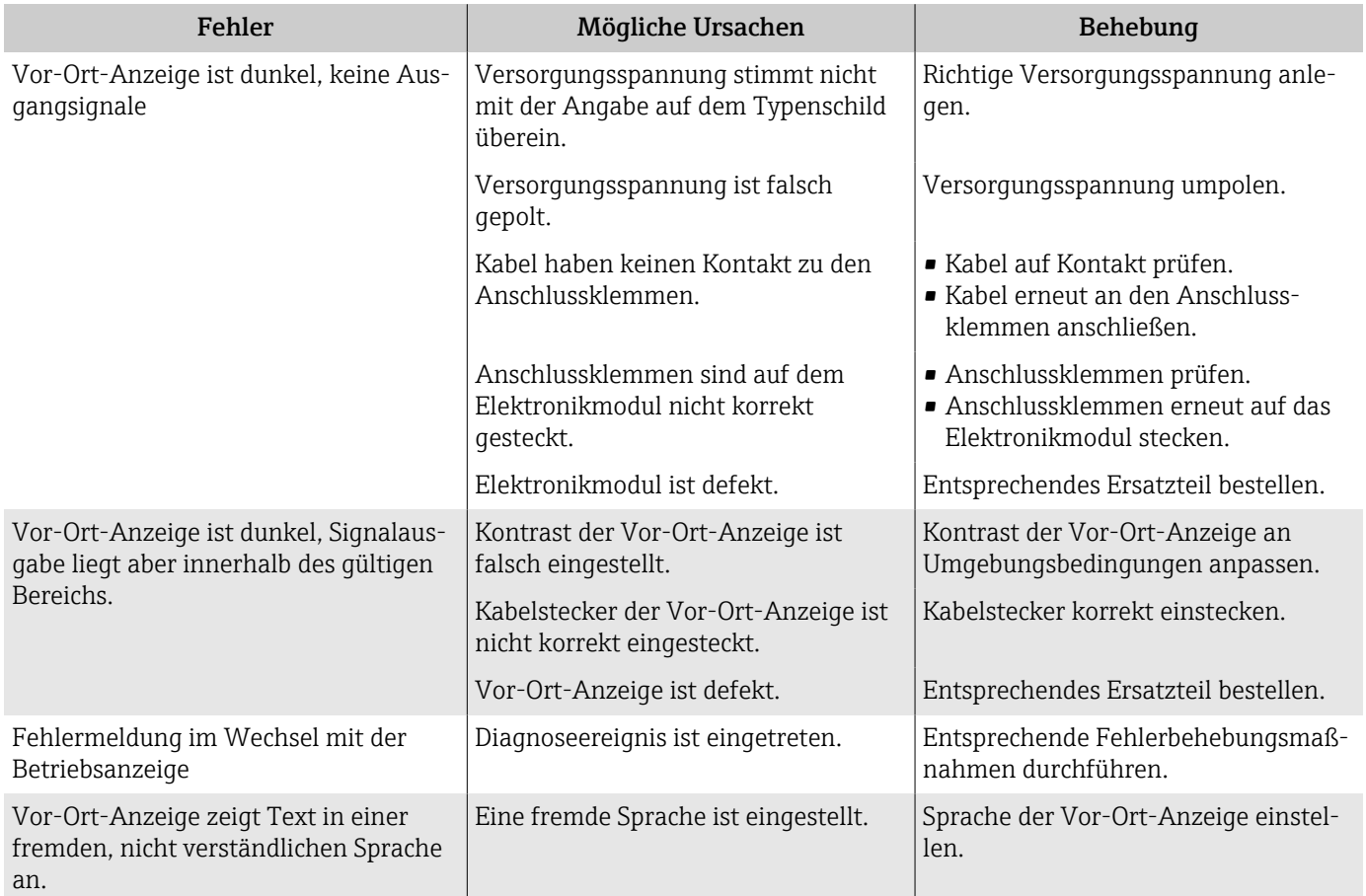

# Ausgangssignal

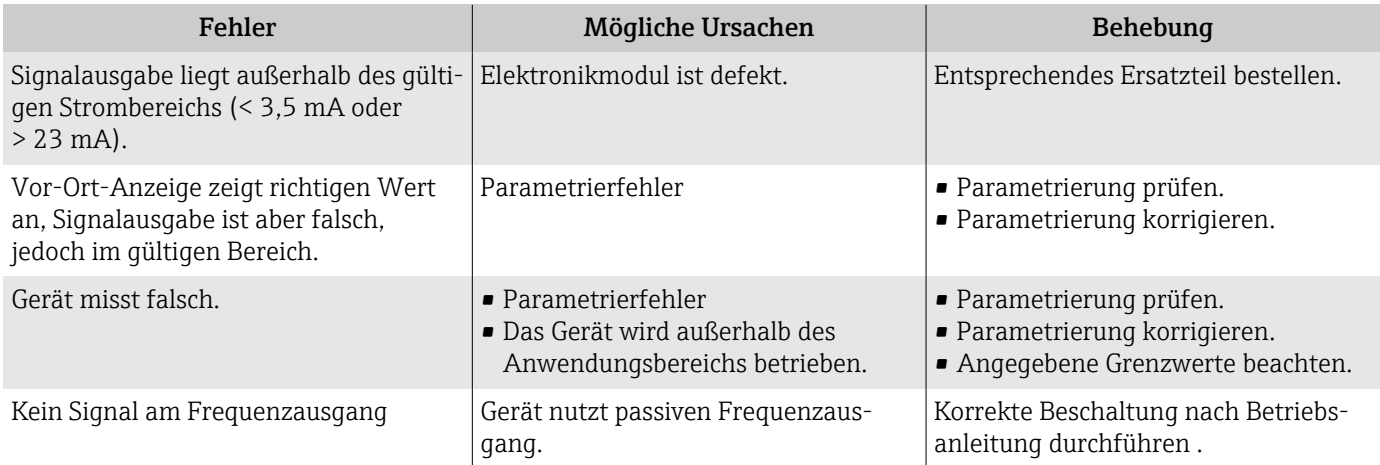

<span id="page-64-0"></span>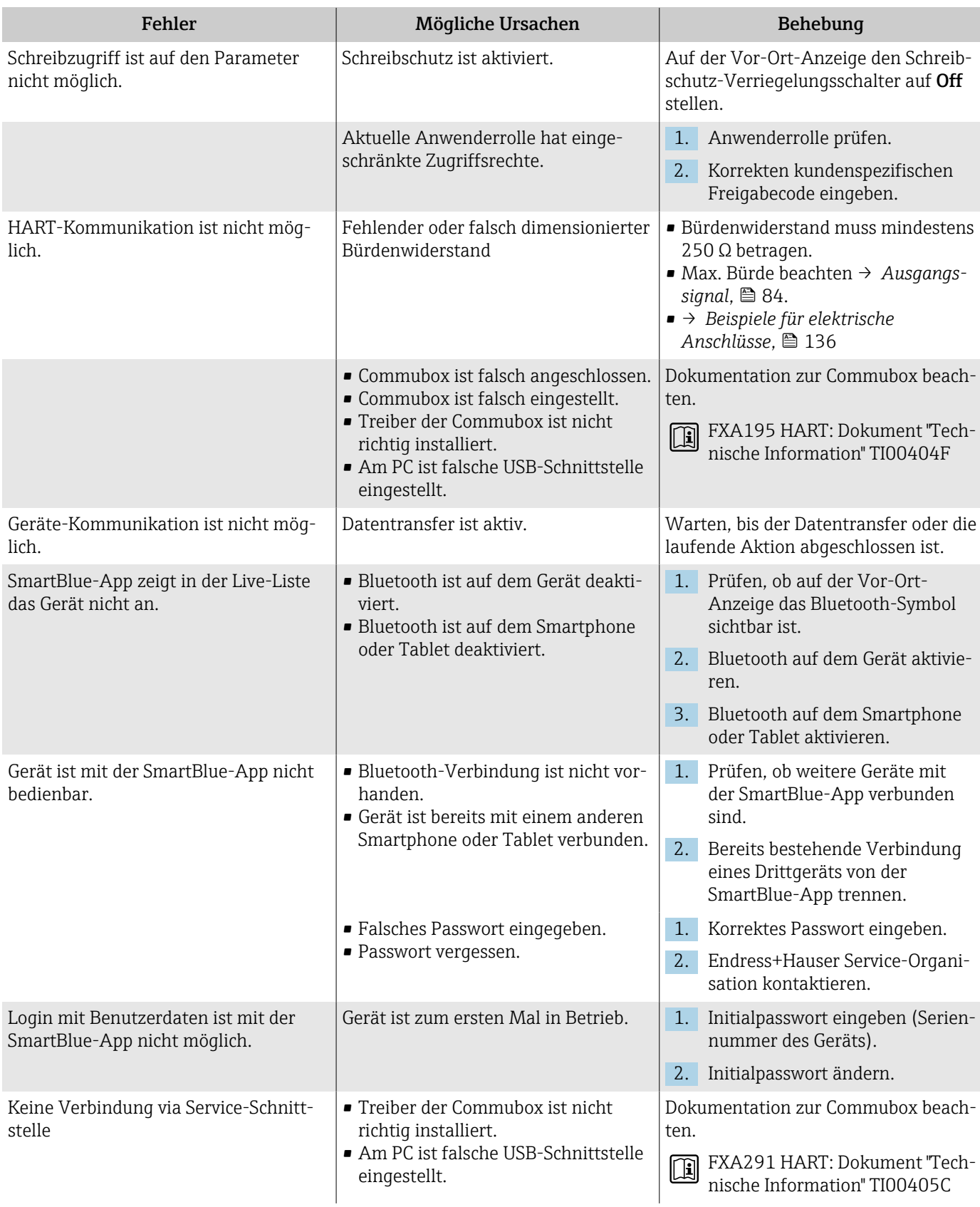

### Zugriff und Kommunikation

# Diagnoseinformation via LED

Nur bei Geräten mit Bestellmerkmal "Anzeige; Bedienung", Option H

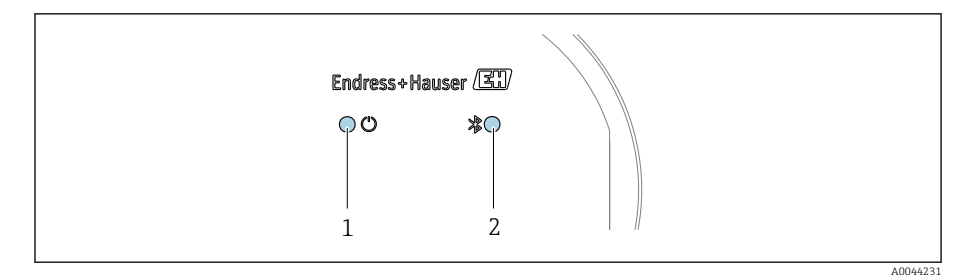

*1 Gerätestatus*

*2 Bluetooth*

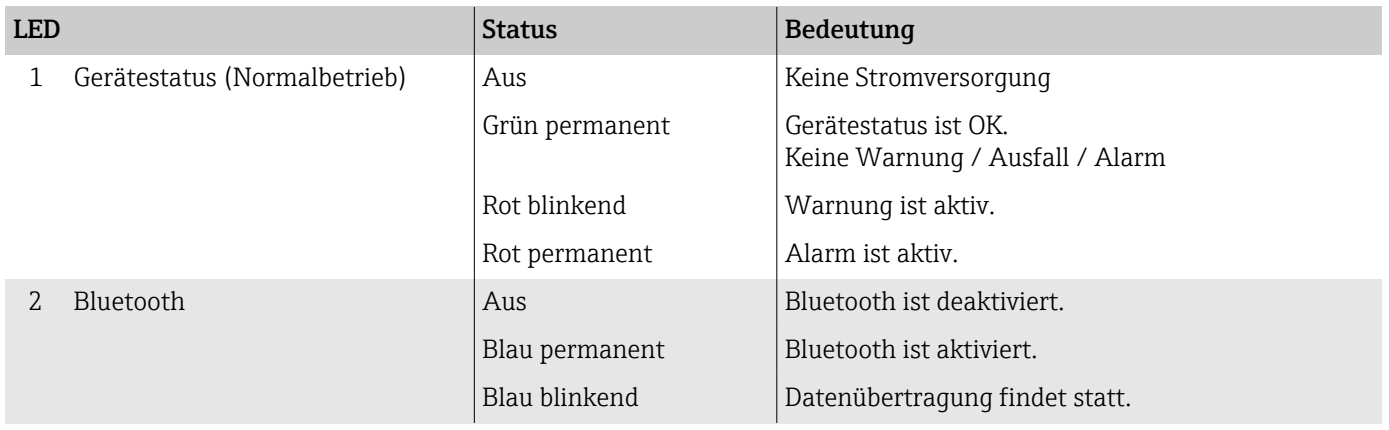

## <span id="page-66-0"></span>Diagnoseinformation auf Vor-Ort-Anzeige

### Diagnosemeldung

Die Vor-Ort-Anzeige zeigt Störungen als Diagnosemeldung im Wechsel mit der Betriebsanzeige an.

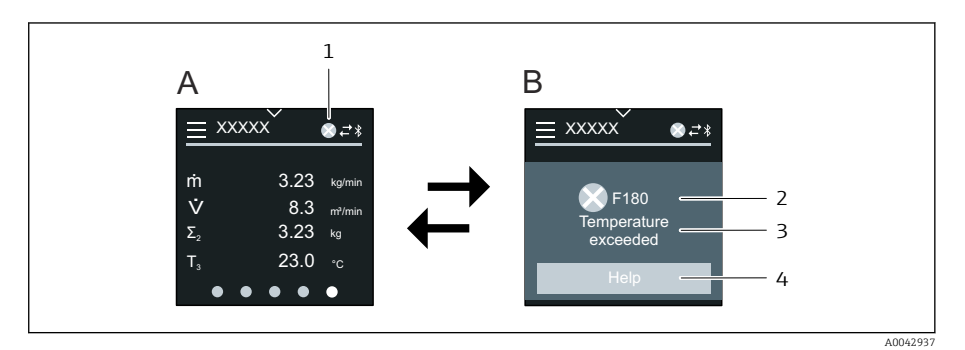

- *A Betriebsanzeige im Störungsfall*
- *B Diagnosemeldung*
- *1 Diagnoseverhalten*
- *2 Statussignal*
- *3 Diagnoseverhalten mit Diagnosecode*
- *4 Kurztext*
- *5 Behebungsmaßnahmen öffnen.*

Wenn mehrere Diagnoseereignisse gleichzeitig anstehen, zeigt die Vor-Ort-Anzeige nur die Diagnosemeldung mit der höchsten Priorität an.

Weitere aufgetretene Diagnoseereignisse können im Menü Diagnose wie H. folgt geöffnet werden:

- Via Parameter
- Via Untermenüs

#### **Statussignale**

Die Statussignale geben Auskunft über den Zustand und die Verlässlichkeit des Geräts, indem sie die Ursache der Diagnoseinformation (Diagnoseereignis) kategorisieren.

Die Statussignale sind gemäß NAMUR-Empfehlung NE 107 klassifiziert: F  $=$  Failure,  $C =$  Function Check,  $S =$  Out of Specification,  $M =$  Maintenance Required,  $N = No$  Effect

### Ausfall

- Gerätefehler liegt vor.
- Messwert ist nicht mehr gültig.

#### Funktionskontrolle

Gerät befindet sich im Service-Modus, z. B. während einer Simulation.

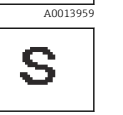

A0013958

A00139

C

#### Außerhalb der Spezifikation

- Gerät wird außerhalb der technischen Spezifikationsgrenzen betrieben, z. B. außerhalb des Prozesstemperaturbereichs.
- Gerät wird außerhalb der vom Anwender vorgenommenen Parametrierung betrieben, z. B. max. Durchfluss in Parameter 20 mA-Wert.

### Wartungsbedarf

- Wartung ist erforderlich.
- Messwert ist weiterhin gültig.

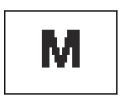

A0013957

#### Endress+Hauser 67

### <span id="page-67-0"></span>Diagnoseinformation

Mithilfe der Diagnoseinformation kann die Störung identifiziert werden. Der Kurztext zeigt einen Hinweis zur Störung an.

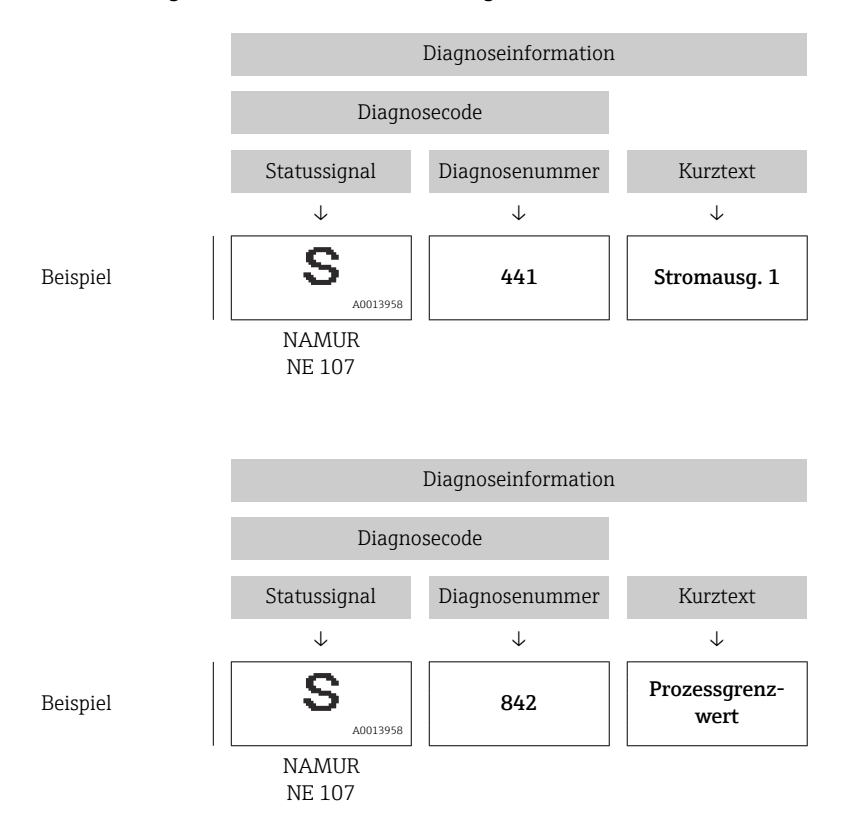

# Diagnoseinformation in FieldCare oder DeviceCare

### Diagnosemöglichkeiten

Das Gerät zeigt nach dem Verbindungsaufbau Störungen auf der Startseite an.

<span id="page-68-0"></span>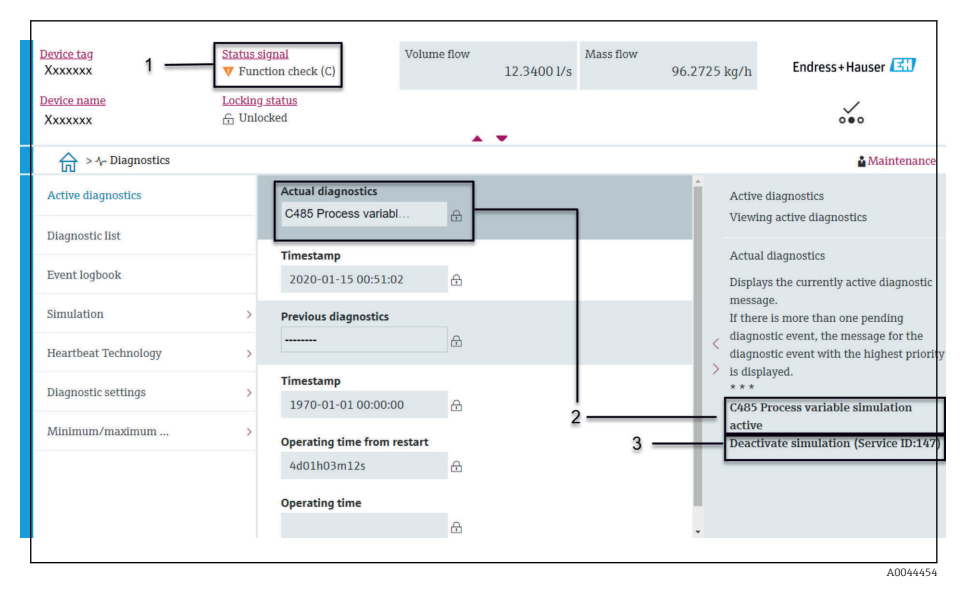

*1 Statusbereich mit Diagnoseverhalten und Statussignal*

- *2 Diagnosecode und Kurztext*
- *3 Fehlerbehebungsmaßnahmen mit Service-ID*

Weitere aufgetretene Diagnoseereignisse können im Menü Diagnose wie folgt geöffnet werden:

- Via Parameter
- Via Untermenüs

### Diagnoseinformation

Mithilfe der Diagnoseinformation kann die Störung identifiziert werden. Der Kurztext zeigt einen Hinweis zur Störung an. Das entsprechende Symbol für das Diagnoseverhalten ist vorangestellt.

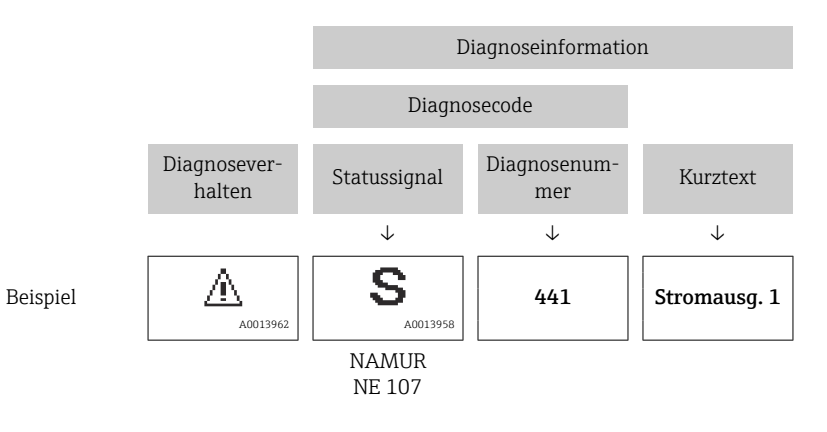

## Anpassung Diagnoseinformationen

### Statussignal anpassen

Jeder Diagnoseinformation ist ab Werk ein bestimmtes Statussignal zugeordnet. Die Zuordnung kann der Anwender bei bestimmten Diagnoseinformationen im Untermenü "Diagnoseeinstellungen" ändern.

#### Navigationspfad

Diagnose → Diagnoseeinstellungen

Konfiguration des Geräts nach HART 7 Spezifikation (Condensed Status), gemäß NAMUR NE107.

### Ausfall

<span id="page-69-0"></span>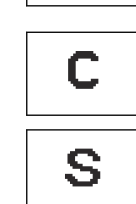

F

### • Gerätefehler liegt vor.

• Messwert ist nicht mehr gültig.

### Funktionskontrolle

Gerät befindet sich im Service-Modus, z. B. während einer Simulation.

### Außerhalb der Spezifikation

- Gerät wird außerhalb der technischen Spezifikationsgrenzen betrieben, z. B. außerhalb des Prozesstemperaturbereichs.
- Gerät wird außerhalb der vom Anwender vorgenommenen Parametrierung betrieben, z. B. max. Durchfluss in Parameter 20 mA-Wert.

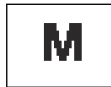

#### Wartungsbedarf

- Wartung ist erforderlich.
- Messwert ist weiterhin gültig.

### Diagnoseverhalten anpassen

Jeder Diagnoseinformation ist ab Werk ein bestimmtes Diagnoseverhalten zugeordnet. Die Zuordnung kann der Anwender bei bestimmten Diagnoseinformationen im Untermenü Diagnoseeinstellungen ändern.

### Navigationspfad

Diagnose → Diagnoseeinstellungen

Folgende Optionen können der Diagnosenummer als Diagnoseverhalten zugeordnet werden:

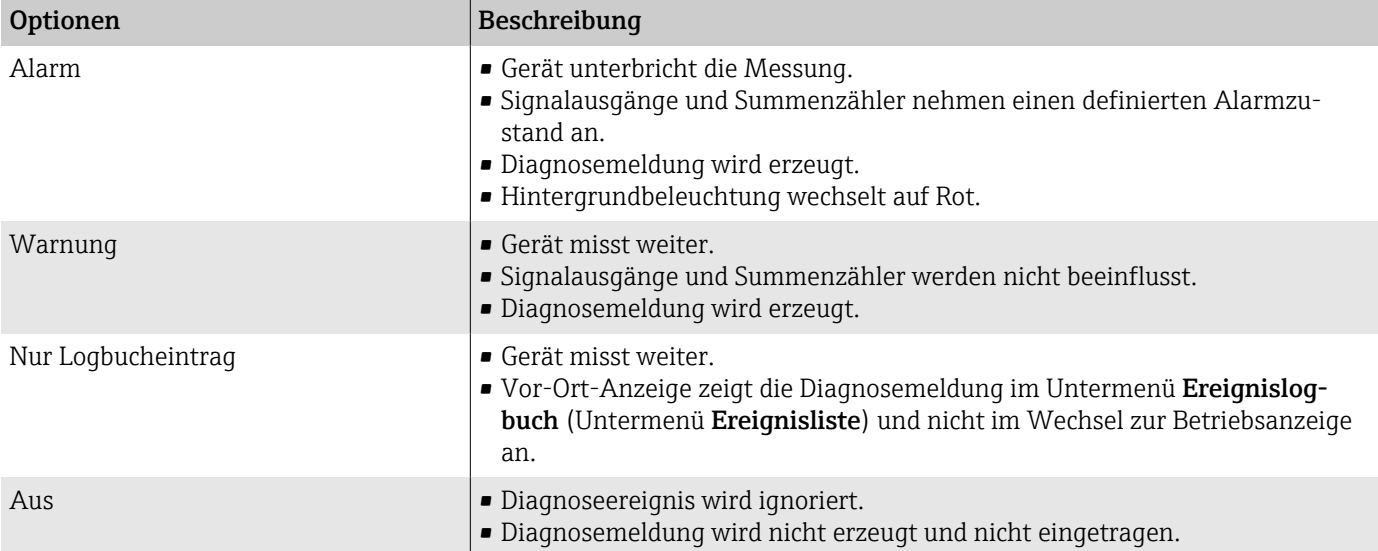

# Übersicht zu Diagnoseinformationen

Verfügt das Gerät über ein oder mehrere Anwendungspakete, erweitert  $\mathbf{h}$ sich die Anzahl der Diagnoseinformationen und betroffenen Messgrößen.

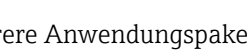

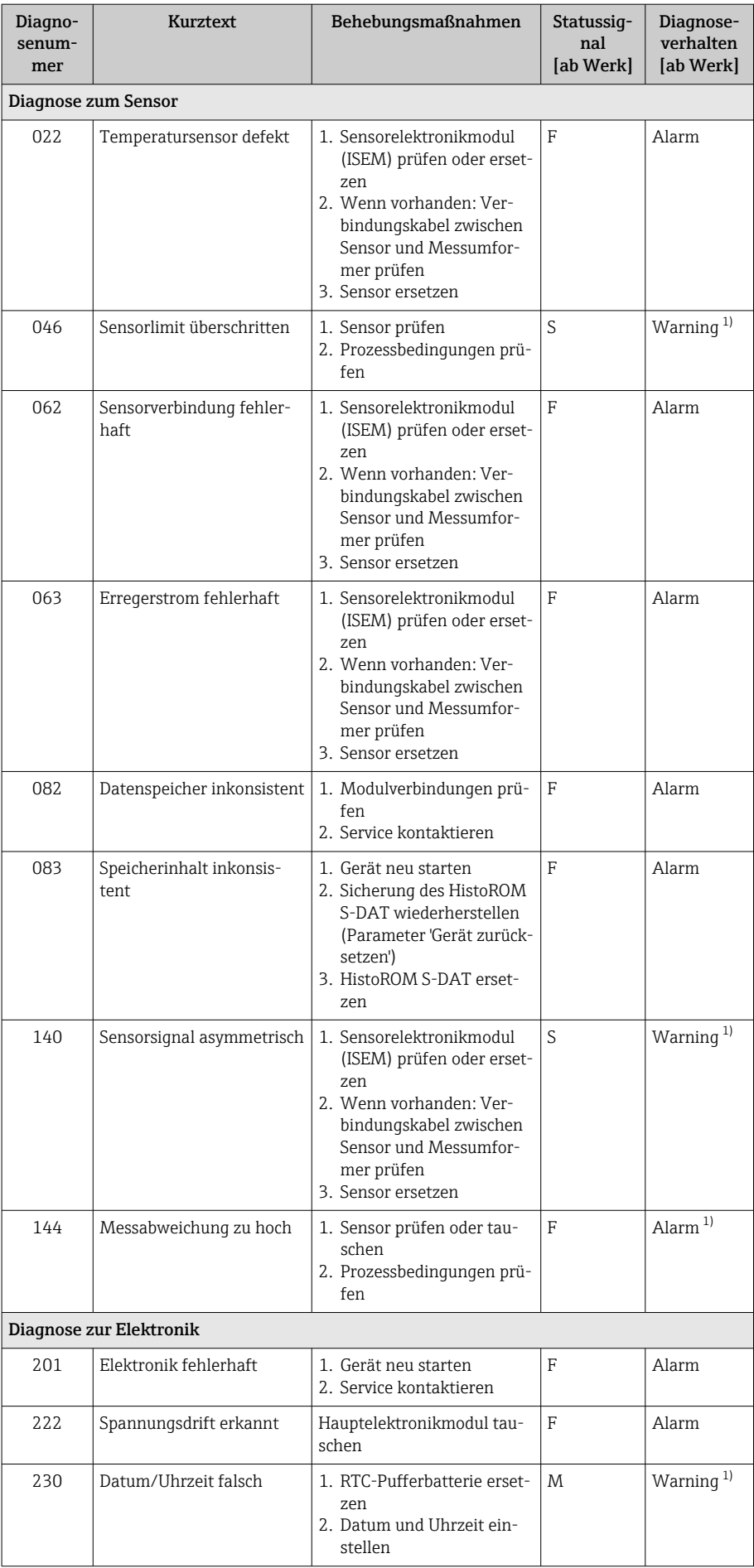

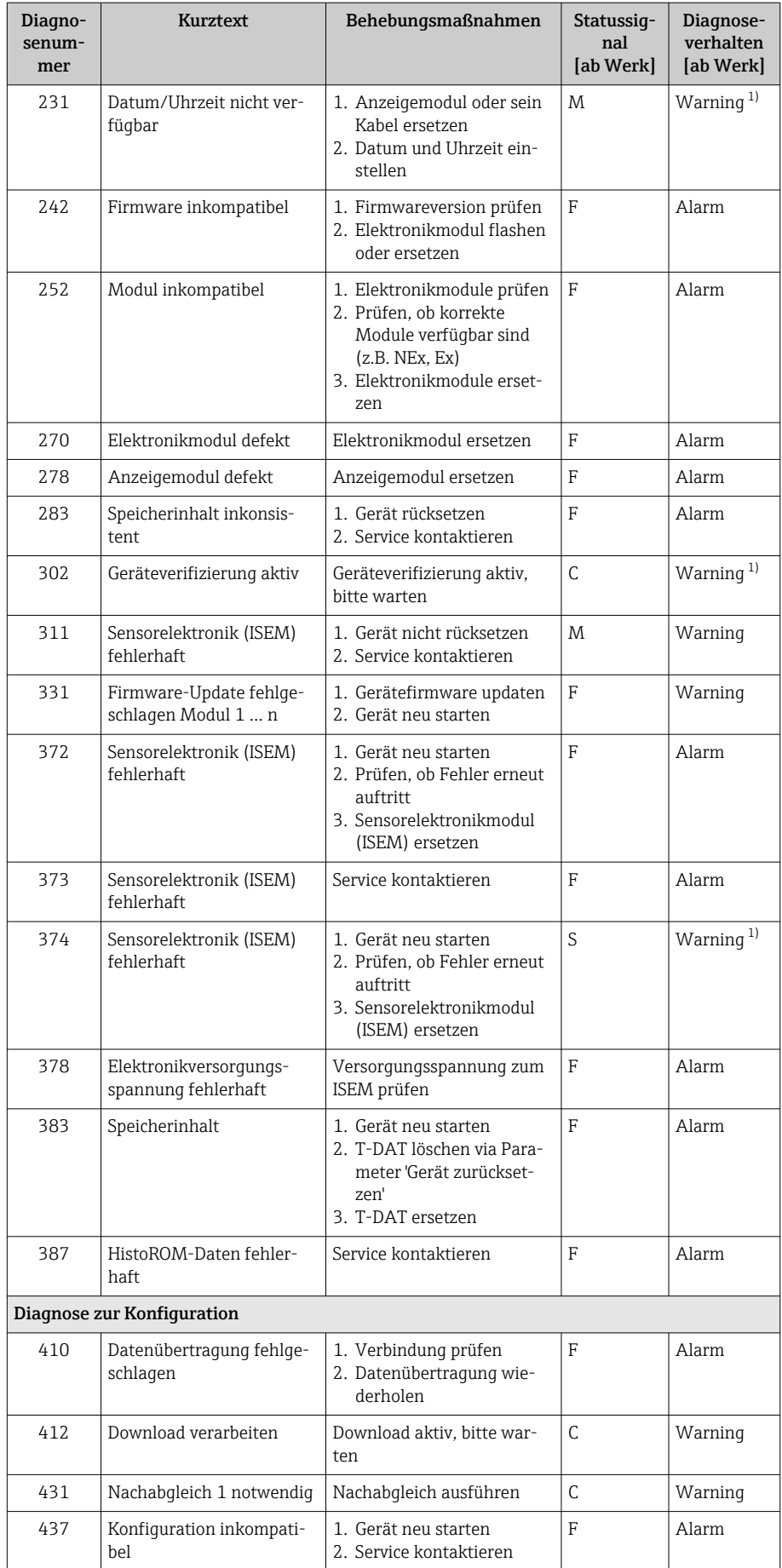
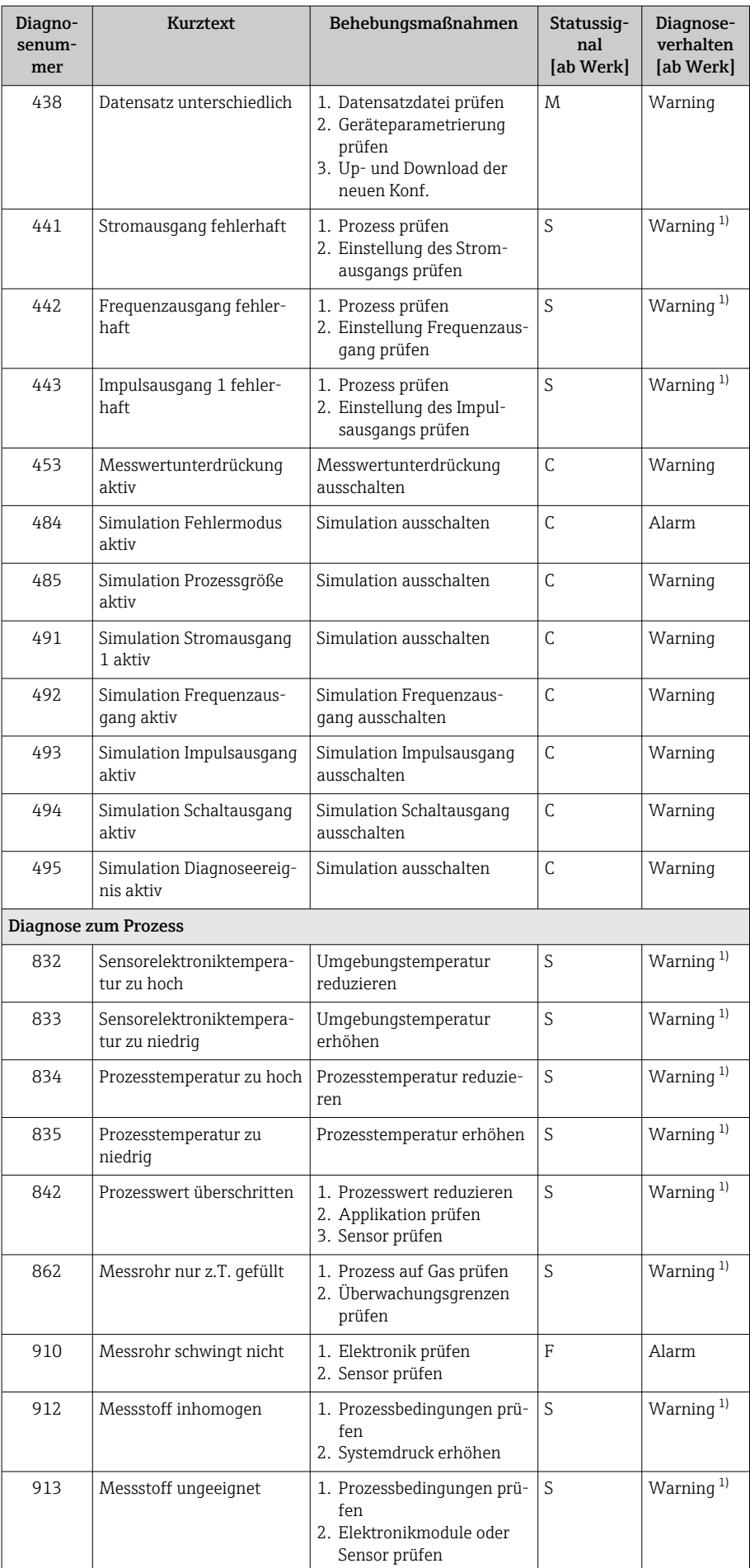

<span id="page-73-0"></span>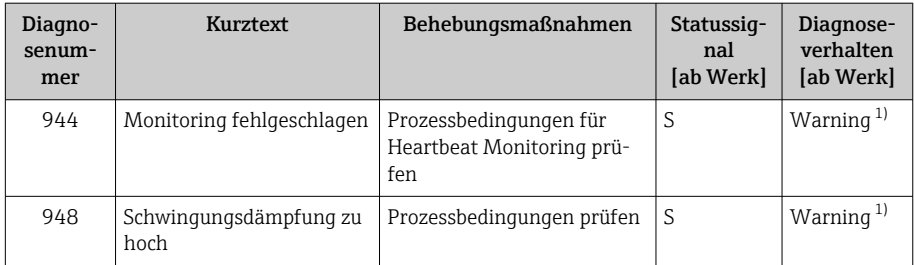

1) Diagnoseverhalten ist änderbar.

## Anstehende Diagnoseereignisse

Das Untermenü Aktive Diagnose zeigt das aktuelle und zuletzt aufgetretene Diagnoseereignis an.

Diagnose → Aktive Diagnose

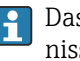

Das Untermenü Diagnoseliste zeigt weitere anstehende Diagnoseereignisse an.

## **Diagnoseliste**

Das Untermenü Diagnoseliste zeigt bis zu 5 aktuell anstehende Diagnoseereignisse mit der dazugehörigen Diagnoseinformation an. Bei mehr als 5 Diagnoseereignissen zeigt die Vor-Ort-Anzeige die Diagnoseinformation mit der höchsten Priorität an.

#### Navigationspfad

Diagnose → Diagnoseliste

## Ereignislogbuch

### Ereignislogbuch auslesen

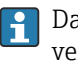

Das Ereignislogbuch ist nur via FieldCare oder SmartBlue-App (Bluetooth) verfügbar.

Das Untermenü Ereignislogbuch zeigt eine chronologische Übersicht zu den aufgetretenen Ereignismeldungen an.

#### Navigationspfad

Menü Diagnose → Untermenü Ereignislogbuch

Chronologische Anzeige mit max. 20 Ereignismeldungen.

Die Ereignishistorie beinhaltet folgende Einträge:

- Diagnoseereignis → *[Übersicht zu Diagnoseinformationen](#page-69-0)* , 70
- Informationsereignis → *[Übersicht zu Informationsereignissen](#page-74-0)*, 75

Jedem Ereignis ist neben der Betriebszeit des Auftretens ein Symbol zugeordnet, ob das Ereignis aufgetreten oder beendet ist:

- Diagnoseereignis
	- $\bullet$ : Auftreten des Ereignisses
	- $\cdot \cdot \cdot$  Ende des Ereignisses
- Informationsereignis
	- : Auftreten des Ereignisses

Ereignismeldungen filtern:

## <span id="page-74-0"></span>Ereignis-Logbuch filtern

Das Untermenü Ereignislogbuch zeigt die Kategorie von Ereignismeldungen an, die mithilfe des Parameter Filteroptionen konfiguriert wurden.

#### Navigationspfad

Diagnose → Ereignislogbuch → Filteroptionen

#### Filterkategorien

- Alle
- Ausfall (F)
- Funktionskontrolle (C)
- Außerhalb der Spezifikation (S)
- Wartungsbedarf (M)
- Information (I)

## Übersicht zu Informationsereignissen

Das Informationsereignis wird nur im Ereignis-Logbuch angezeigt.

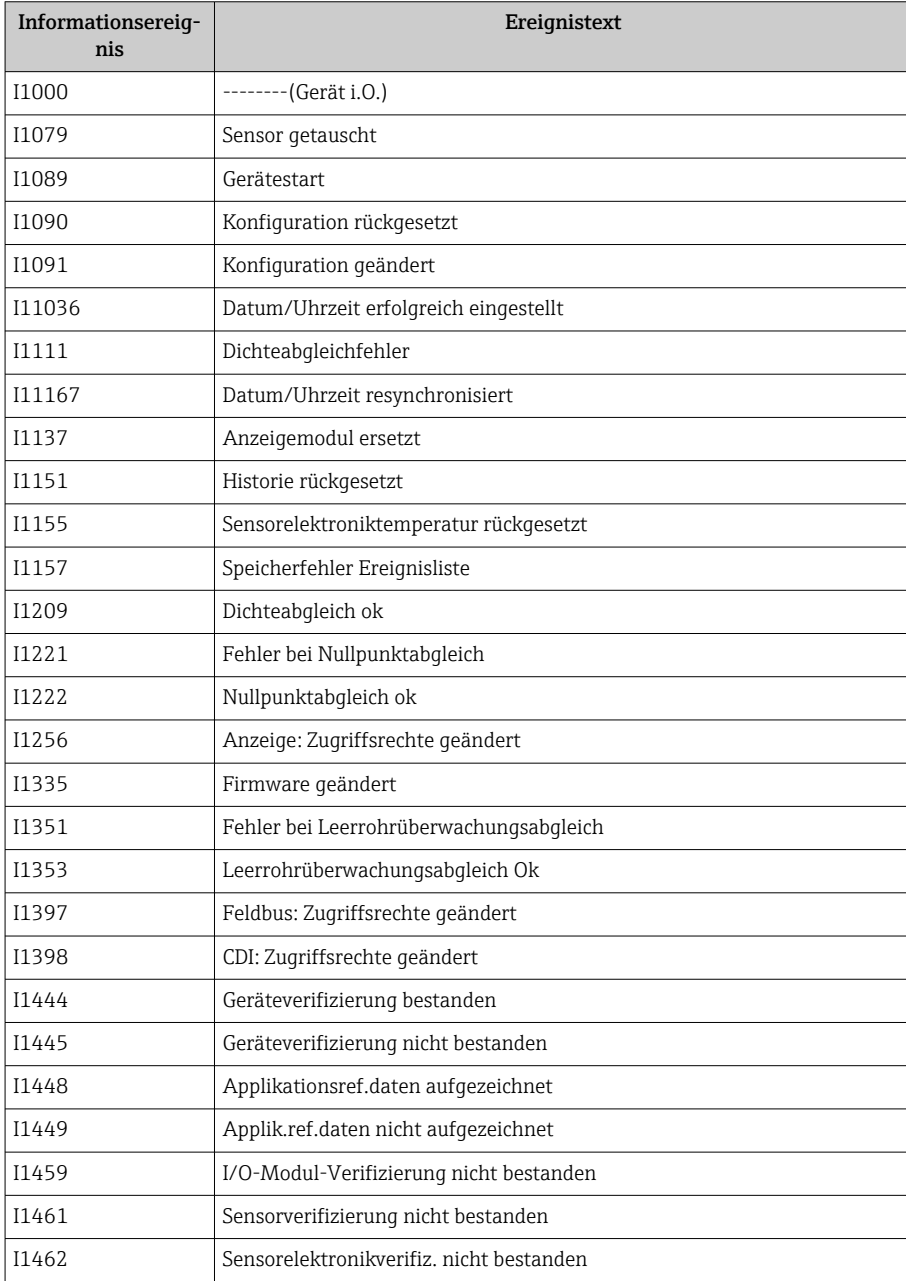

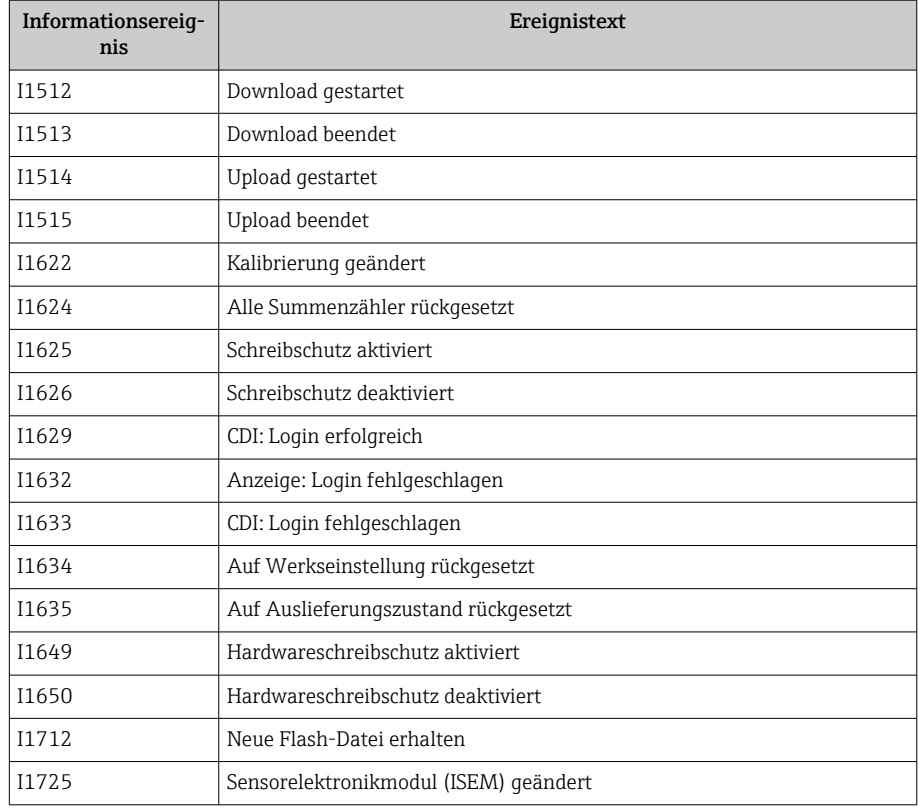

## Gerät zurücksetzen

Hier kann die gesamte Konfiguration oder ein Teil der Konfiguration auf einen definierten Zustand zurückgesetzt werden.

### Navigationspfad

System → Geräteverwaltung → Gerät zurücksetzen

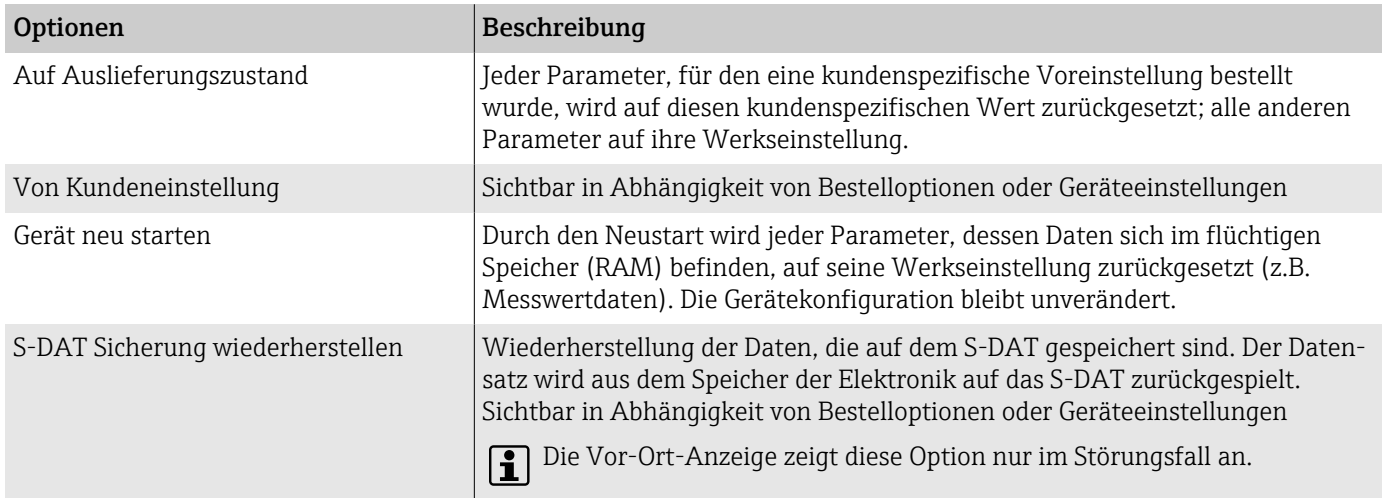

# 11 Wartung

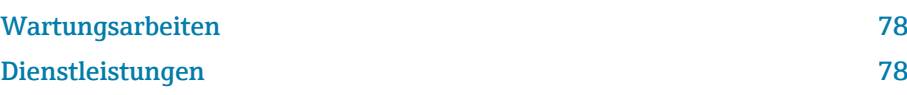

## <span id="page-77-0"></span>Wartungsarbeiten

Das Gerät ist wartungsfrei. Änderungen oder Reparaturen dürfen nur nach Rücksprache mit einer Endress+Hauser Service-Organisation durchgeführt werden. Es wird empfohlen, das Gerät in regelmäßigen Abständen auf Korrosion, mechanischen Verschleiß sowie Schäden zu prüfen.

## Außenreinigung

Gerät wie folgt reinigen:

- Trockenes oder leicht angefeuchtetes, fusselfreies Tuch verwenden.
- Keine scharfen Gegenstände oder aggressiven Reinigungsmittel verwenden.
- Keinen Hochdruckdampf verwenden.

## Innenreinigung

Bei der CIP- und SIP-Reinigung Folgendes beachten:

- Nur Reinigungsmittel verwenden, gegen die die prozessberührenden Materialen beständig sind.
- Zulässige max. Messstofftemperatur beachten  $\rightarrow$  97.

## Dienstleistungen

Endress+Hauser bietet eine Vielzahl von Dienstleistungen zur Wartung an, z. B. Rekalibrierung, Wartungsservice oder Gerätetests.

Endress+Hauser Vertriebszentralen geben Auskunft über alle verfügbaren Dienstleistungen.

# 12 Entsorgung

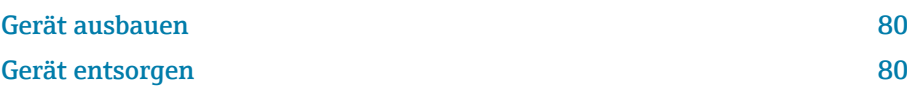

## <span id="page-79-0"></span>Gerät ausbauen

- 1. Gerät von der Versorgungsspannung trennen.
- 2. Alle Anschlusskabel entfernen.

#### **AWARNUNG**

#### Prozessbedingungen können das Personal gefährden!

- ‣ Geeignete Schutzausrüstung tragen.
- ‣ Gerät und Rohrleitung abkühlen lassen.
- ‣ Gerät und Rohrleitung drucklos entleeren.
- ‣ Bei Bedarf Gerät und Rohrleitung spülen.

3. Gerät fachgerecht ausbauen.

## Gerät entsorgen

#### **A**WARNUNG

#### Gefährliche Messstoffe können Personal und Umwelt gefährden!

‣ Sicherstellen, dass das Gerät und alle Hohlräume frei von gesundheitsgefärdenden oder umweltgefährdenden Messstoffresten sind, z. B. in Ritzen eingedrungene oder durch Kunststoff diffundierte Stoffe.

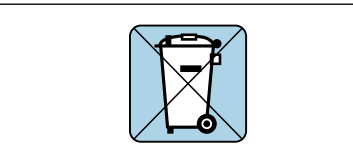

A00423

Gemäß der Richtlinie 2012/19/EU des Europäischen Parlaments und des Rates vom 4. Juli 2012 über Elektro-Altgeräte und Elektronik-Altgeräte (WEEE) ist das Gerät mit dem abgebildeten Symbol gekennzeichnet, um die Entsorgung von WEEE als unsortierten Hausmüll zu minimieren.

- Gekennzeichnete Geräte nicht als unsortierten Hausmüll entsorgen, sondern zu den gültigen Bedingungen an Endress+Hauser zurückgeben.
- National gültige Vorschriften beachten.
- Auf stoffliche Trennung und Verwertung der Gerätekomponenten achten.
- Übersicht der verbauten Werkstoffe: → *[Werkstoffe](#page-102-0)*, 103

# 13 Technische Daten

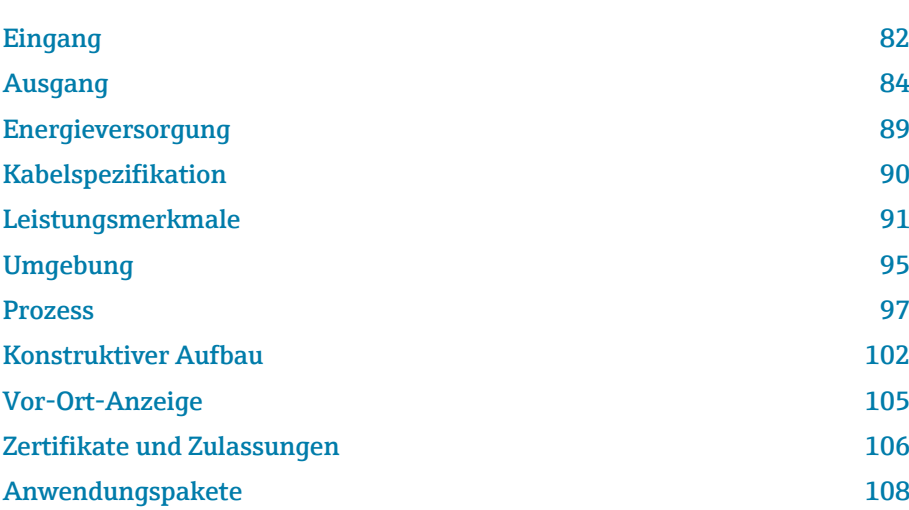

## Eingang

### Messgröße

<span id="page-81-0"></span>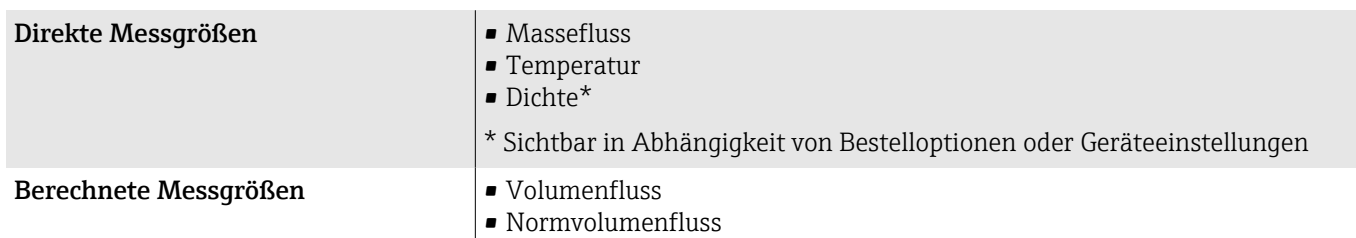

## Messdynamik

Über 1000 : 1

Durchflüsse oberhalb des eingestellten Endwerts übersteuern die Elektronik nicht. Die aufsummierte Durchflussmenge wird korrekt erfasst.

## **Messbereich**

### Messbereich für Flüssigkeiten

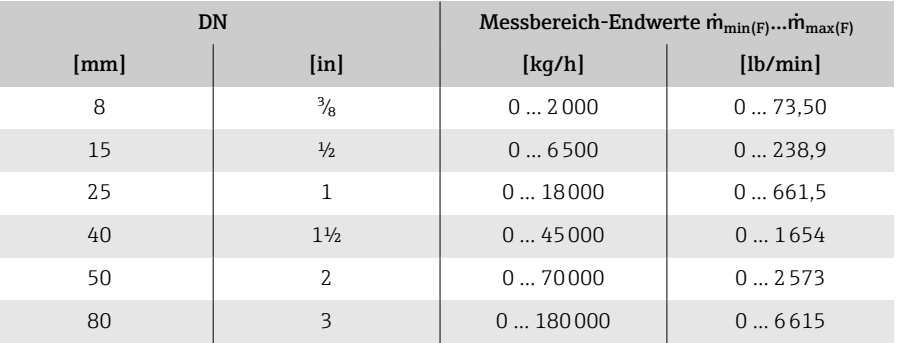

### Messbereich für Gase

Der Endwert ist abhängig von der Dichte und der Schallgeschwindigkeit des verwendeten Gases und kann mit folgenden Formeln berechnet werden:  $\dot{m}_{\text{max}(G)} = \text{Minimum } (\dot{m}_{\text{max}(F)} \cdot \rho_G : x : m = \text{rho}_G \cdot (c_G/2) \cdot d_i^2 \cdot (\pi/4) \cdot n \cdot 3600)$ 

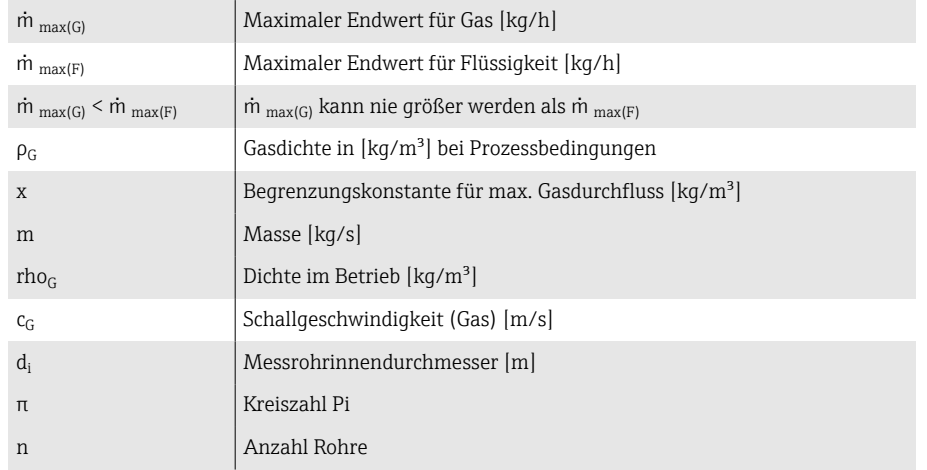

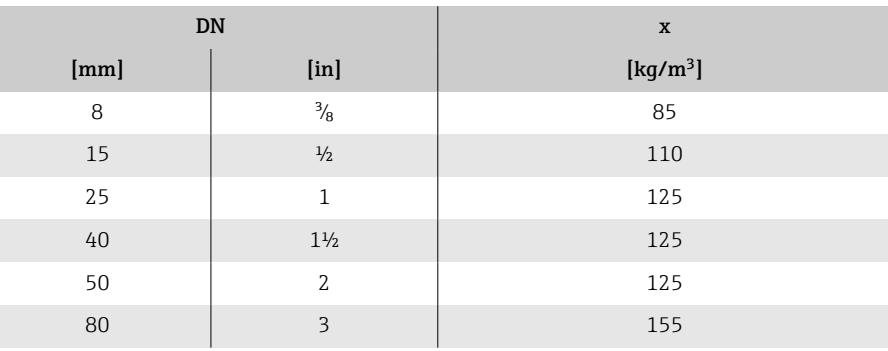

Zur Berechnung des Messbereichs: Produktauswahlhilfe *Applicator* → *[Ser-](#page-132-0)* $\mathbf{f}$ *[vice-spezifisches Zubehör](#page-132-0)* , 133

### Berechnungsbeispiel für Gas

- Messaufnehmer: Promass K, DN 50
- Gas: Luft mit einer Dichte von 60,3 kg/m³ (bei 20 °C und 50 bar)
- Messbereich (Flüssigkeit): 70000 kg/h
- $\bullet$  x = 125 kg/m<sup>3</sup> (für Promass K, DN 50)

Maximal möglicher Endwert:

 $\dot{m}$   $_{\text{max(G)}} = \dot{m}$   $_{\text{max(F)}} \cdot \rho_G$ :  $x = 70000 \text{ kg/h} \cdot 60.3 \text{ kg/m}^3$ : 125 kg/m<sup>3</sup> = 33800 kg/h

# Ausgang

## Ausgangssignal

#### Ausgangsvarianten

<span id="page-83-0"></span>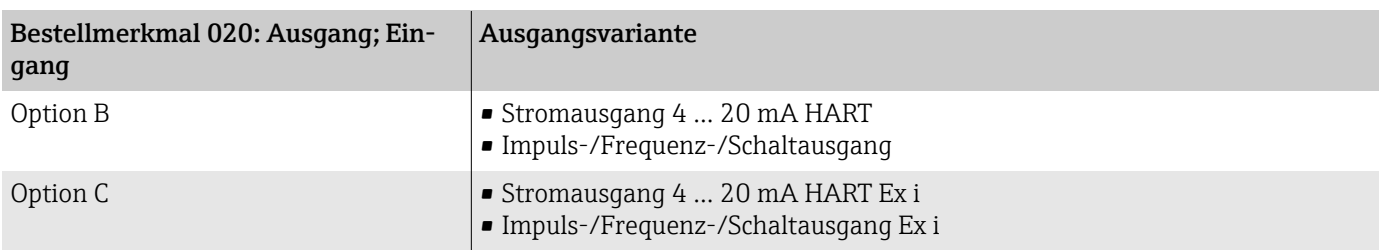

## Stromausgang 4 ... 20 mA HART

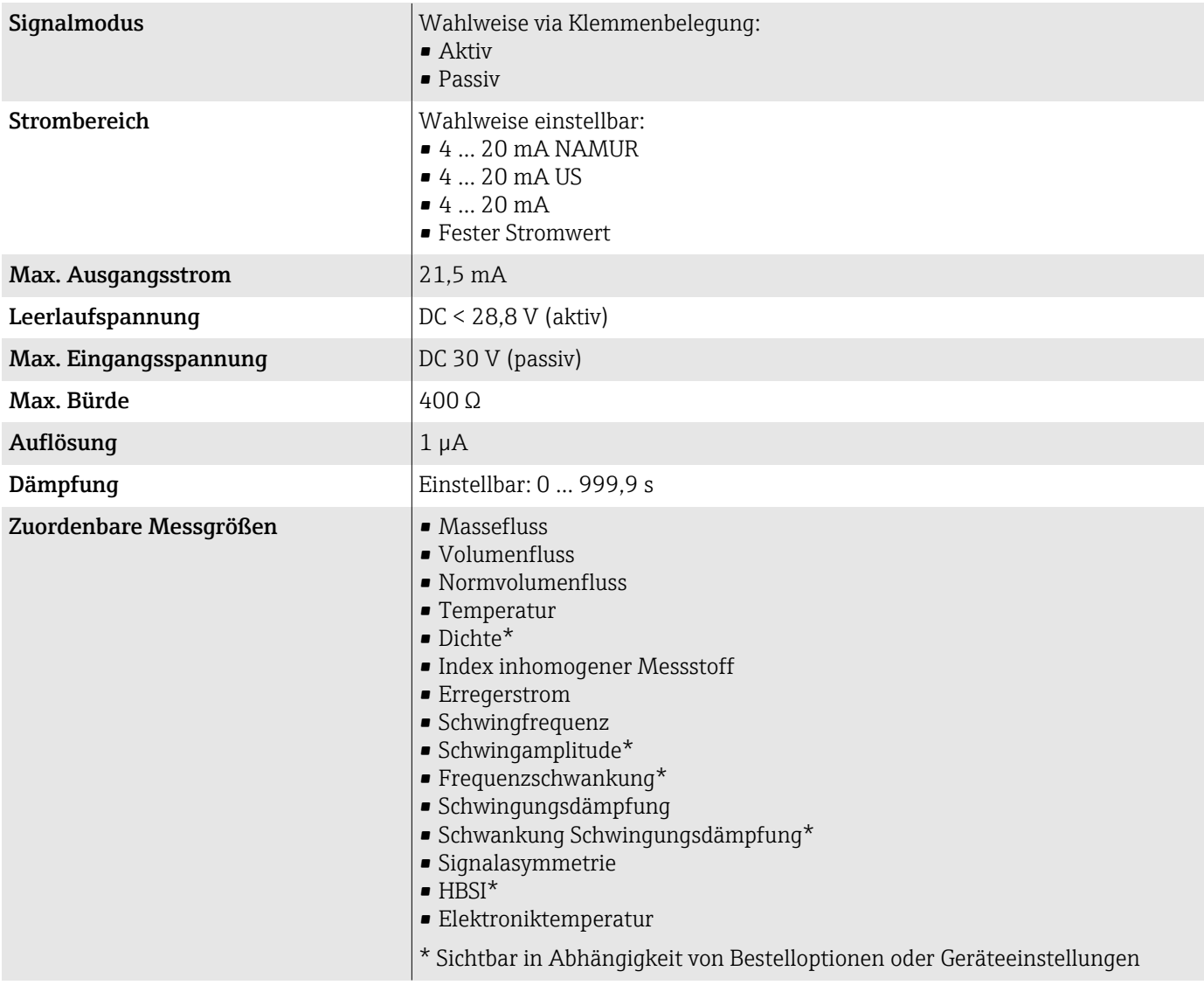

## Impuls-/Frequenz-/Schaltausgang

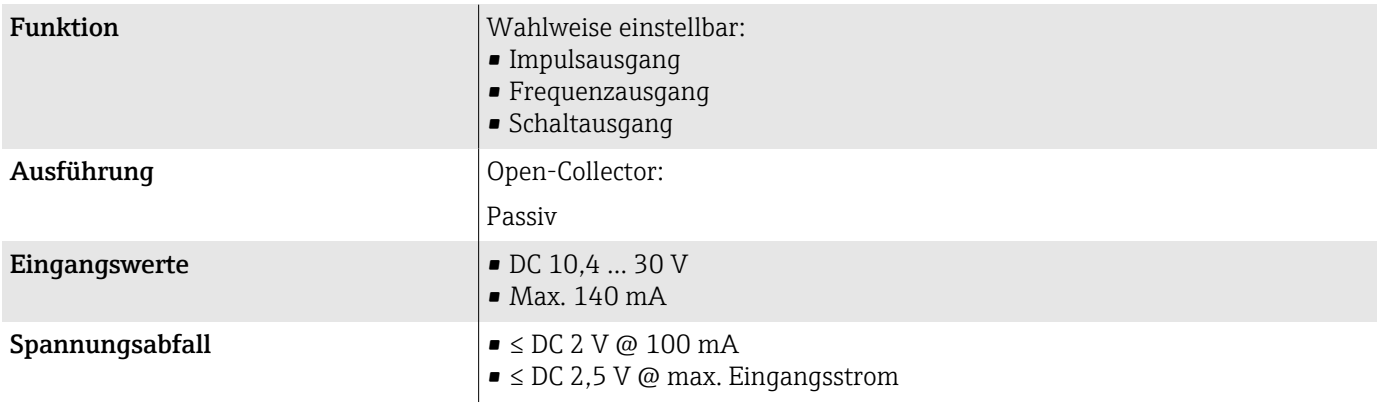

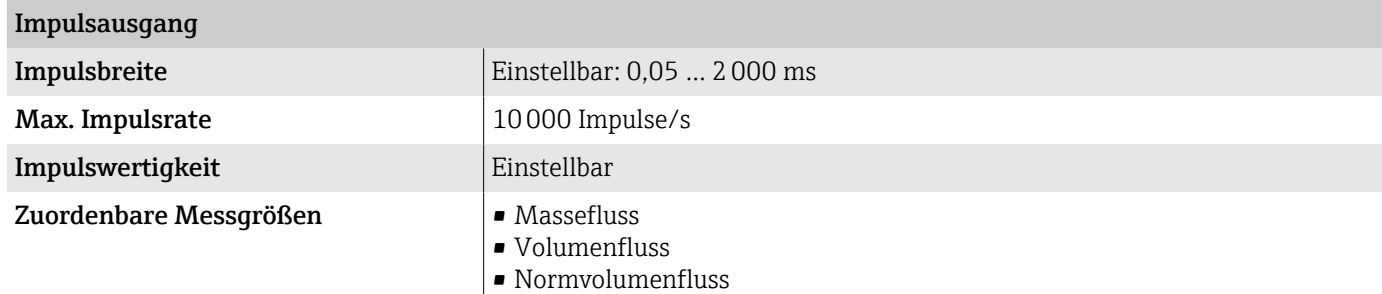

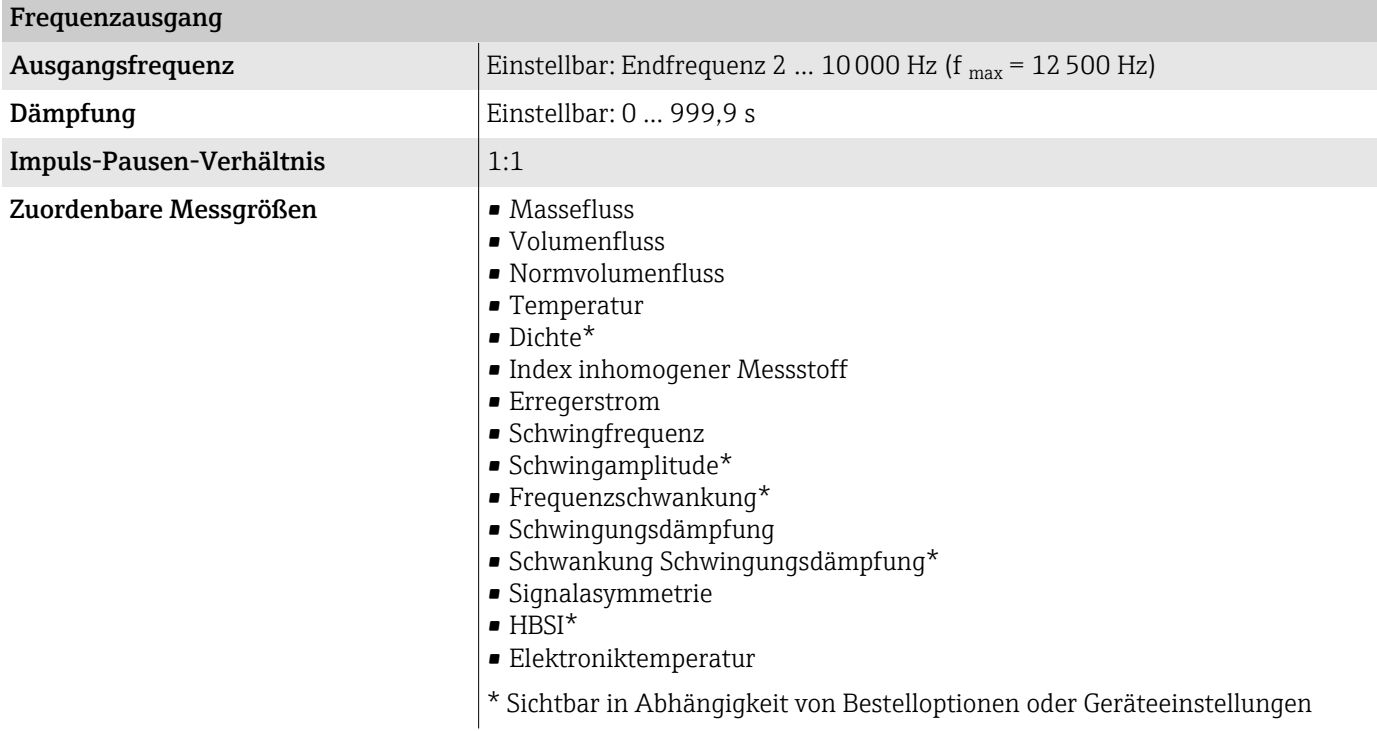

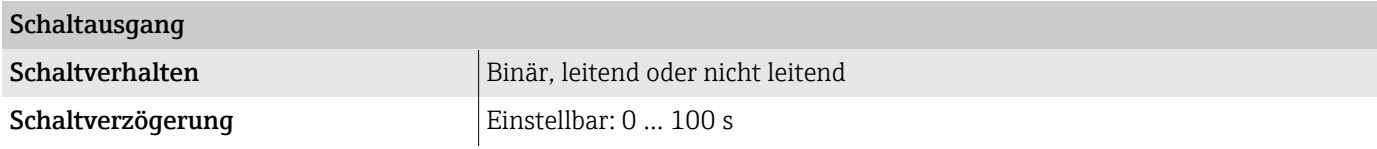

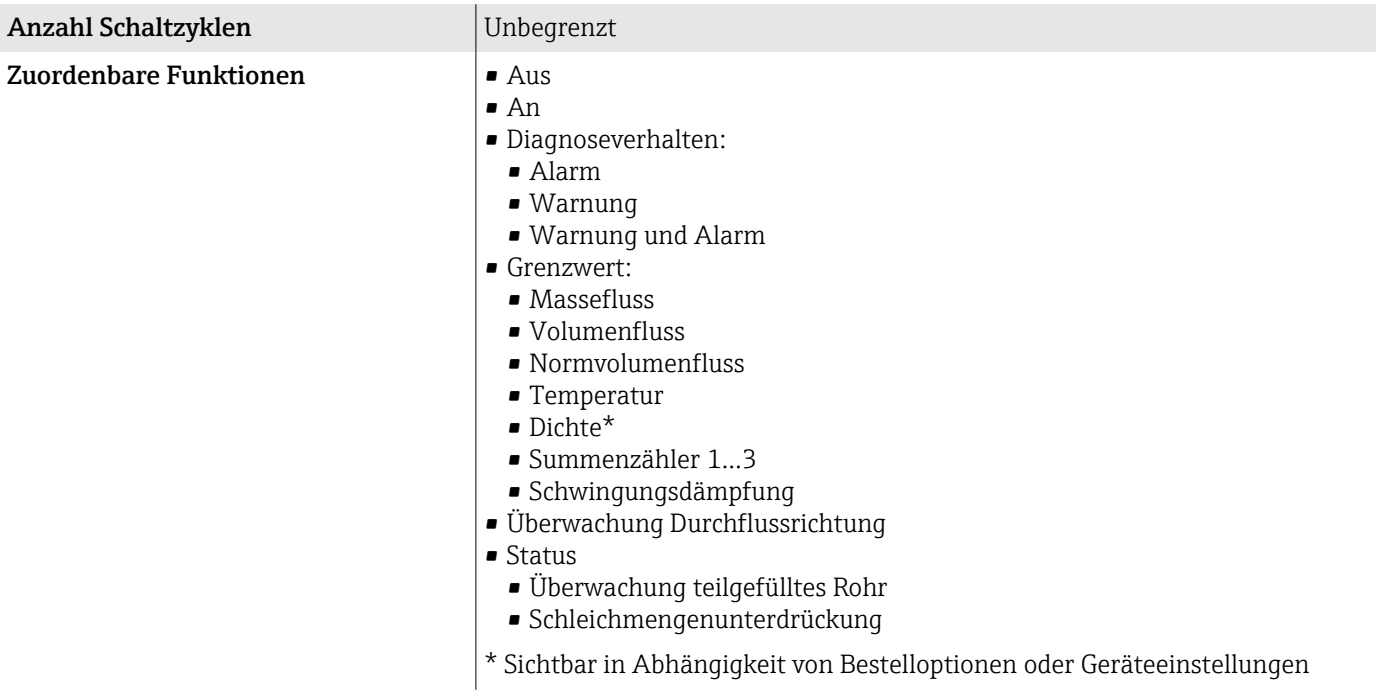

### Ausfallsignal

Ausgangsverhalten bei Gerätealarm (Fehlerverhalten)

#### **HART**

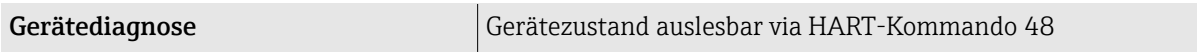

#### Stromausgang 4 ... 20 mA

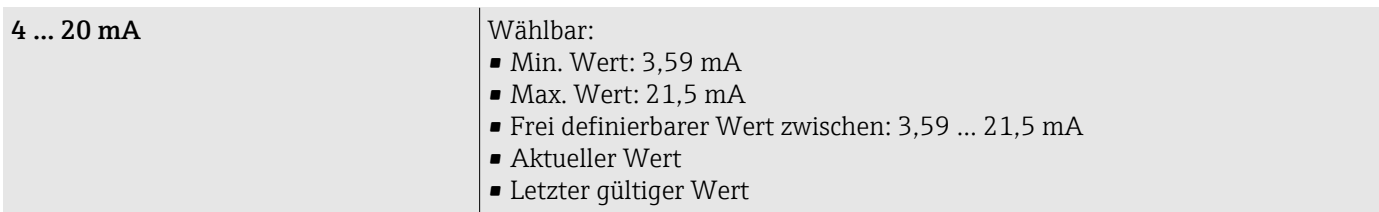

#### Impuls-/Frequenz-/Schaltausgang

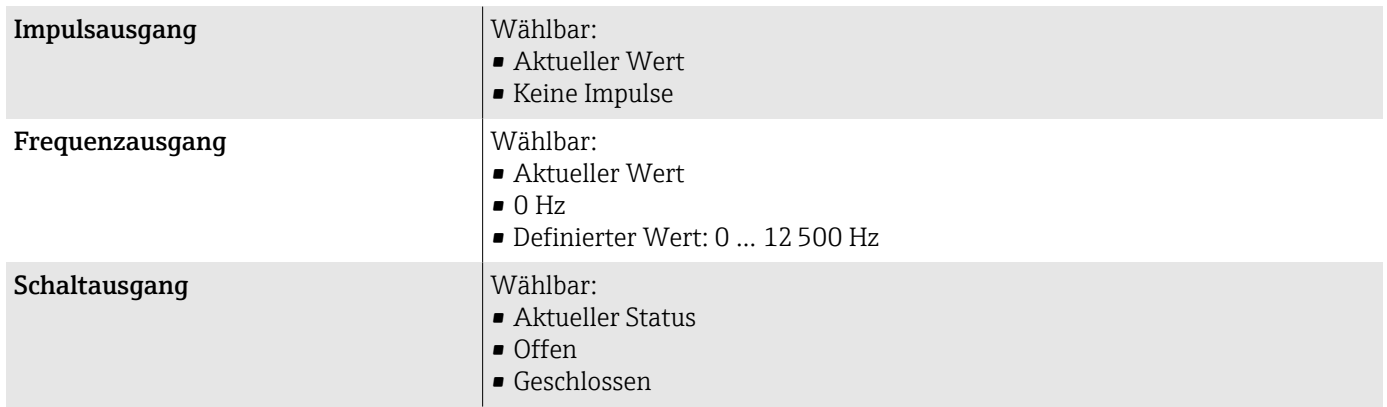

#### Schleichmengenunterdrückung

Die Schaltpunkte für die Schleichmengenunterdrückung sind frei wählbar.

#### Ex-Anschlusswerte

Dokumentation zu den Ex-Anschlusswerten beachten.

Sicherheitstechnische Werte und Eigensichere Werte: Safety Instructions (XA)

#### Galvanische Trennung

Die Ausgänge sind zueinander und gegen Erde galvanisch getrennt.

#### Protokollspezifische Daten

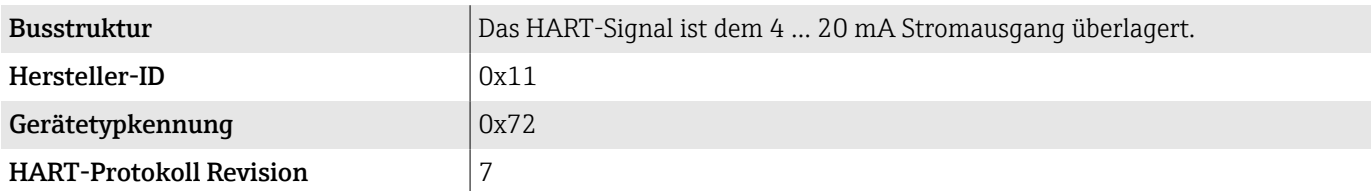

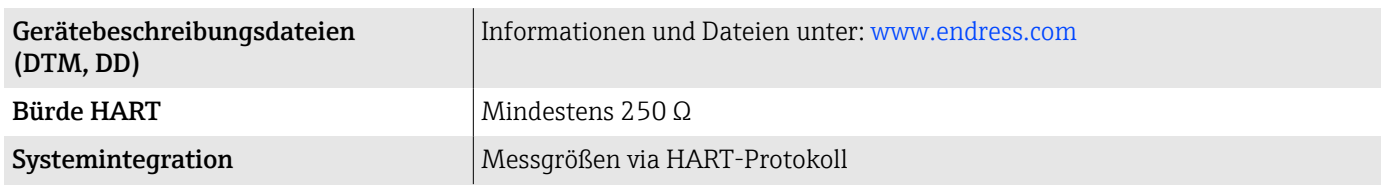

## Energieversorgung

## Klemmenbelegung

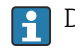

Die Klemmenbelegung ist auf einem Aufkleber dokumentiert.

Folgende Klemmenbelegung steht zur Auswahl:

<span id="page-88-0"></span>*Stromausgang 4…20 mA HART (aktiv) und Impuls-/Frequenz-/Schaltausgang*

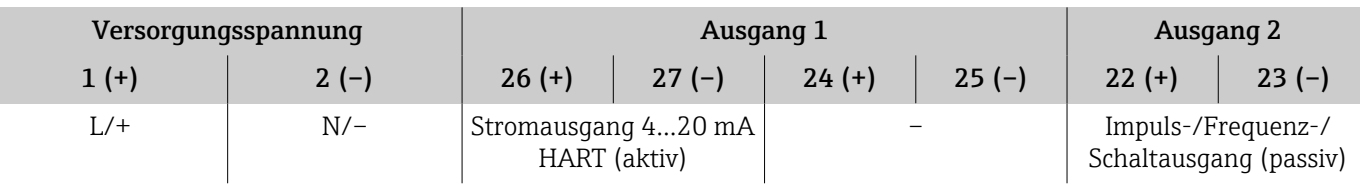

*Stromausgang 4…20 mA HART (passiv) und Impuls-/Frequenz-/Schaltausgang*

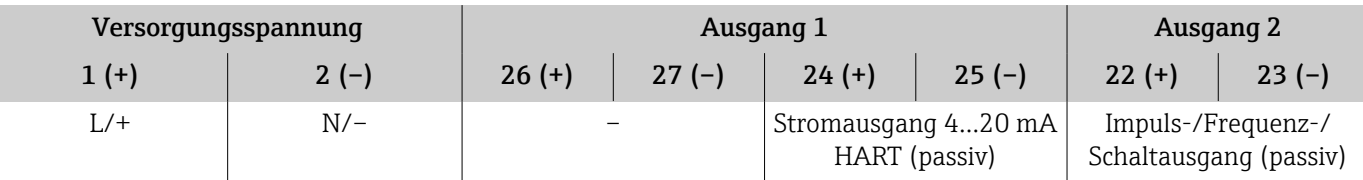

### Versorgungsspannung

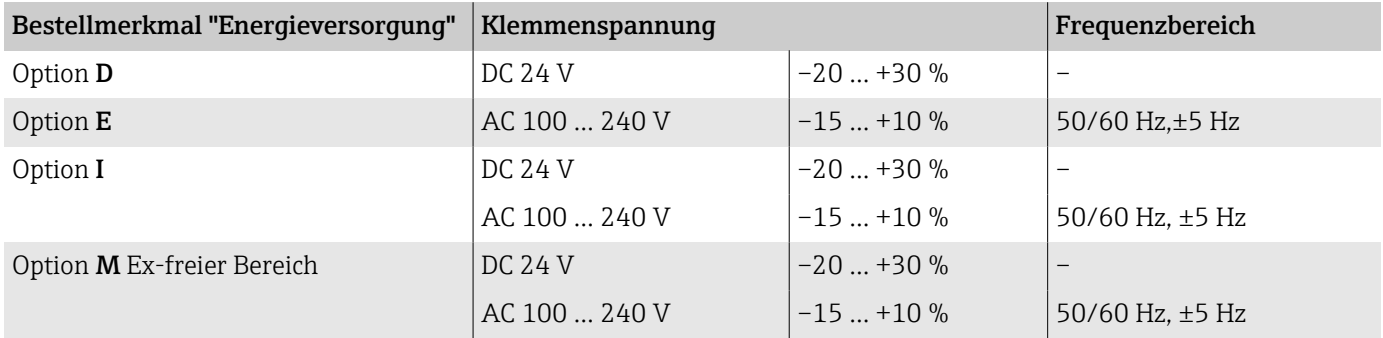

### Leistungsaufnahme

- Messumformer: Max. 10 W (Wirkleistung)
- Einschaltstrom: Max. 36 A (< 5 ms) gemäß NAMUR-Empfehlung NE 21

## Stromaufnahme

- Max. 400 mA (24 V)
- Max. 200 mA (110 V, 50/60 Hz; 230 V, 50/60 Hz)

### Versorgungsausfall

- Summenzähler bleiben auf dem zuletzt ermittelten Wert stehen.
- Konfiguration des Geräts bleibt erhalten.
- Fehlermeldungen inklusive Stand des Betriebsstundenzählers werden abgespeichert.

### <span id="page-89-0"></span>Klemmen

Federkraftklemmen

- Für Litzen und Litzen mit Aderendhülsen geeignet.
- Leiterquerschnitt 0,2 … 2,5 mm<sup>2</sup> (24 … 12 AWG).

### Kabeleinführungen

- Kabelverschraubung: M20×1,5 für Kabel Ø6 ... 12 mm (0,24 ... 0,47 in)
- Gewinde für Kabeleinführung:
	- $\blacksquare$  NPT  $\frac{1}{2}$ "
	- $\bullet$  G  $\frac{1}{2}$ , G  $\frac{1}{2}$  Ex d
	- M20

## Überspannungsschutz

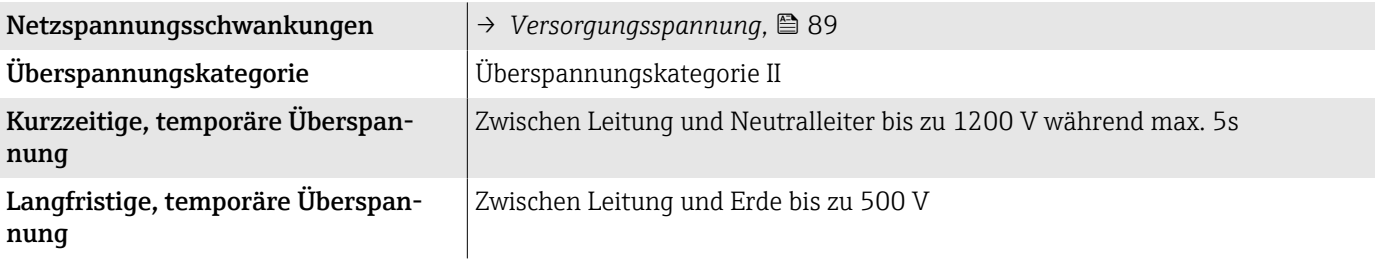

## Kabelspezifikation

## Anforderung Anschlusskabel

#### Elektrische Sicherheit

Gemäß den gültigen nationalen Vorschriften.

#### Zulässiger Temperaturbereich

- Die im jeweiligen Land geltenden Installationsrichtlinien beachten.
- Kabel müssen für die zu erwartenden Minimaltemperaturen und Maximaltemperaturen geeignet sein.

#### Energieversorgungskabel (inkl. Leiter für die innere Erdungsklemme)

- Normales Installationskabel ist ausreichend.
- Erdung gemäß national gültigen Vorschriften herstellen.

#### Signalkabel

- Stromausgang 4 … 20 mA HART: Abgeschirmtes Kabel empfohlen, Erdungskonzept der Anlage beachten. • Impuls-/Frequenz-/Schaltausgang:
- Normales Installationskabel

## <span id="page-90-0"></span>Leistungsmerkmale

## Referenzbedingungen

- Fehlergrenzen in Anlehnung an ISO 11631
- Wasser mit +15 ... +45 °C (+59 ... +113 °F) bei 2 ... 6 bar (29 ... 87 psi)
- Angaben gemäß Kalibrierprotokoll
- Angaben zur Messabweichung basierend auf akkreditierten Kalibrieranlagen gemäß ISO 17025

## Maximale Messabweichung

v.M. = vom Messwert; 1 g/cm<sup>3</sup> = 1 kg/l; T = Messstofftemperatur

#### Grundgenauigkeit

→ [Berechnungsgrundlagen](#page-93-0), **■** 94

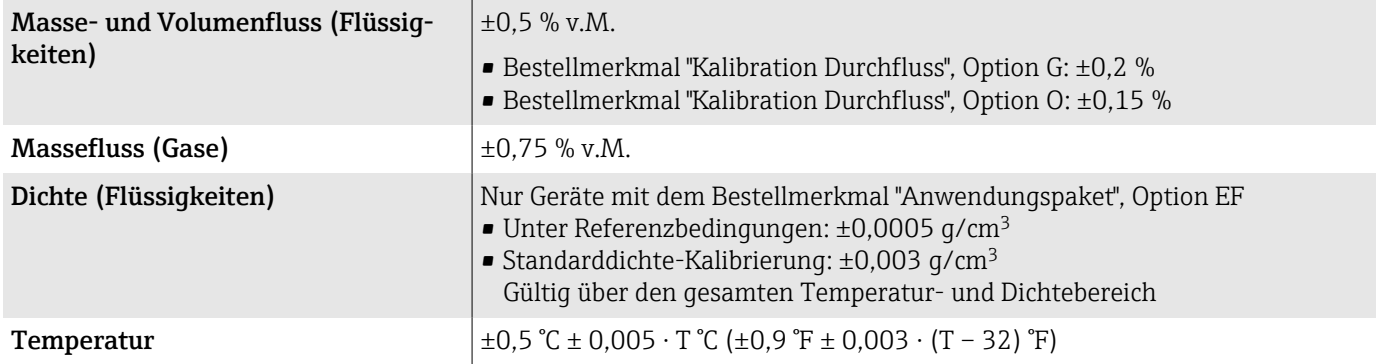

### Nullpunktstabilität

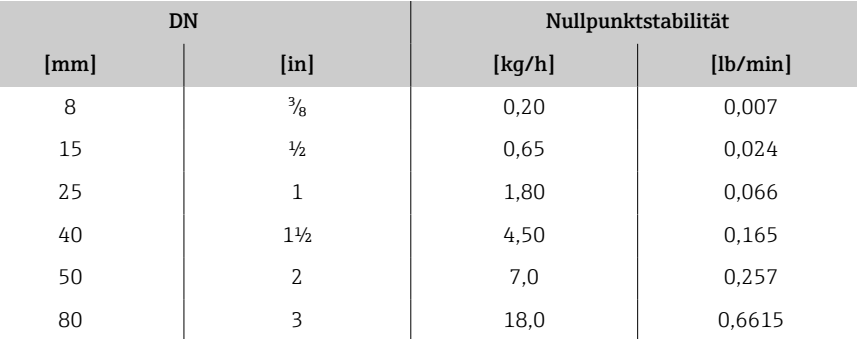

#### Durchflusswerte

Durchflusswerte als Turndown-Kennzahlen abhängig von der Nennweite.

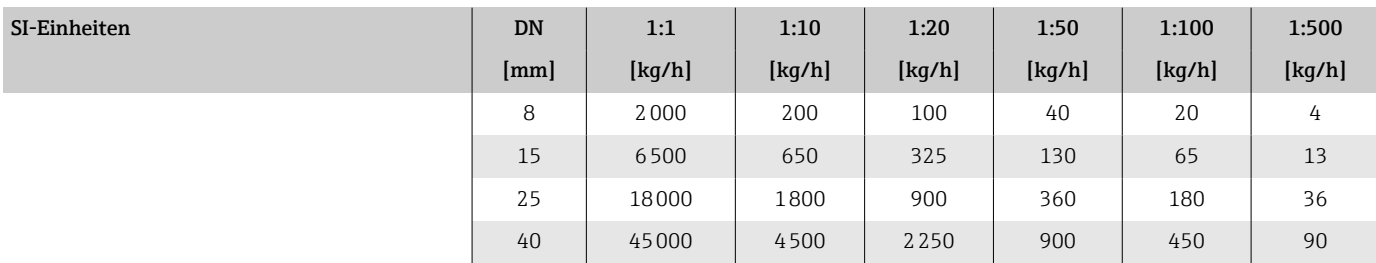

Zum Erhalt der Fehlermesswerte: Produktauswahlhilfe *Applicator* → *[Ser-](#page-132-0)* $\boxed{4}$ *vice-spezifisches Zubehör*, <sup>133</sup>

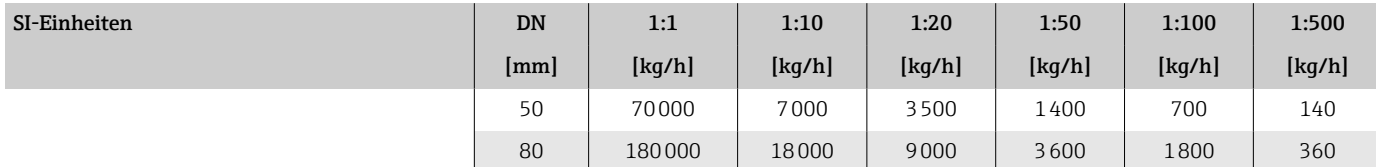

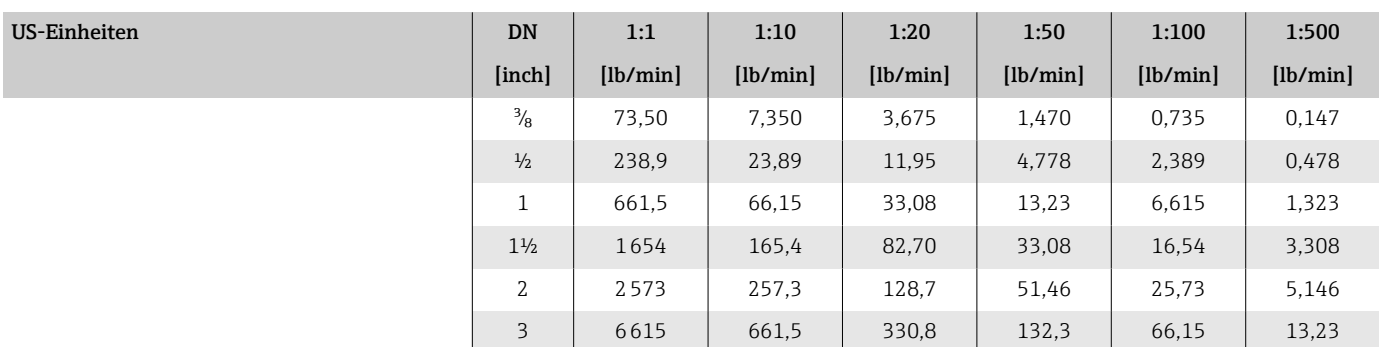

#### Genauigkeit der Ausgänge

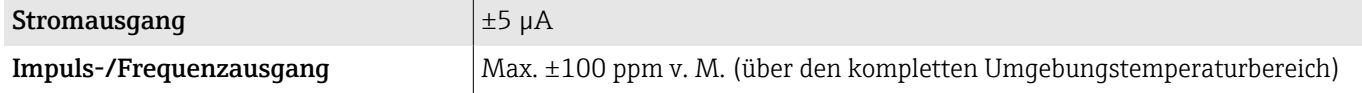

## Wiederholbarkeit

 $v.M.$  = vom Messwert; T = Messstofftemperatur

→ [Berechnungsgrundlagen](#page-93-0), **■** 94

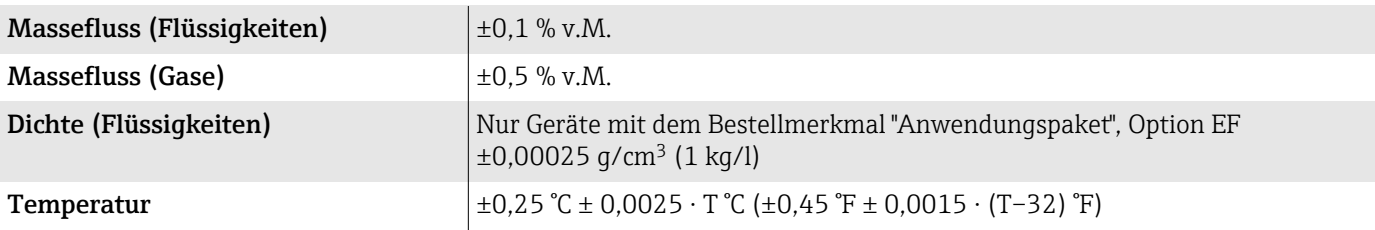

### Reaktionszeit

Die Reaktionszeit ist abhängig von der Parametrierung (Dämpfung).

## Einfluss Umgebungstemperatur

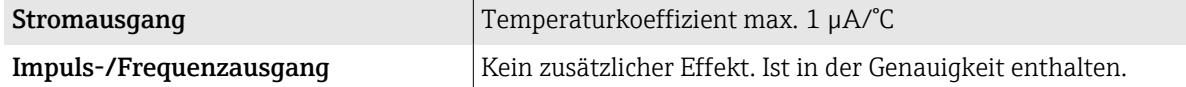

## Einfluss Messstofftemperatur

v.E. = vom Endwert

#### Massefluss und Volumenfluss

- Bei einer Temperaturdifferenz zwischen der Temperatur beim Nullpunktabgleich und der Prozesstemperatur, beträgt die zusätzliche Messabweichung der Messaufnehmer typisch ±0,0002 % v.E./°C (±0,0001 % v. E./°F).
- Bei einer Durchführung des Nullpunktabgleichs bei Prozesstemperatur wird der Einfluss verringert.

#### Dichte

Bei einer Temperaturdifferenz zwischen der Dichte-Kalibriertemperatur und der Prozesstemperatur, beträgt die Messabweichung der Messaufnehmer typisch ±0,0001 g/cm<sup>3</sup> /°C (±0,00005 g/cm<sup>3</sup> /°F). Felddichteabgleich ist möglich.

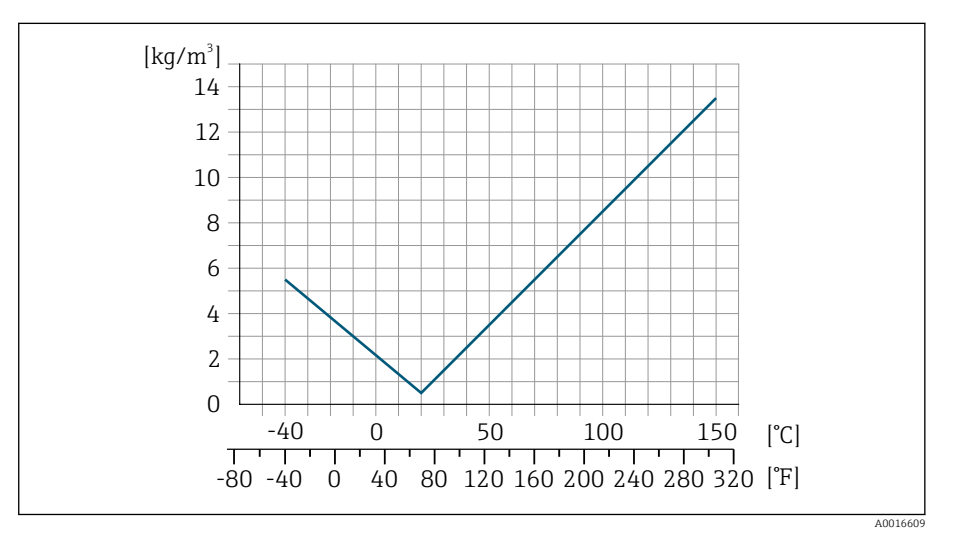

 *6 Felddichteabgleich, Beispiel bei +20 °C (+68 °F)*

#### **Temperatur**

 $\pm 0,005 \cdot T$  °C ( $\pm 0,005 \cdot (T - 32)$  °F)

### Einfluss Messstoffdruck

v.M. = vom Messwert

Nachfolgend ist der Effekt einer Druckdifferenz zwischen Kalibrierdruck und Prozessdruck auf die Messabweichung beim Massefluss dargestellt.

- Der Effekt kann kompensiert werden durch:  $\mathbf{f}$ 
	- Einlesen des aktuellen Druckmesswerts über den Stromeingang.
	- Vorgabe eines festen Werts für den Druck in den Geräteparametern.

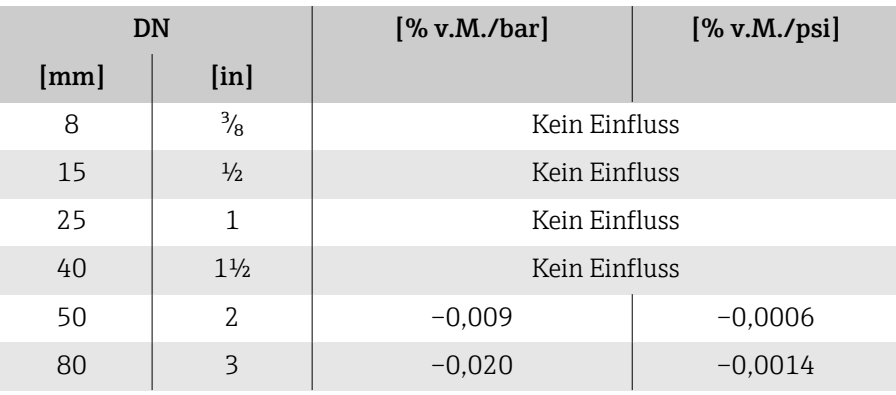

### <span id="page-93-0"></span>Berechnungsgrundlagen

v.M. = vom Messwert BaseAccu = Grundgenauigkeit in % v.M BaseRepeat = Grund-Wiederholbarkeit in % v.M. MeasValue = Messwert ZeroPoint = Nullpunktstabilität

#### Berechnung der maximalen Messabweichung in Abhängigkeit von der **Durchflussrate**

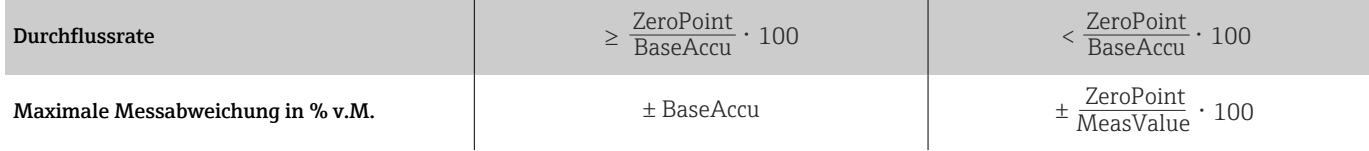

#### *Beispiel maximale Messabweichung*

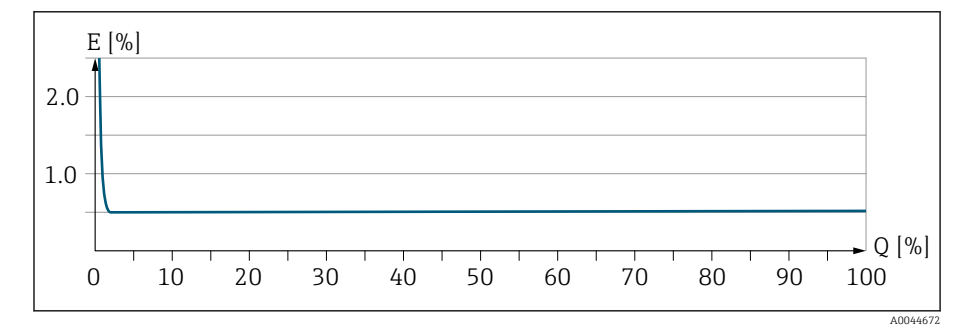

*E Maximale Messabweichung in % v.M. (Beispiel)*

*Q Durchflussrate in % vom maximalen Endwert*

#### Berechnung der maximalen Wiederholbarkeit in Abhängigkeit von der **Durchflussrate**

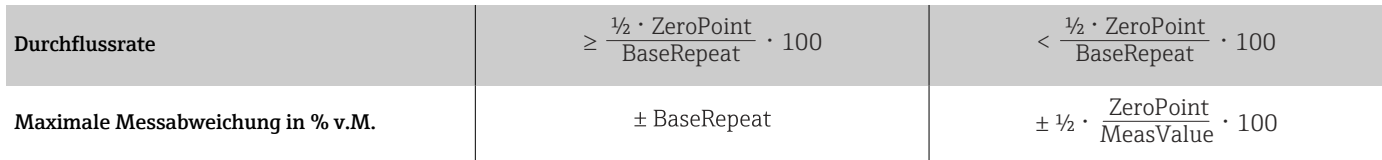

## Umgebung

## Umgebungstemperaturbereich

<span id="page-94-0"></span>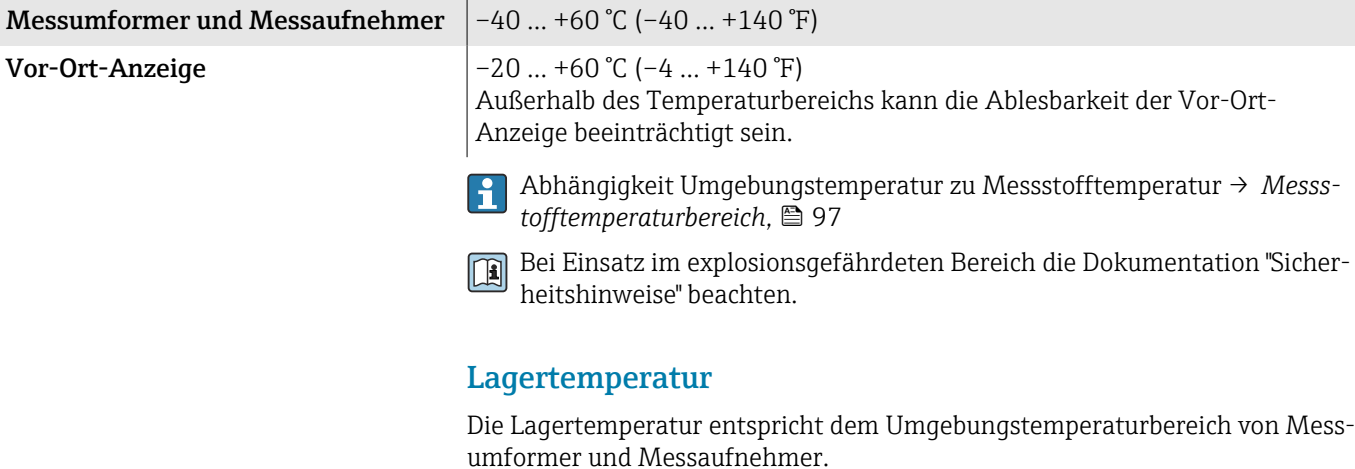

## Atmosphäre

In Anlehnung an IEC 60529: Wenn ein Gehäuse aus Kunststoff bestimmten Dampf-Luft-Gemischen permanent ausgesetzt ist, kann das Gehäuse beschädigt werden.

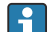

Weitere Informationen: Endress+Hauser Vertriebszentralen.

### Klimaklasse

DIN EN 60068-2-38 (Prüfung Z/AD)

### **Schutzart**

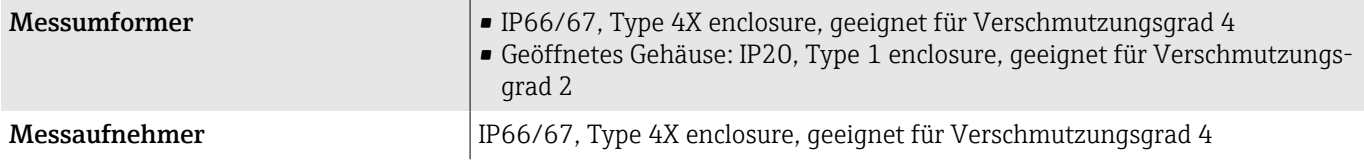

## Vibrationsfestigkeit und Schockfestigkeit

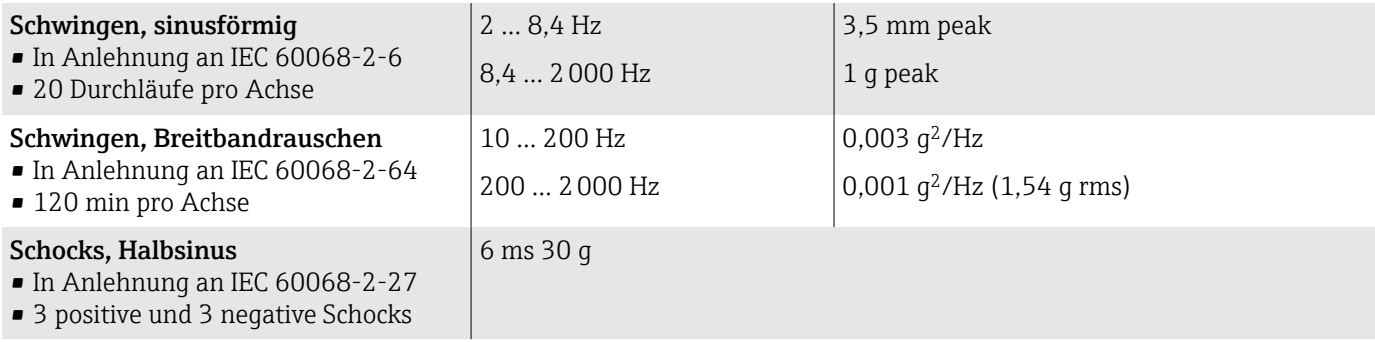

#### Stoß

Durch raue Handhabung in Anlehnung an IEC 60068-2-31.

## Elektromagnetische Verträglichkeit (EMV)

Nach IEC/EN 61326 und NAMUR-Empfehlung NE 21.

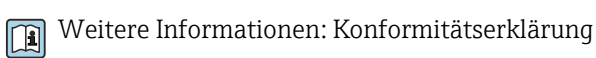

Innenreinigung

Mögliche Verfahren der Innenreinigung:

- CIP-Reinigung
- SIP-Reinigung

## <span id="page-96-0"></span>Prozess

#### Messstofftemperaturbereich

 $-40$  ...  $+150$  °C ( $-40$  ...  $+302$  °F)

### Messstoffdichte

0 … 5000 kg/m<sup>3</sup> (0 … 312 lb/cf)

#### Durchflussgrenze

Die geeignete Nennweite wird ermittelt, indem zwischen dem Durchfluss und dem zulässigen Druckabfall optimiert wird.

 $\mathsf{H}$ 

Zur Übersicht der Messbereich-Endwerte: → *[Messbereich](#page-81-0)*, 82

- Der minimal empfohlene Endwert beträgt ca. 1/20 des maximalen Endwerts
- Für die häufigsten Anwendungen sind 20 … 50 % des maximalen Endwerts als ideal anzusehen
- Bei abrasiven Medien (z.B. feststoffbeladenen Flüssigkeiten) ist ein tiefer Endwert zu wählen: Strömungsgeschwindigkeit < 1 m/s (< 3 ft/s).
- Bei Gasmessungen gilt:
	- Die Strömungsgeschwindigkeit in den Messrohren sollte die halbe Schallgeschwindigkeit (0,5 Mach) nicht überschreiten
	- Der maximale Massefluss ist abhängig von der Dichte des Gases: Formel → *Messbereich für Gase*, **■ 82**

Zur Berechnung der Durchflussgrenze: Produktauswahlhilfe *Applicator* → *Service-spezifisches Zubehör*, <sup>△</sup> 133

### Druck-Temperatur-Kurven

Maximal erlaubter Messstoffdruck in Abhängigkeit von der jeweiligen Messstofftemperatur.

Die Angaben beziehen sich auf alle drucktragenden Teile des Geräts.

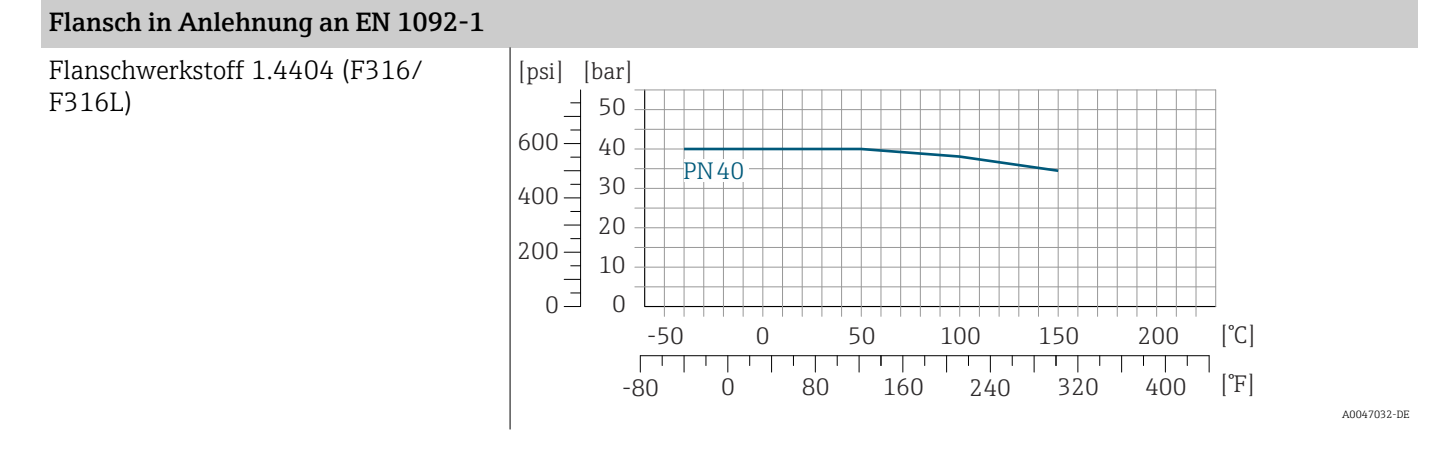

#### Flansch in Anlehnung an ASME B16.5

Flanschwerkstoff 1.4404 (F316/ F316L)

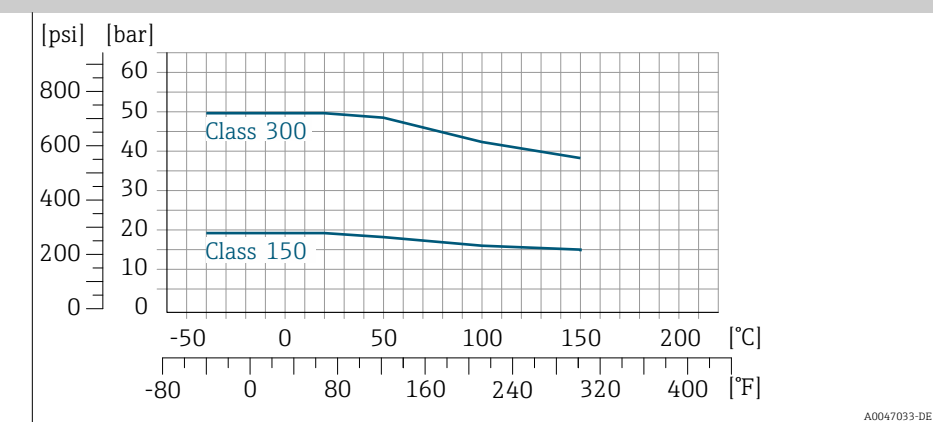

### Festflansch JIS B2220

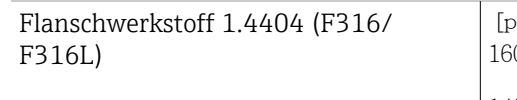

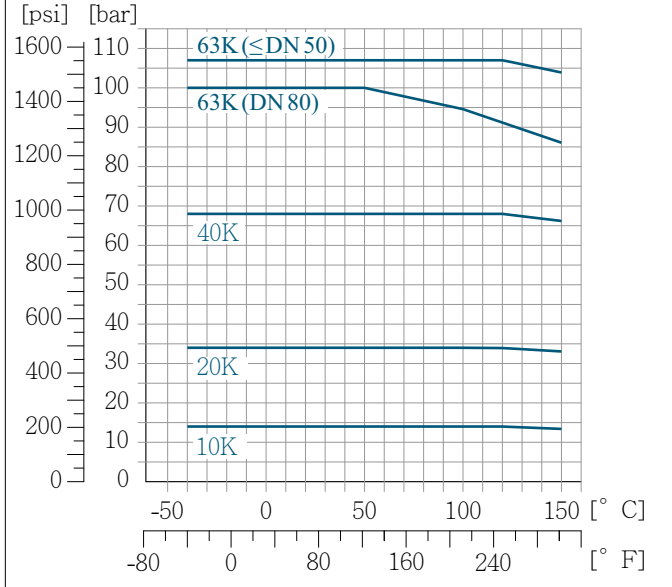

A0047034-DE

### Flansch DIN 11864-2 Form A

Flanschwerkstoff 1.4404 (F316/ F316L)

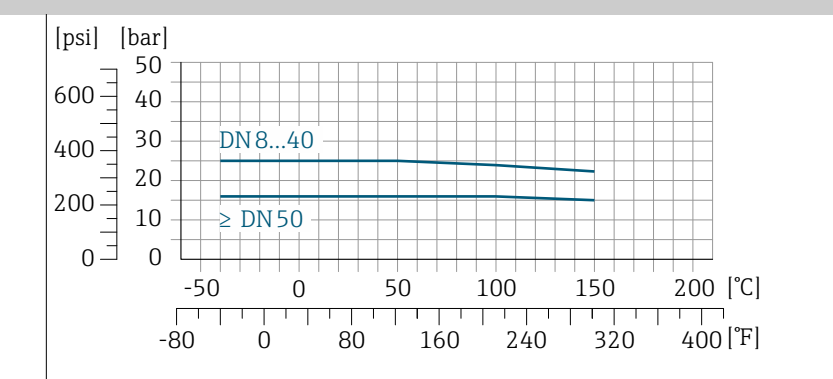

A0029839-DE

#### Gewindestutzen DIN 11864-1 Form A

Anschlusswerkstoff 1.4404 (F316/ F316L)

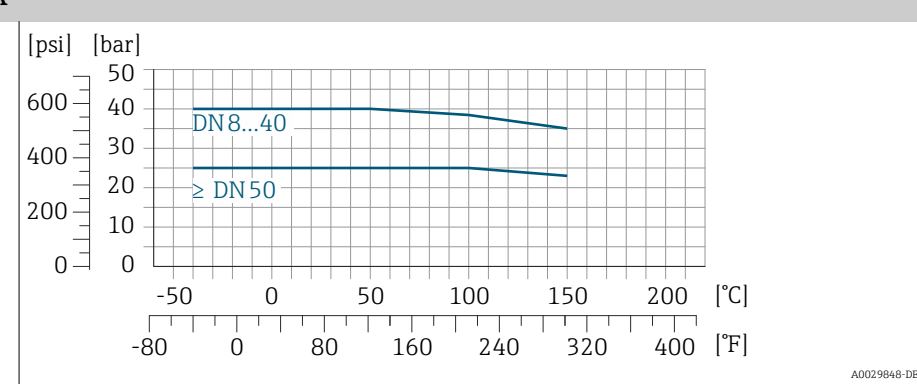

#### Gewindestutzen DIN 11851

Anschlusswerkstoff 1.4404 (F316/ F316L)

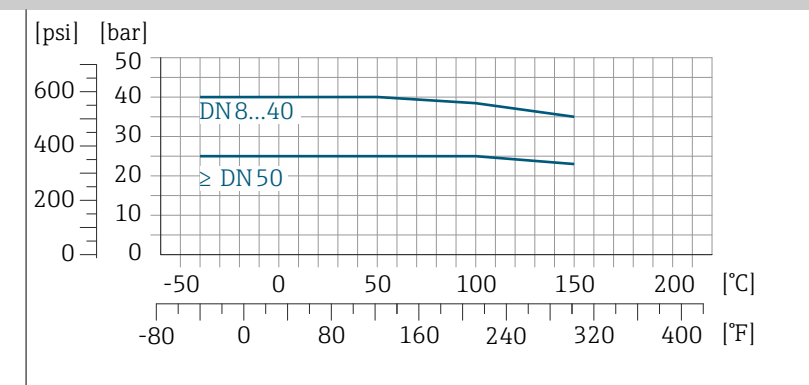

DIN 11851 sieht bei Verwendung geeigneter Dichtungsmaterialien den Einsatz bis +140 °C (+284 °F) vor. Bei der Auswahl von Dichtungen und Gegenstücken berücksichtigen, weil diese Komponenten Druck- und Temperaturbereich einschränken können.

#### Gewindestutzen ISO 2853

Anschlusswerkstoff 1.4404 (F316/ F316L)

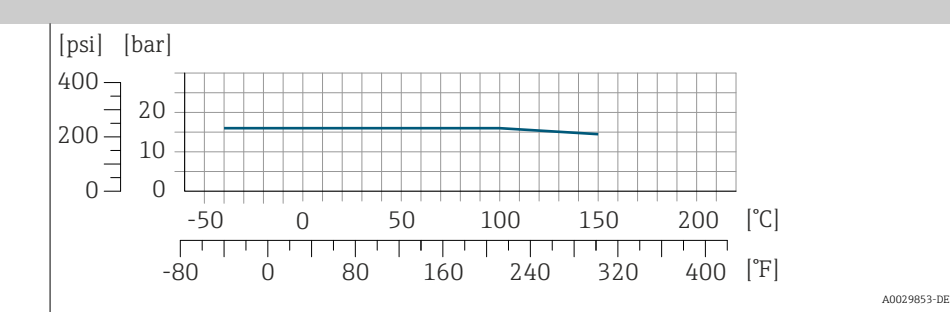

#### Gewindestutzen SMS 1145

Anschlusswerkstoff 1.4404 (F316/ F316L)

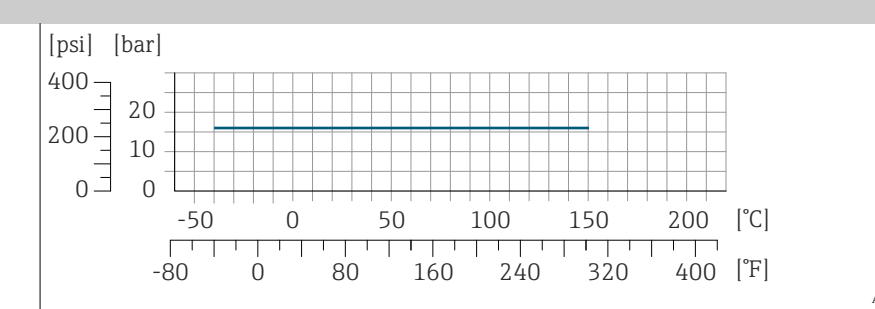

A0032218-DE

A0029848-DE

#### Tri-Clamp

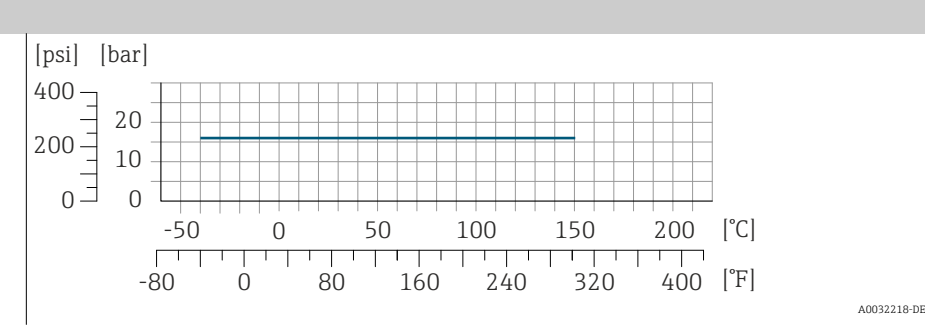

Die Clamp-Anschlüsse sind bis zu einem maximalen Druck von 16 bar (232 psi) geeignet. Die Einsatzgrenzen des verwendeten Clamp-Klemmbügels und der verwendeten Dichtung sind zu beachten, da sie über 16 bar (232 psi) liegen können. Der Klemmbügel und die Dichtung sind nicht im Lieferumfang enthalten.

### Messaufnehmergehäuse

Das Messaufnehmergehäuse ist mit trockenem Stickstoff gefüllt und schützt die innenliegende Elektronik und Mechanik.

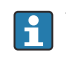

Wenn ein Messrohr ausfällt, z. B. aufgrund von Prozesseigenschaften wie korrosiven oder abrasiven Messstoffen, wird der Messstoff vom Messaufnehmergehäuse zurückgehalten.

Wenn es zu einem Ausfall eines Messrohrs kommt, steigt der Druck im Messaufnehmergehäuse entsprechend dem Betriebsdruck an. Wenn der Betreiber entscheidet, dass der Berstdruck des Messaufnehmergehäuses keine ausreichende Sicherheit bietet, kann das Gerät mit einer Berstscheibe ausgestattet werden. Die Berstscheibe verhindert, dass sich im Inneren des Messaufnehmergehäuses zu hoher Druck aufbaut. Die Berstscheibe wird in folgenden Anwendungen dringend empfohlen:

- Bei hohen Gasdrücken
- Prozessdruck ist höher als 2/3 des Berstdrucks des Messaufnehmergehäuses.

#### Berstdruck Messaufnehmergehäuse

Wenn das Gerät mit einer Berstscheibe ausgestattet ist (Bestellmerkmal "Sensoroption", Option CA "Berstscheibe"), ist der Auslösedruck der Berstscheibe entscheidend .

Der Berstdruck des Messaufnehmergehäuses bezieht sich auf einen typischen Innendruck, der vor einem mechanischen Ausfall des Messaufnehmergehäuses erreicht wird und während der Typprüfung bestimmt wurde. Die entsprechende Erklärung zur Typprüfung kann zusammen mit dem Gerät bestellt werden (Bestellmerkmal "Weitere Zulassung", Option LN "Berstdruck Sensorgehäuse, Typenprüfung").

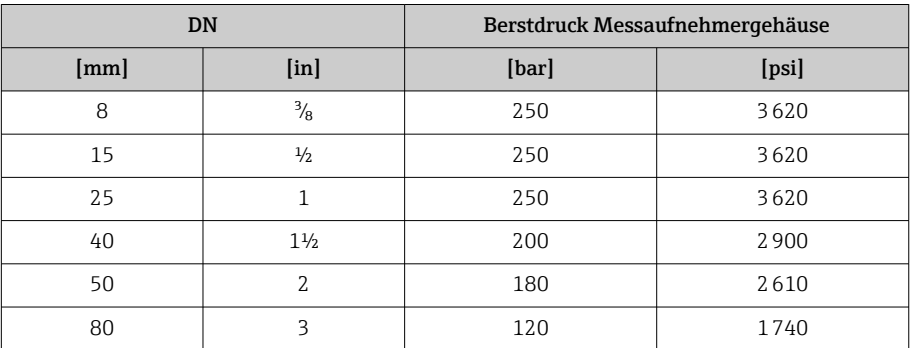

Angaben zu den Abmessungen: Kapitel "Konstruktiver Aufbau" → *[Konstruktiver](#page-101-0) Aufbau*, **■ 102.** 

### Berstscheibe

- Bestellmerkmal "Sensoroption", Option CA
- Auslösedruck: 10 … 15 bar (145 … 217,5 psi)

Der Einsatz einer Berstscheibe kann nicht mit einem Heizmantel kombiniert werden.

## Druckverlust

Zur Berechnung des Druckverlusts: Produktauswahlhilfe *Applicator* → *[Ser](#page-132-0)[vice-spezifisches Zubehör](#page-132-0)* , 133

## <span id="page-101-0"></span>Konstruktiver Aufbau

### Gewicht

Alle Werte beziehen sich auf Geräte mit EN/DIN PN 40-Flanschen Gewichtsangaben inklusive Messumformer gemäß Bestellmerkmal "Gehäuse", Option A "Alu, beschichtet".

Abweichende Werte aufgrund anderer Messumformerausführungen: Messumformerausführung für den Ex-Bereich:+1 kg (+2,2 lbs) Messumformerausführung Bestellmerkmal "Gehäuse", Option M "Polycarbonat:  $-1$  kg  $(-2, 2$  lbs)

#### Gewicht in SI-Einheiten

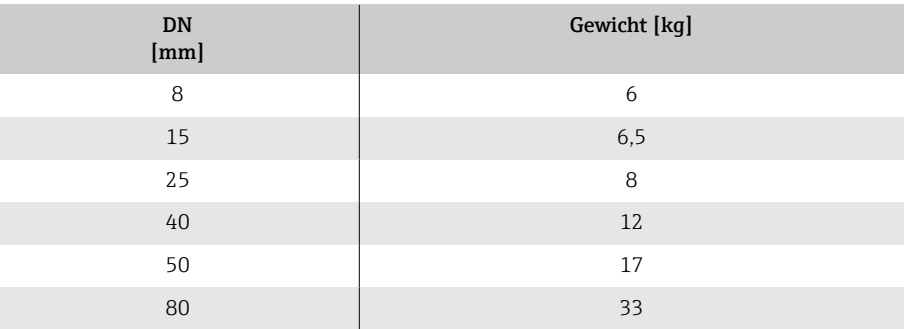

#### Gewicht in US-Einheiten

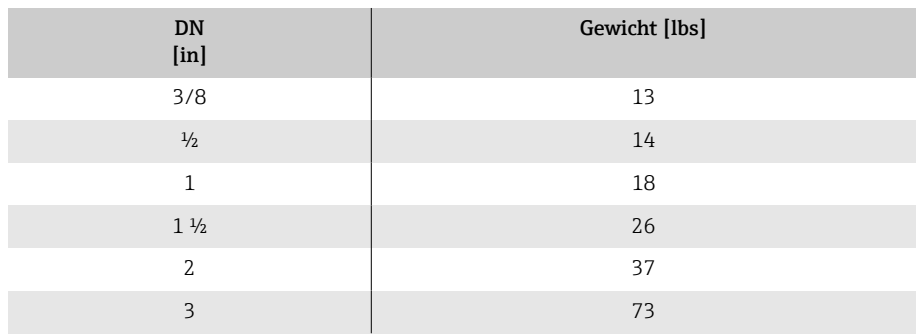

<span id="page-102-0"></span>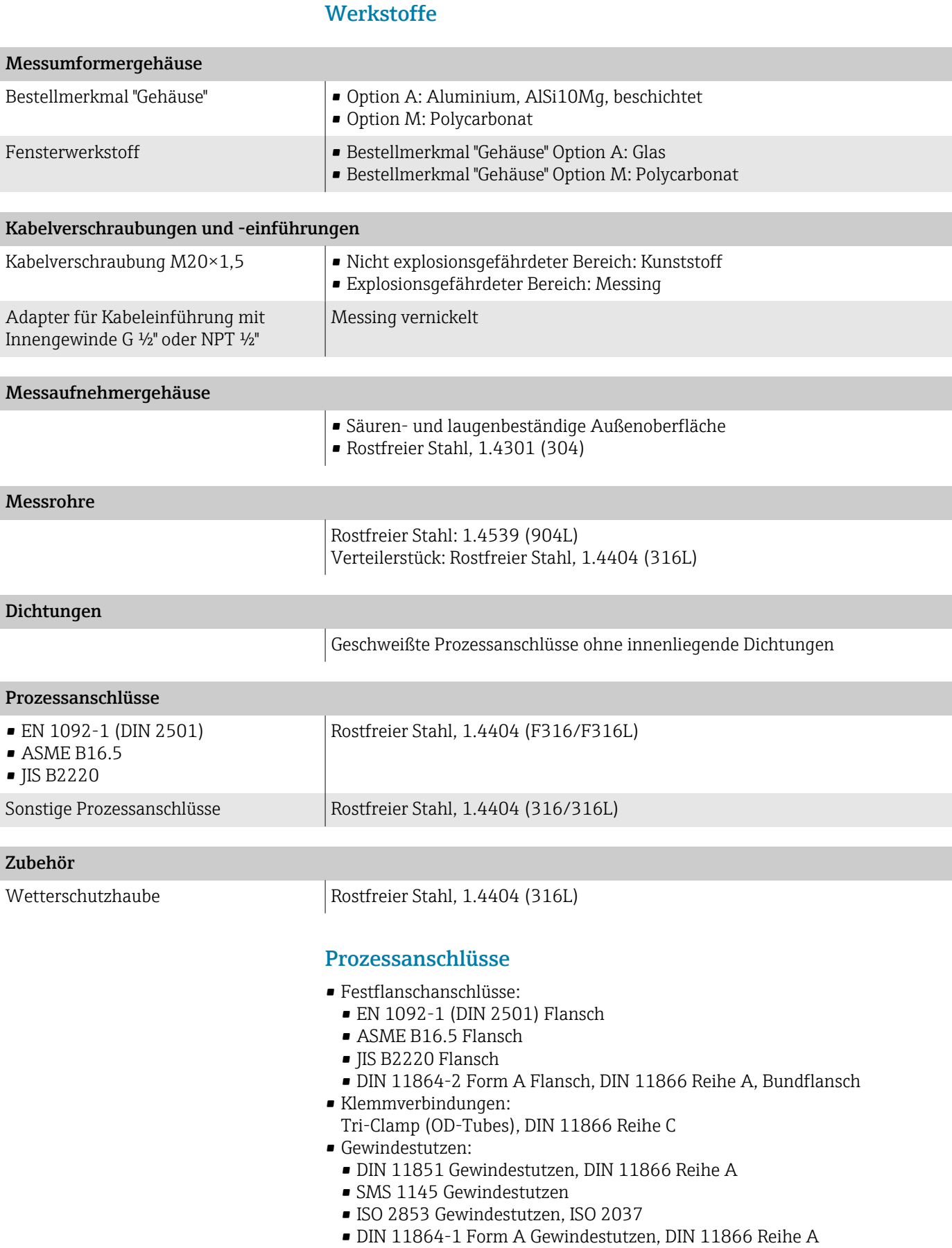

### Oberflächenrauheit

Alle Angaben beziehen sich auf messstoffberührende Teile. Folgende Oberflächenrauheiten sind bestellbar:

- Nicht poliert
- $\bullet$  R<sub>amax</sub> = 0,76 µm (30 µin)

# Vor-Ort-Anzeige

## Bedienkonzept

<span id="page-104-0"></span>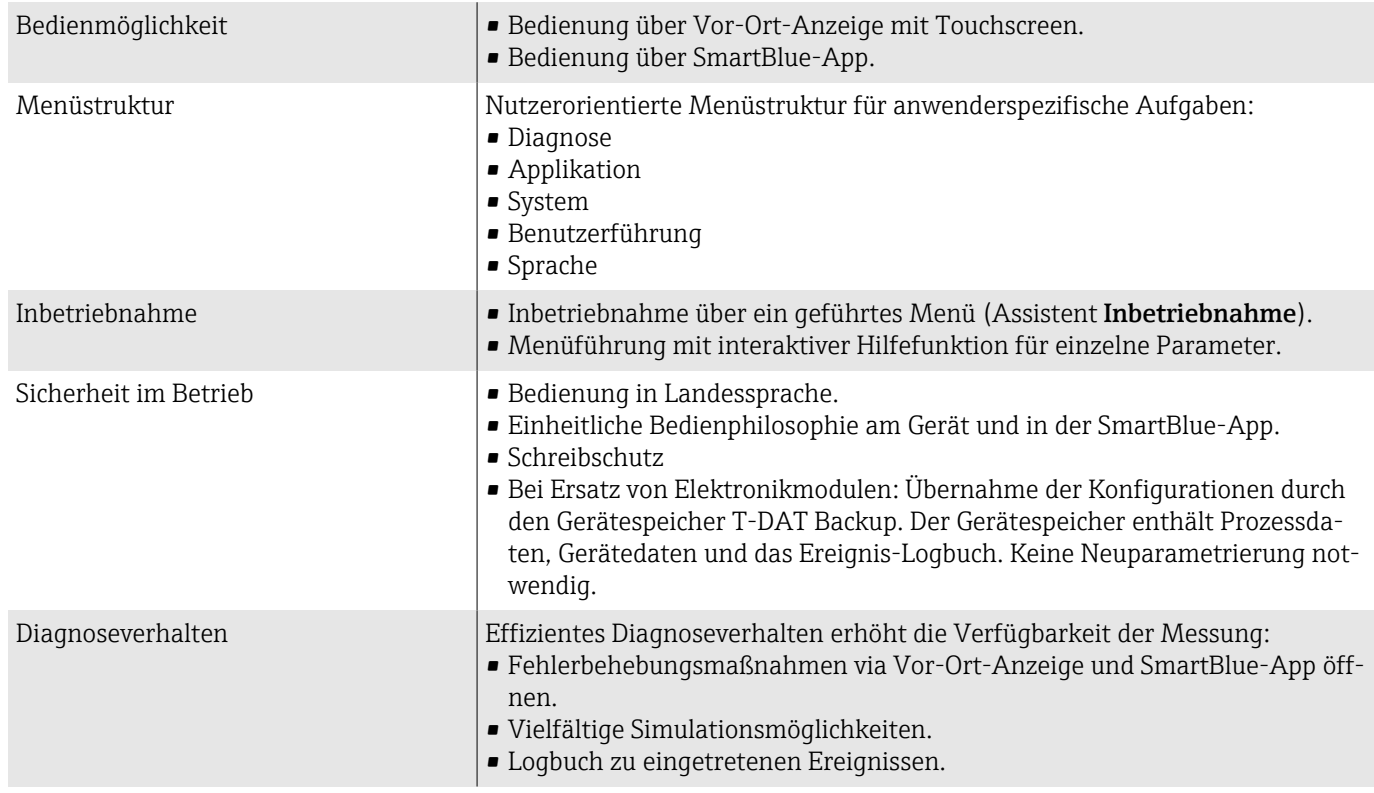

## Bedienmöglichkeiten

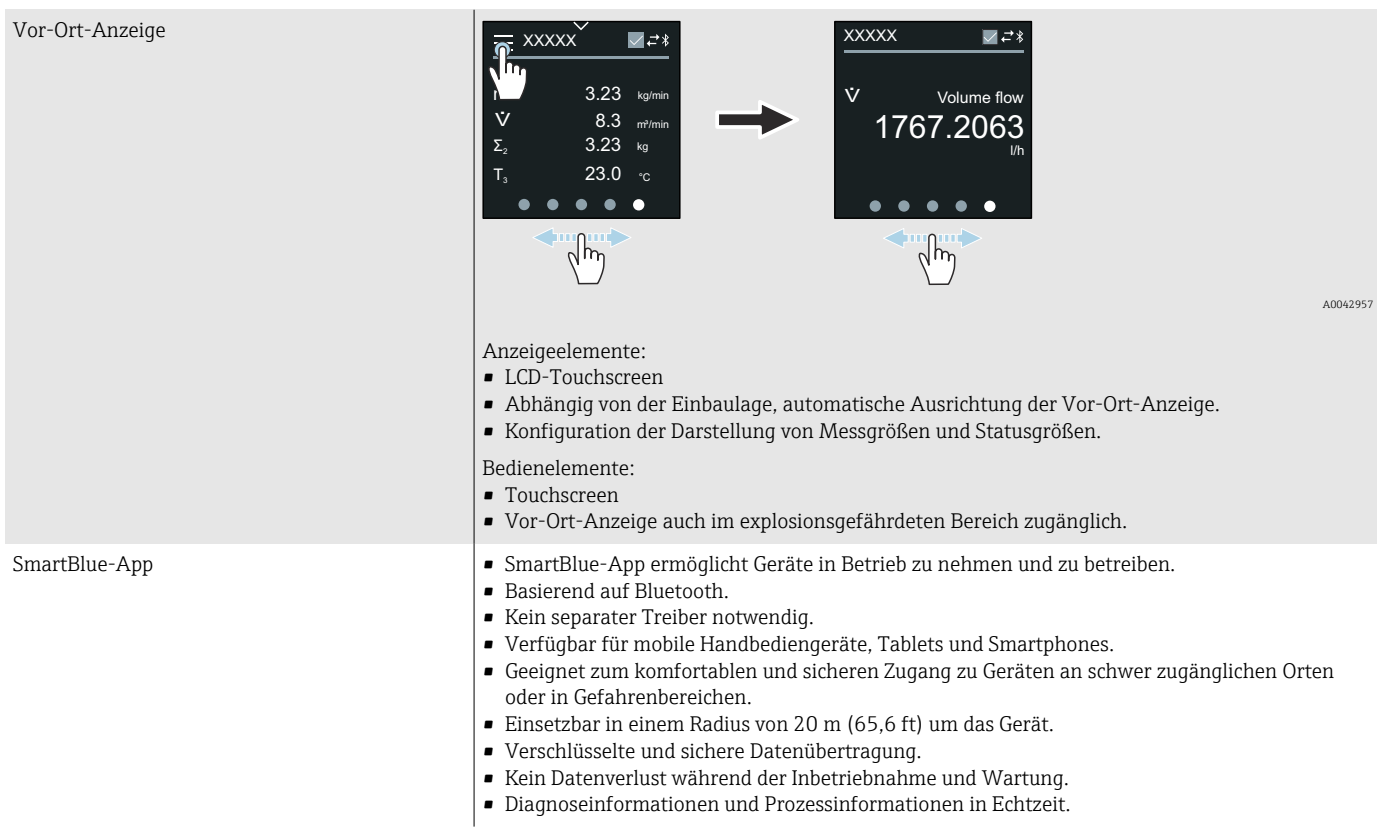

<span id="page-105-0"></span>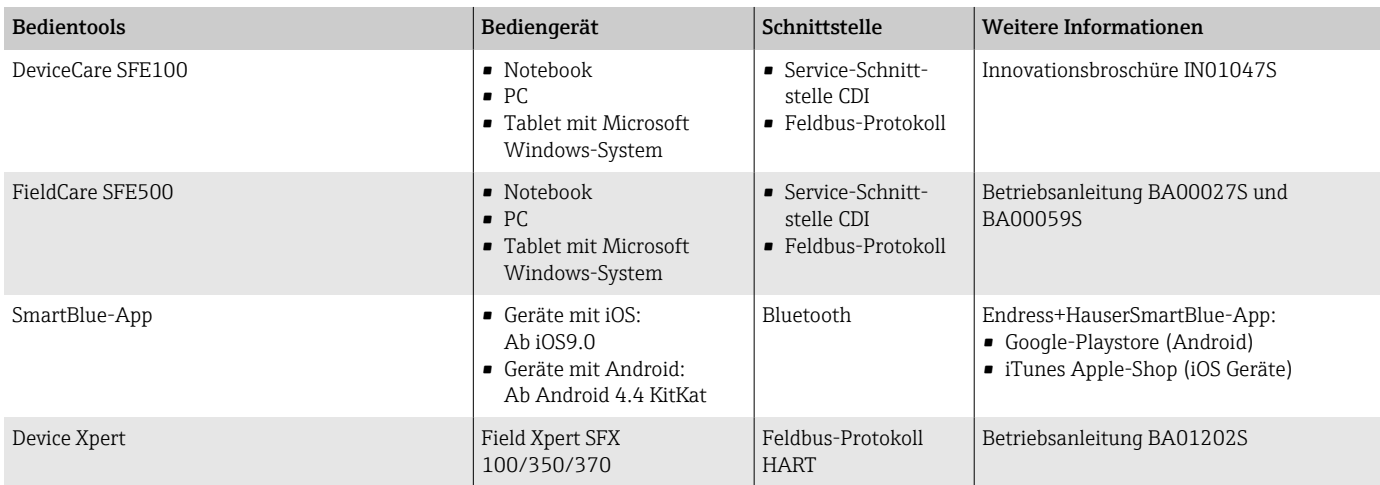

## Bedientools

## Zertifikate und Zulassungen

## Ex-Zulassung

- ATEX
- IECEx
- cCSAus
- EAC
- NEPSI
- INMETRO
- JPN

## Nicht Ex-Zulassung

- cCSAus
- EAC
- UK
- KC

## Druckgerätezulassung

- CRN
- PED Cat. II/III

### Lebensmitteltauglichkeit

- 3-A-Zulassung
	- Nur Messgeräte mit dem Bestellmerkmal "Weitere Zulassung", Option LP "3A" verfügen über eine 3-A-Zulassung.
	- Die 3-A-Zulassung bezieht sich auf das Messgerät.
	- Bei der Installation des Messgeräts darauf achten, dass sich außen am Messgerät keine Flüssigkeitsansammlung bilden kann. Die Installation von abgesetzten Messumformern muss gemäß 3-A-Norm erfolgen.
	- Die Installation von Zubehör (z.B. Heizmantel, Wetterschutzhaube) muss gemäß 3-A-Norm erfolgen. Jedes Zubehör ist reinigbar. Demontage unter Umständen notwendig.
- Food Contact Materials Regulation (EG) 1935/2004 Nur für Messgeräte mit dem Bestellmerkmal "Test, Zeugnis", Option J1 "EU Food Contact Materials (EG) 1935/2004" wird eine seriennummernspezifische Erklärung erstellt, welche die Erfüllung der Anforderung der (EG) 1935/2004 belegt.
- FDA

Nur für Messgeräte mit dem Bestellmerkmal "Test, Zeugnis", Option J2 "US Food Contact Materials FDA CFR 21" wird eine seriennummernspezifische Erklärung erstellt, welche die Erfüllung der Anforderung der FDA belegt.

• Food Contact Materials Regulation GB 4806 Nur für Messgeräte mit dem Bestellmerkmal "Test, Zeugnis", Option J3 "CN Food Contact Materials GB 4806" wird eine seriennummernspezifische Erklärung erstellt, welche die Erfüllung der Anforderung der GB 4806 belegt.

### Pharmatauglichkeit

- FDA
- USP Class VI
- TSE/BSE-Eignungszertifikat
- cGMP

Geräte mit Bestellmerkmal "Test, Zeugnis", Option JG "Konformität zu cGMP abgeleiteten Anforderungen, Erklärung" sind konform gemäß den Anforderungen von cGMP in Bezug auf Oberflächen von mediumsberührten Teilen, Design, FDA 21 CFR-Materialkonformität, USP Class VI-Tests und TSE/BSE-Konformität.

Eine seriennummernspezifische Erklärung wird erstellt.

## Zertifizierung HART

Das Gerät ist von der FieldComm Group zertifiziert und registriert. Das Gerät erfüllt alle Anforderungen der folgenden Spezifikationen:

- Zertifiziert gemäß HART 7
- Das Gerät kann auch mit zertifizierten Geräten anderer Hersteller betrieben werden (Interoperabilität).

### Funkzulassung

Das Gerät besitzt Funkzulassungen.

#### <span id="page-107-0"></span>Externe Normen und Richtlinien

- IEC/EN 60529 Schutzarten durch Gehäuse (IP-Code)
- IEC/EN 60068-2-6
- Umgebungseinflüsse: Prüfverfahren Prüfung Fc: Schwingen (sinusförmig) • IEC/EN 60068-2-31
- Umgebungseinflüsse: Prüfverfahren Prüfung Ec: Schocks durch raue Handhabung, vornehmlich für Geräte.
- IEC/EN 61010-1 Sicherheitsbestimmungen für elektrische Messgeräte, Steuergeräte, Regelgeräte und Laborgeräte - Allgemeine Anforderungen.
- IEC/EN 61326 Emission gemäß Anforderungen für Klasse A. Elektromagnetische Verträglichkeit (EMV-Anforderungen)
- NAMUR NE 21 Elektromagnetische Verträglichkeit von Betriebsmitteln der Prozesstechnik und Labortechnik.
- NAMUR NE 32 Sicherung der Informationsspeicherung bei Spannungsausfall bei Feldgeräten
- und Leitgeräten mit Mikroprozessoren. • NAMUR NE 43
- Vereinheitlichung des Signalpegels für die Ausfallinformation von digitalen Messumformern mit analogem Ausgangssignal.
- NAMUR NE 53 Software von Feldgeräten und signalverarbeitenden Geräten mit Digitalelektronik.
- NAMUR NE 80
	- Anwendung der Druckgeräterichtlinie auf PLT-Geräten.
- NAMUR NE 105 Anforderungen an die Integration von Feldbus-Geräten in Engineering-Tools für Feldgeräte.
- NAMUR NE 107
	- Selbstüberwachung und Diagnose von Feldgeräten.
- NAMUR NE 131
	- Anforderungen an Feldgeräte für Standardanwendungen.
- NAMUR NE 132
- Coriolis-Massemesser
- ETSI EN 300 328
- Vorschriften für 2,4-GHz-Funkkomponenten
- **EN 301489**
- Elektromagnetische Verträglichkeit und Funkspektrumangelegenheiten (ERM).

## Anwendungspakete

### Verwendung

Um die Funktionalität des Geräts je nach Bedarf zu erweitern, sind für das Gerät verschiedene Anwendungspakete lieferbar, z. B. aufgrund von Sicherheitsaspekten oder spezifischer Anforderungen von Applikationen.

Die Anwendungspakete können bei Endress+Hauser mit dem Gerät bestellt oder nachbestellt werden. Ausführliche Angaben zum betreffenden Bestellcode sind bei einer Endress+Hauser Vertriebszentrale erhältlich oder auf der Produktseite der Endress+Hauser Website: [www.endress.com.](http://www.endress.com)
#### Heartbeat Verification + Monitoring

#### Heartbeat Verification

Verfügbarkeit ist abhängig von der Bestellstruktur.

Erfüllt die Anforderung an die rückführbare Verifikation nach DIN ISO 9001:2008 Kapitel 7.6 a) "Lenkung von Überwachungs- und Messmitteln":

- Funktionsprüfung im eingebauten Zustand ohne Prozessunterbrechung.
- Rückverfolgbare Verifikationsergebnisse auf Anforderung, inkl. Bericht.
- Einfacher Prüfablauf mit der Vor-Ort-Bedienung oder weiteren Bedienschnittstellen.
- Eindeutige Messstellenbewertung (Bestanden/Nicht bestanden) mit hoher Testabdeckung im Rahmen der Herstellerspezifikation.
- Verlängerung von Kalibrationsintervallen gemäß Risikobewertung durch den Betreiber.

#### Heartbeat Monitoring

Verfügbarkeit ist abhängig von der Bestellstruktur.

Hartbeat Monitoring liefert kontinuierlich für das Messprinzip charakteristische Daten an ein externes Condition Monitoring System zum Zweck der vorbeugenden Wartung oder der Prozessanalyse. Diese Daten ermöglichen:

- Im Kontext mit weiteren Informationen, Rückschlüsse auf die zeitliche Beeinträchtigung der Messleistung durch Prozesseinflüsse, z. B. Korrosion, Abrasion, Belagsbildung.
- Eine rechtzeitige Planung von Service-Einsätzen.
- Eine Überwachung der Prozessqualität oder Produktqualität, z. B. Gaseinschlüsse.

#### Dichteausgang

In vielen Anwendungen wird die Dichte als wichtiger Messwert zur Qualitätsüberwachung oder zur Prozesssteuerung verwendet. Das Gerät misst die Dichte des Fluides und stellt diesen Wert dem Kontrollsystem zur Verfügung.

Mit diesem Anwendungspakt kann die Dichte als Prozessgröße zugeordnet und angezeigt werden.

# 14 Abmessungen in SI-Einheiten

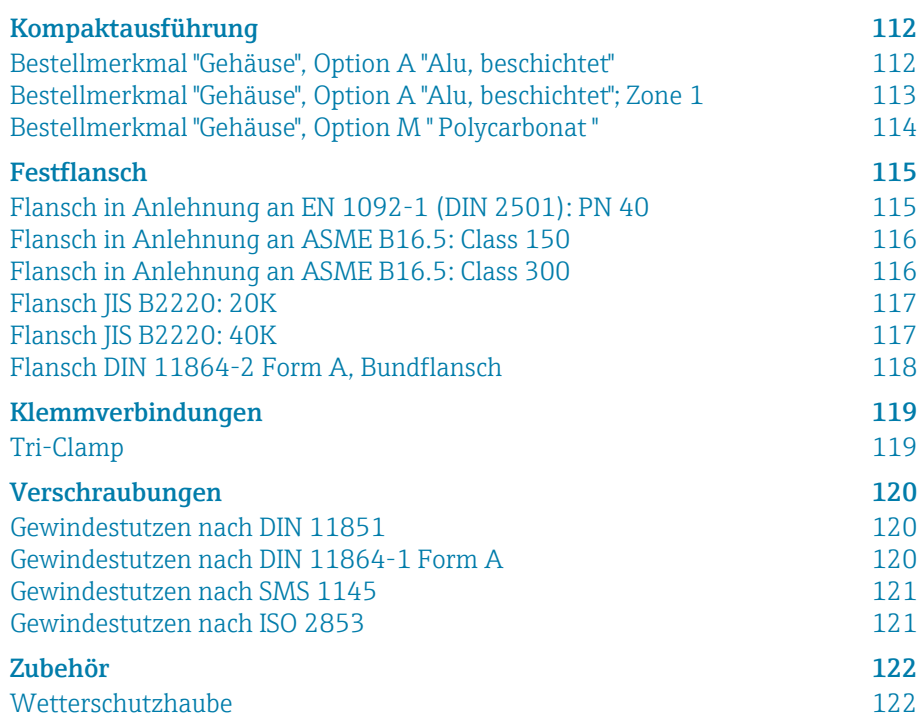

# <span id="page-111-0"></span>Kompaktausführung

## Bestellmerkmal "Gehäuse", Option A "Alu, beschichtet"

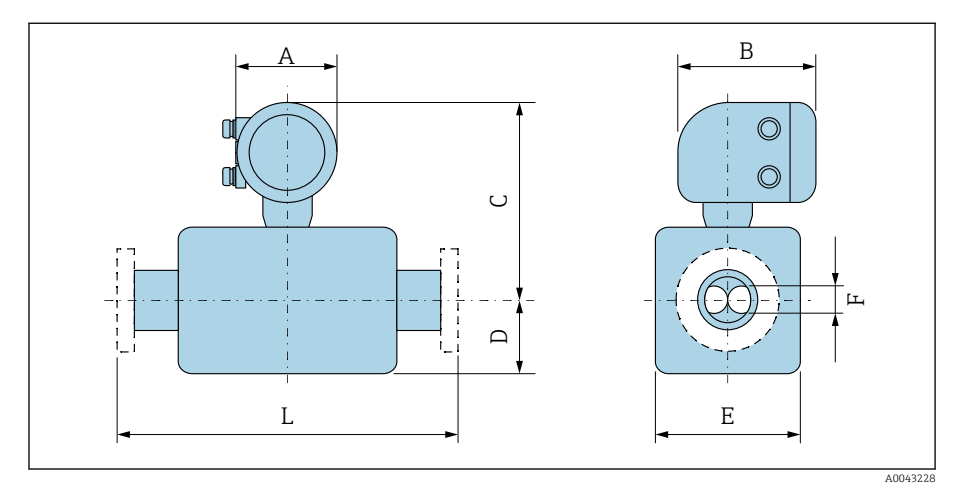

Das Mass L ist abhängig vom jeweiligen Prozessanschluss:

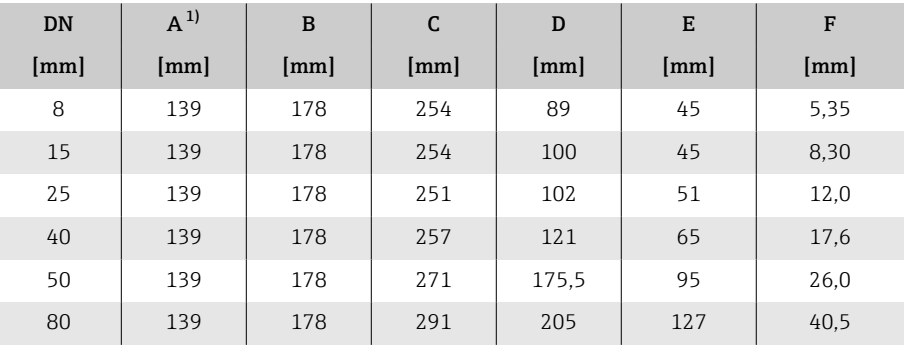

1) Je nach verwendeter Kabelverschraubung: Werte bis +30 mm

## <span id="page-112-0"></span>Bestellmerkmal "Gehäuse", Option A "Alu, beschichtet"; Zone 1

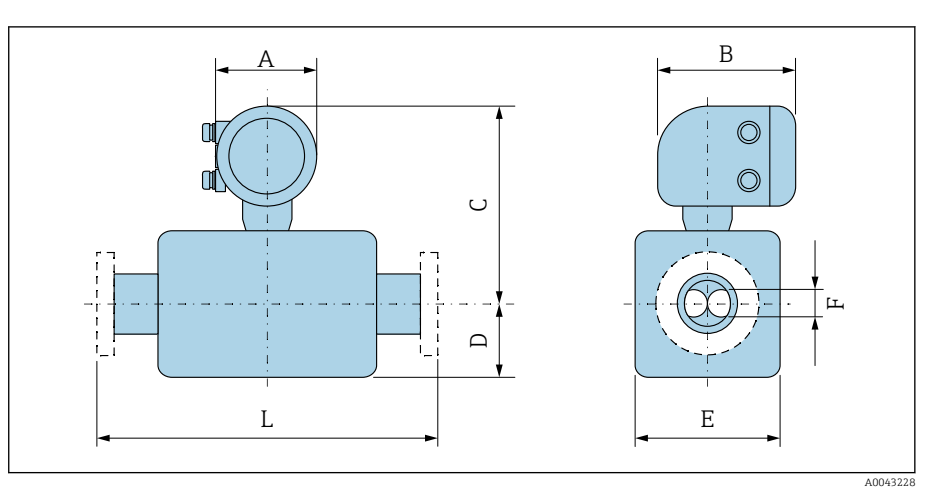

#### Das Mass L ist abhängig vom jeweiligen Prozessanschluss:

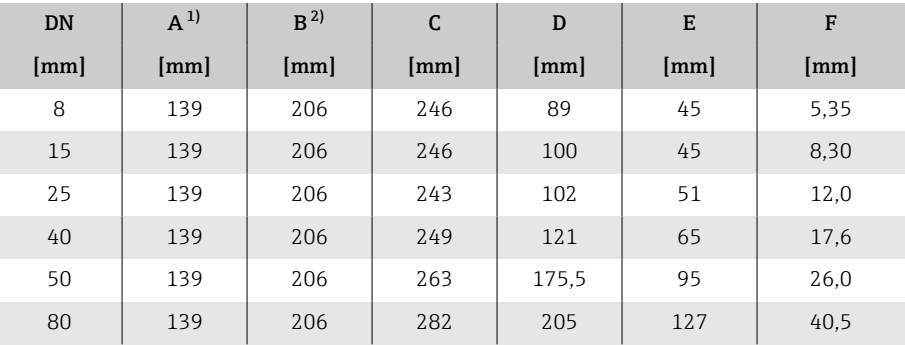

1) Je nach verwendeter Kabelverschraubung: Werte bis +30 mm 2) Bei Ex de: Werte +10 mm

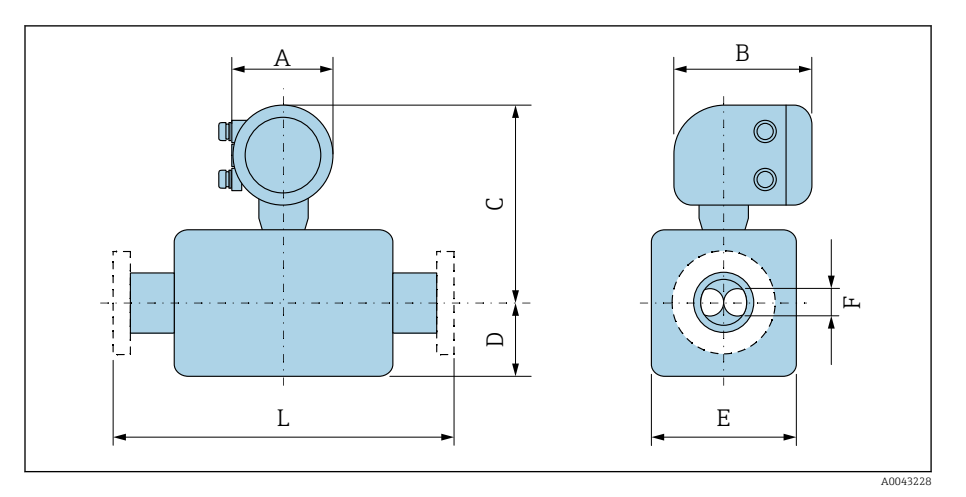

## <span id="page-113-0"></span>Bestellmerkmal "Gehäuse", Option M " Polycarbonat "

Das Mass L ist abhängig vom jeweiligen Prozessanschluss:

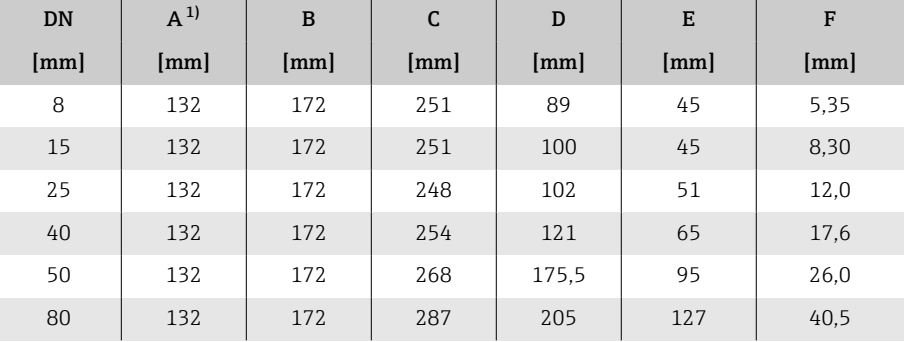

1) Je nach verwendeter Kabelverschraubung: Werte bis +30 mm

## Festflansch

## Flansch in Anlehnung an EN 1092-1 (DIN 2501): PN 40

Bestellmerkmal "Prozessanschluss", Option D2S

1.4404 (F316/F316L)

DN 8 standardmässig mit DN 15 Flanschen

Oberflächenrauheit (Flansch): EN 1092-1 Form B1 (DIN 2526 Form C), Ra 3,2 … 12,5 µm

<span id="page-114-0"></span>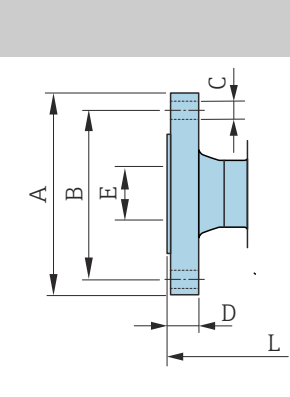

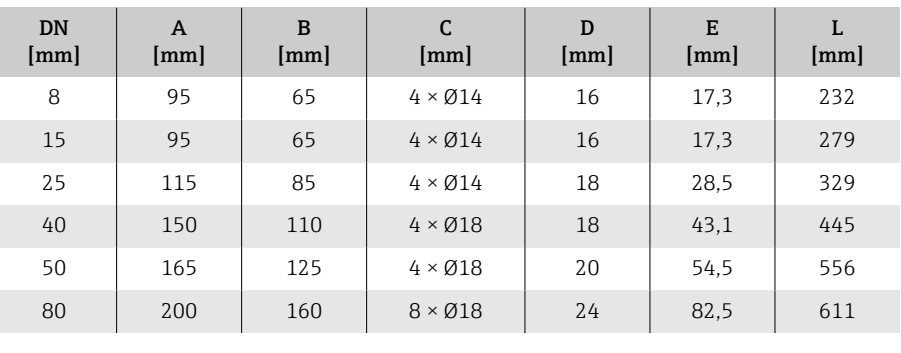

A0042813

### Flansch in Anlehnung an ASME B16.5: Class 150

Bestellmerkmal "Prozessanschluss", Option AAS

1.4404 (F316/F316L)

DN 8 standardmässig mit DN 15 Flanschen

Oberflächenrauheit (Flansch): Ra 3,2 … 12,5 µm

<span id="page-115-0"></span>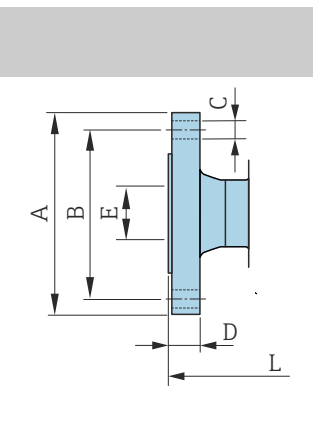

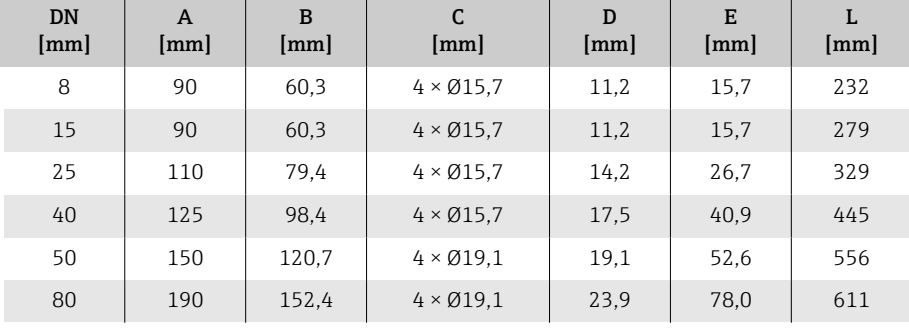

## Flansch in Anlehnung an ASME B16.5: Class 300

Bestellmerkmal "Prozessanschluss", Option ABS

1.4404 (F316/F316L)

A0042813

A0042813

DN 8 standardmässig mit DN 15 Flanschen

Oberflächenrauheit (Flansch): Ra 3,2 … 12,5 µm

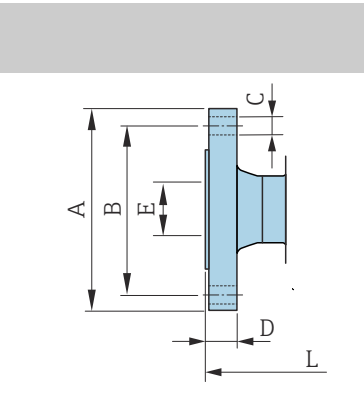

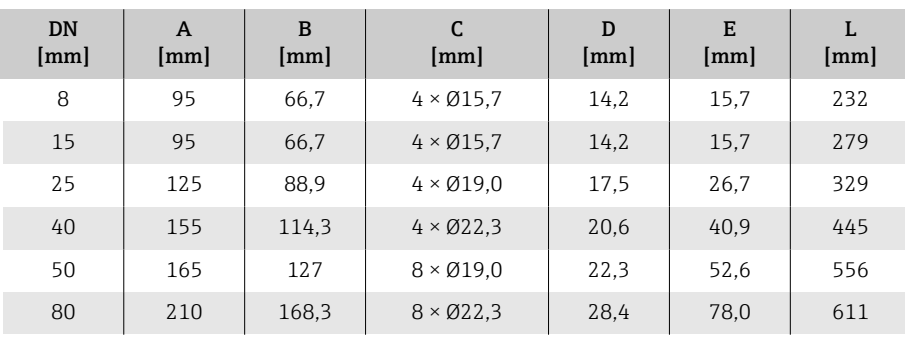

### Flansch JIS B2220: 20K

Bestellmerkmal "Prozessanschluss", Option NES

1.4404 (F316/F316L)

DN 8 standardmässig mit DN 15 Flanschen

Oberflächenrauheit (Flansch): Ra 3,2 … 12,5 µm

<span id="page-116-0"></span>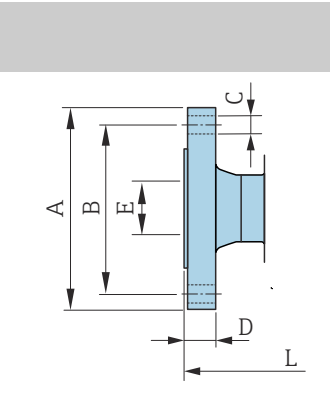

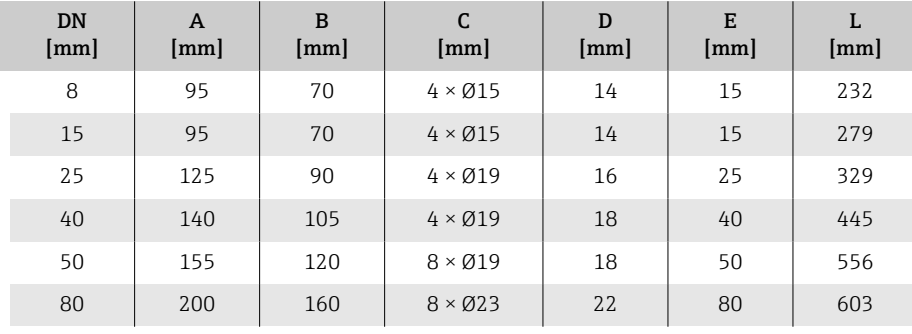

#### Flansch JIS B2220: 40K

A0042813

A0042813

Bestellmerkmal "Prozessanschluss", Option NGS 1.4404 (F316/F316L)

DN 8 standardmässig mit DN 15 Flanschen

Oberflächenrauheit (Flansch): Ra 3,2 … 12,5 µm

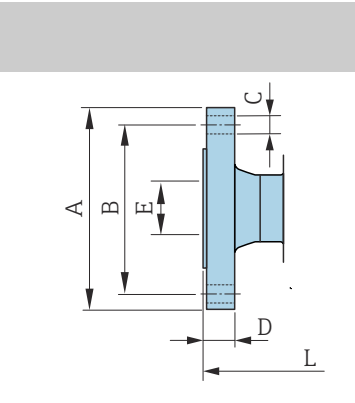

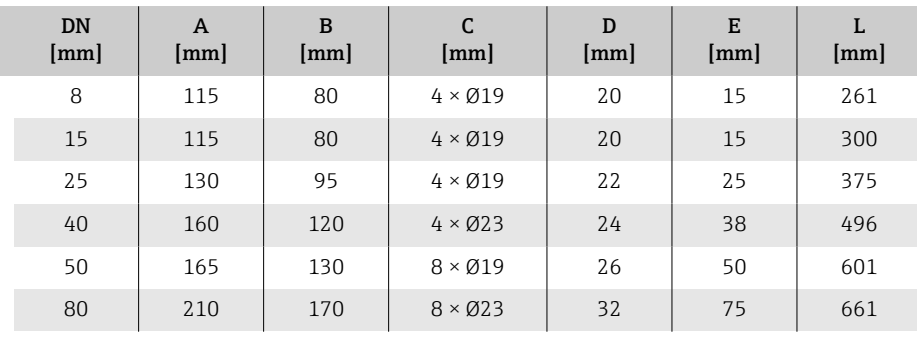

## <span id="page-117-0"></span>Flansch DIN 11864-2 Form A, Bundflansch

Bestellmerkmal "Prozessanschluss", Option KCS

1.4404 (316/316L)

Passend zu Rohrleitung nach DIN11866 Reihe A, Bundflansch

3-A-Ausführung lieferbar: Bestellmerkmal "Weitere Zulassung", Option LP in Kombination mit Bestellmerkmal "Messrohr Mat., Oberfläche mediumberührt", Option BB ( $Ra_{max} = 0.76 \mu m$ )

Längentoleranz Maß L in mm:  $+1.5$  /  $-2.0$ 

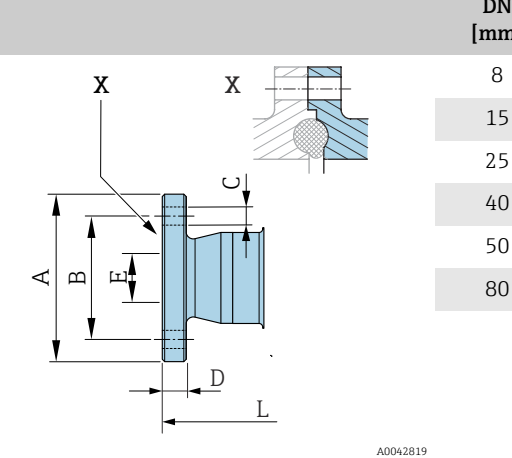

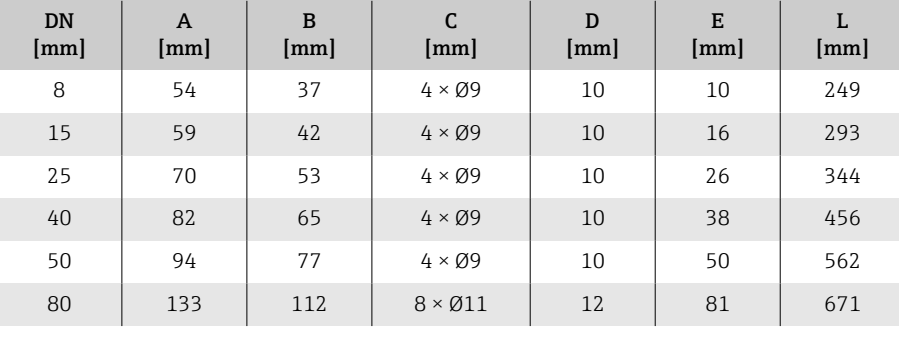

# Klemmverbindungen

## Tri-Clamp

Bestellmerkmal "Prozessanschluss", Option FTS

1.4404 (316/316L)

Passend zu Rohr nach DIN 11866 Reihe C

3-A-Ausführung lieferbar: Bestellmerkmal "Weitere Zulassung", Option LP in Kombination mit Bestellmerkmal "Messrohr Mat., Oberfläche mediumberührt", Option BB ( $Ra_{max} = 0.76 \mu m$ )

<span id="page-118-0"></span>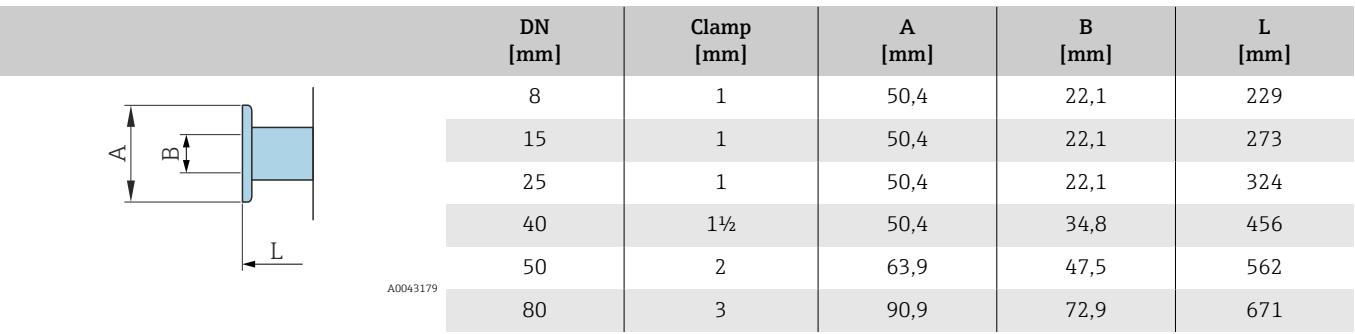

## <span id="page-119-0"></span>Verschraubungen

### Gewindestutzen nach DIN 11851

Bestellmerkmal "Prozessanschluss", Option FMW

1.4404/316L

Passend zu Rohr nach DIN11866 Reihe A

3-A-Ausführung lieferbar: Bestellmerkmal "Weitere Zulassung", Option LP in Kombination mit Bestellmerkmal "Messrohr Mat., Oberfläche mediumberührt", Option BB ( $Ra_{max} = 0.76 \mu m$ )

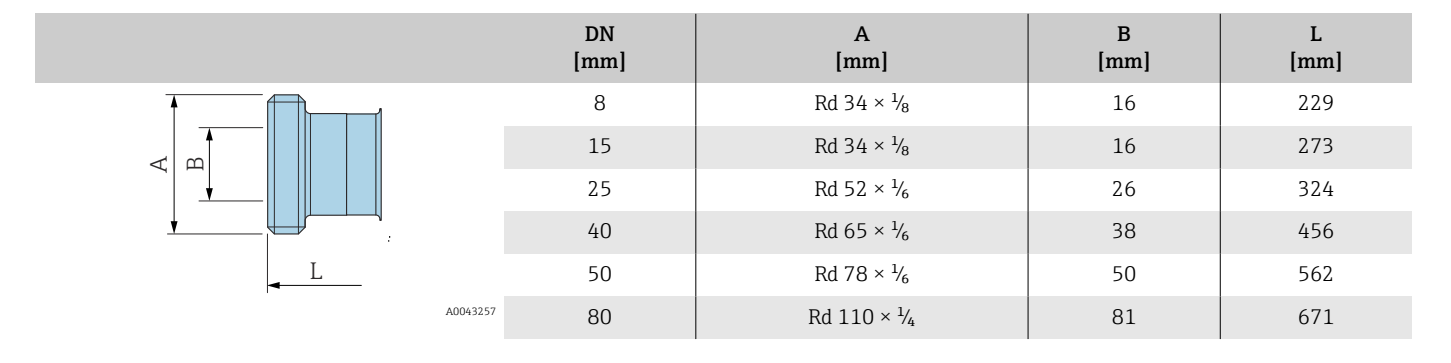

## Gewindestutzen nach DIN 11864-1 Form A

Bestellmerkmal "Prozessanschluss", Option FLW

1.4404/316L

Passend zu Rohr nach DIN11866 Reihe A

3-A-Ausführung lieferbar: Bestellmerkmal "Weitere Zulassung", Option LP in Kombination mit Bestellmerkmal "Messrohr Mat., Oberfläche mediumberührt", Option BB ( $Ra_{\text{max}} = 0.76 \text{ }\mu\text{m}$ )

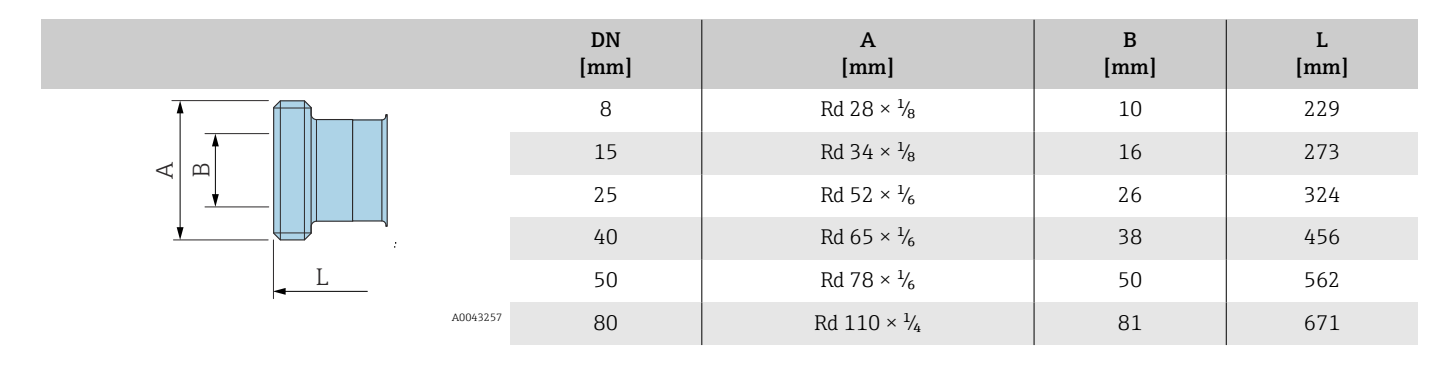

## Gewindestutzen nach SMS 1145

Bestellmerkmal "Prozessanschluss", Option SCS

1.4404 (316/316L)

3-A-Ausführung lieferbar: Bestellmerkmal "Weitere Zulassung", Option LP in Kombination mit Bestellmerkmal "Messrohr Mat., Oberfläche mediumberührt", Option BB ( $Ra_{max} = 0.76 \mu m$ )

<span id="page-120-0"></span>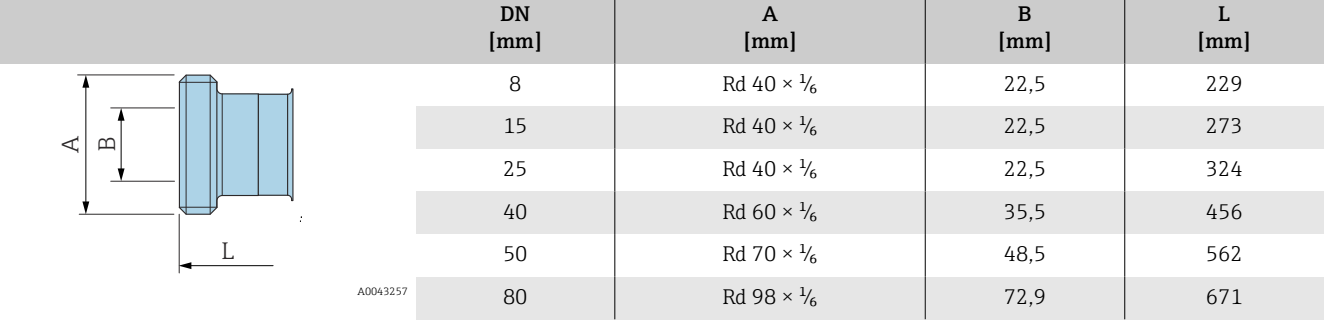

## Gewindestutzen nach ISO 2853

Bestellmerkmal "Prozessanschluss", Option JSF

1.4404 (316/316L)

Gewindedurchmesser A max. nach ISO 2853 Annex A

3-A-Ausführung lieferbar: Bestellmerkmal "Weitere Zulassung", Option LP in Kombination mit Bestellmerkmal "Messrohr Mat., Oberfläche mediumberührt", Option BB ( $Ra_{max} = 0.76 \mu m$ )

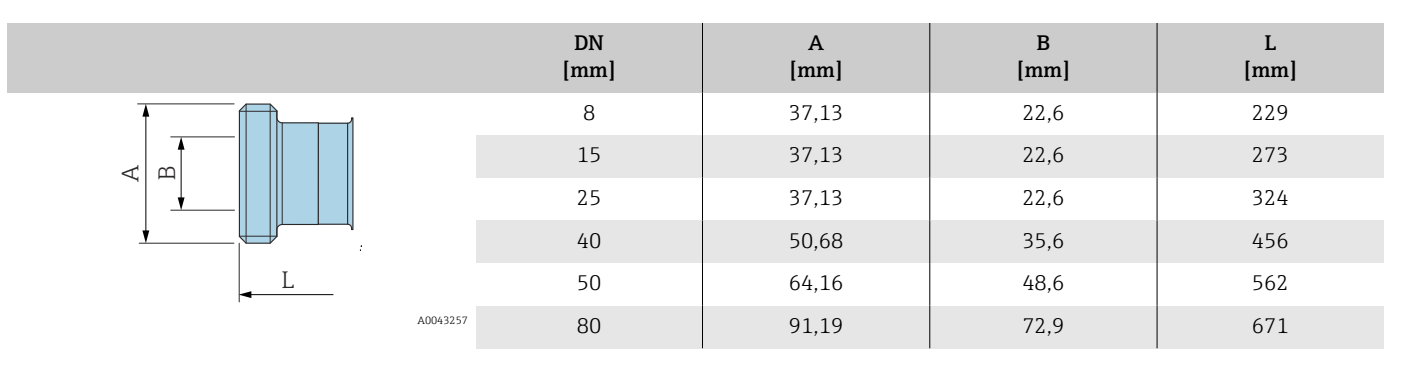

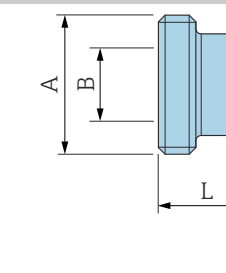

# <span id="page-121-0"></span>Zubehör

## Wetterschutzhaube

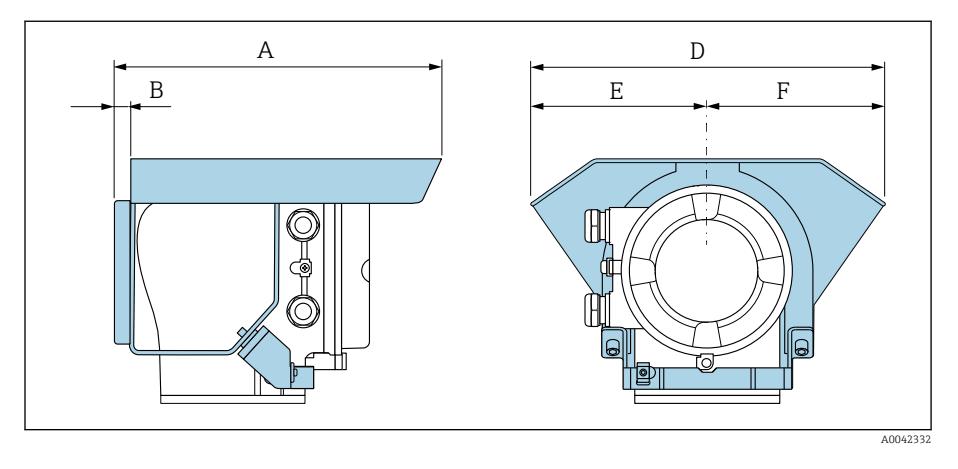

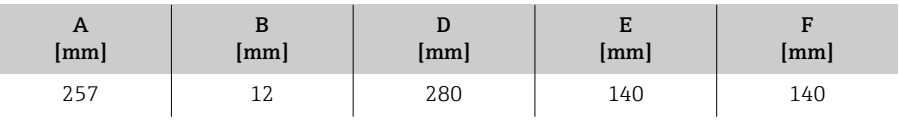

# 15 Abmessungen in US-Einheiten

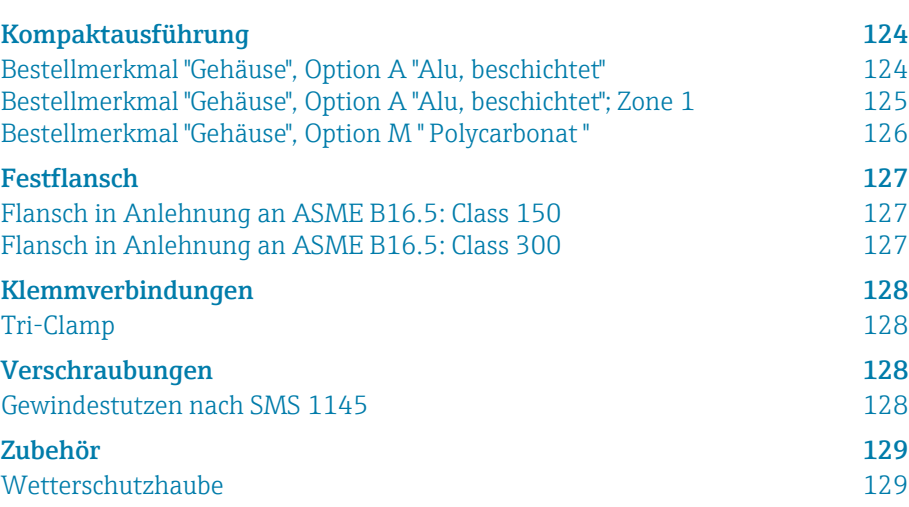

# <span id="page-123-0"></span>Kompaktausführung

## Bestellmerkmal "Gehäuse", Option A "Alu, beschichtet"

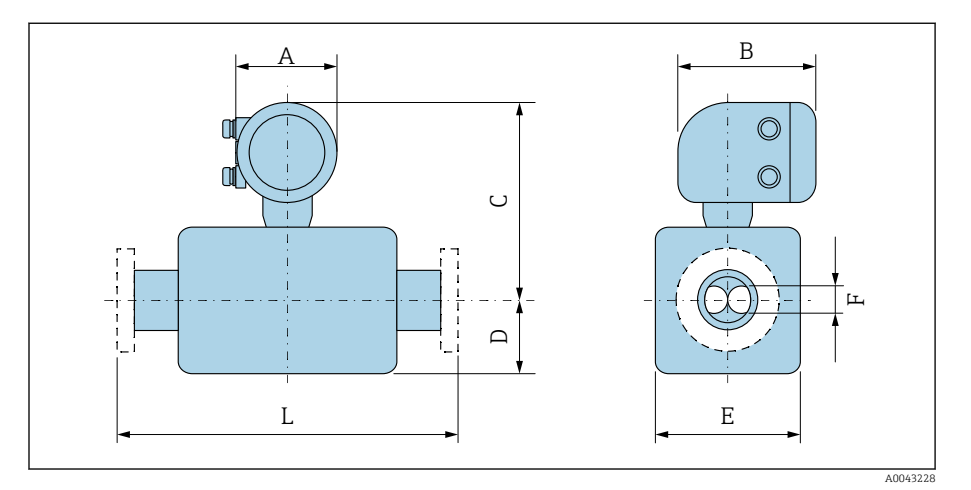

Das Mass L ist abhängig vom jeweiligen Prozessanschluss:

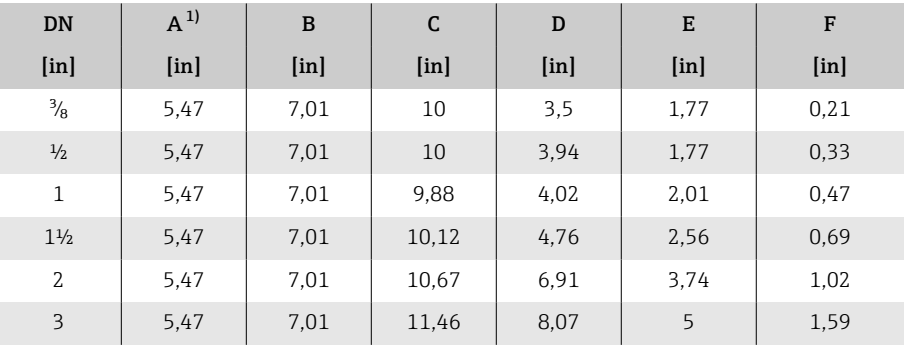

1) Je nach verwendeter Kabelverschraubung: Werte bis 1,18 in

## <span id="page-124-0"></span>Bestellmerkmal "Gehäuse", Option A "Alu, beschichtet"; Zone 1

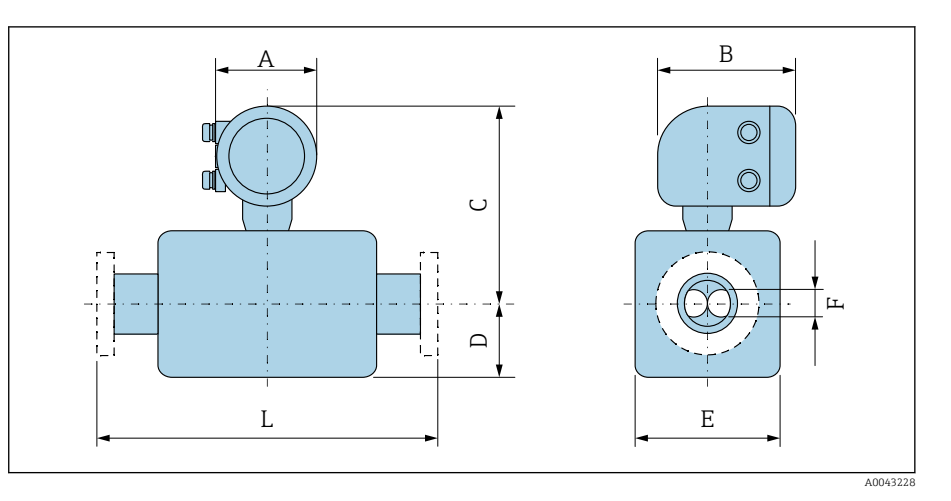

#### Das Mass L ist abhängig vom jeweiligen Prozessanschluss:

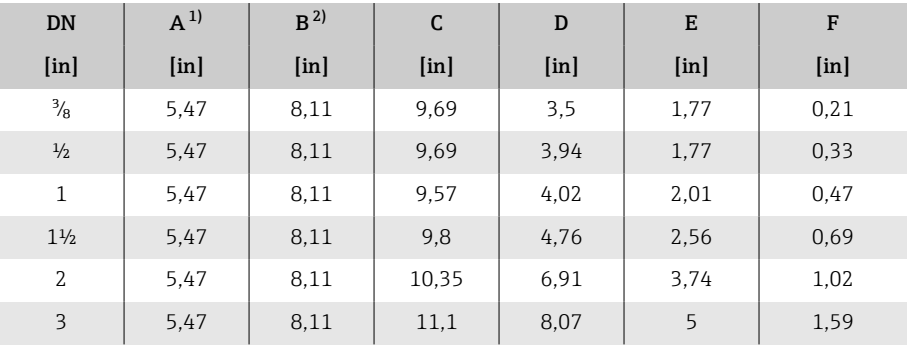

1) Je nach verwendeter Kabelverschraubung: Werte bis 1,18 in

2) Bei Ex de: Werte 0,39 in

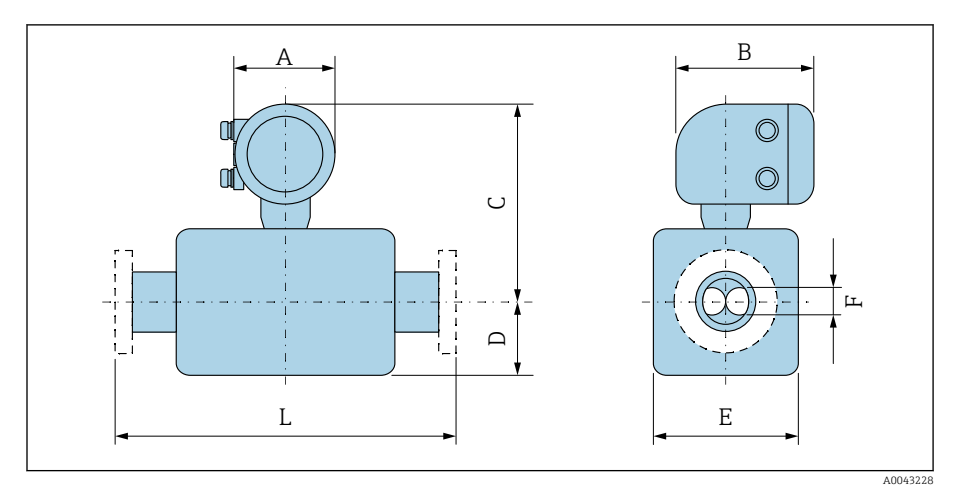

## <span id="page-125-0"></span>Bestellmerkmal "Gehäuse", Option M " Polycarbonat "

Das Mass L ist abhängig vom jeweiligen Prozessanschluss:

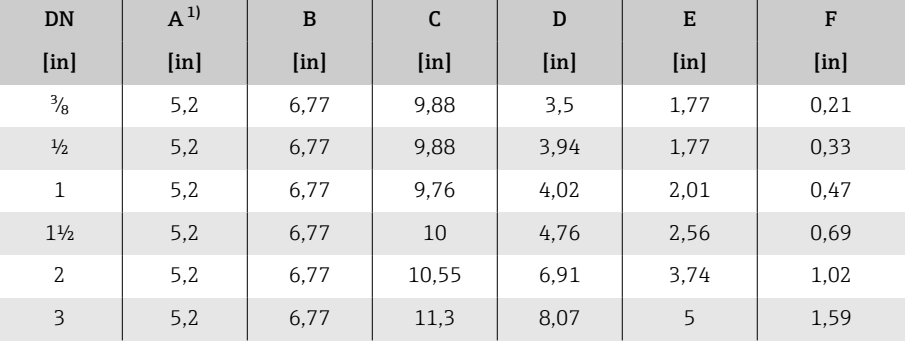

1) Je nach verwendeter Kabelverschraubung: Werte bis 1,18 in

# Festflansch

### Flansch in Anlehnung an ASME B16.5: Class 150

Bestellmerkmal "Prozessanschluss", Option AAS 1.4404 (F316/F316L)

DN ³⁄₈" standardmässig mit DN ½" Flanschen

Oberflächenrauheit (Flansch): Ra 12,5 … 492 µin

<span id="page-126-0"></span>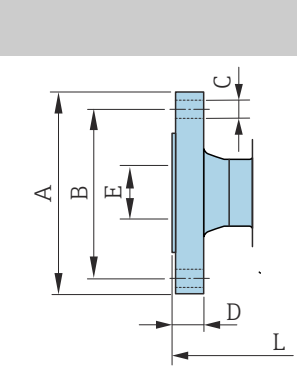

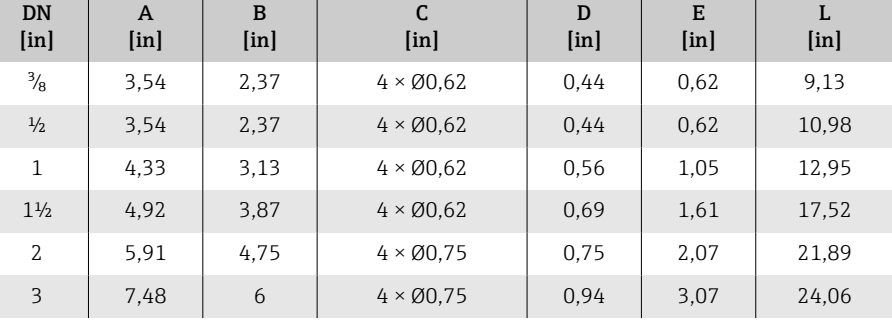

## Flansch in Anlehnung an ASME B16.5: Class 300

Bestellmerkmal "Prozessanschluss", Option ABS

1.4404 (F316/F316L)

A0042813

A0042813

DN ³⁄₈" standardmässig mit DN ½" Flanschen Oberflächenrauheit (Flansch): Ra 12,5 … 492 µin

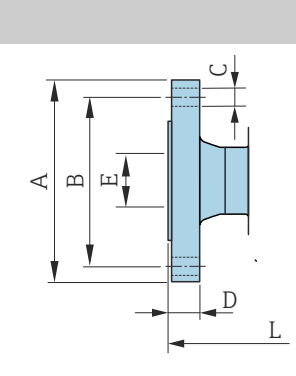

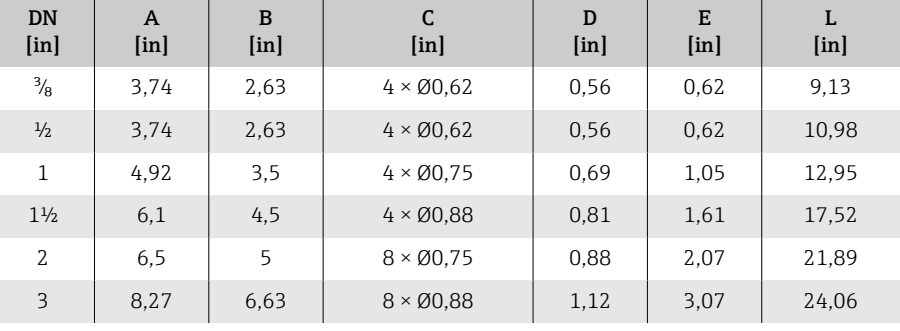

## <span id="page-127-0"></span>Klemmverbindungen

### Tri-Clamp

Bestellmerkmal "Prozessanschluss", Option FTS

Clamp

1.4404 (316/316L)

 $\overline{\mathbf{D}}$ N

Passend zu Rohr nach DIN 11866 Reihe C

3-A-Ausführung lieferbar: Bestellmerkmal "Weitere Zulassung", Option LP in Kombination mit Bestellmerkmal "Messrohr Mat., Oberfläche mediumberührt", Option BB ( $Ra_{max} = 30 \mu in$ )

A

<sub>b</sub>

 $\mathbf{L}$ 

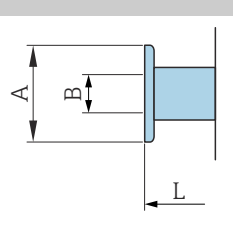

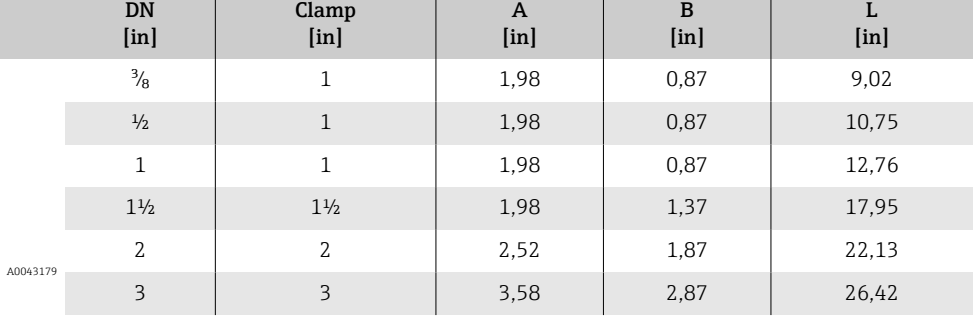

## Verschraubungen

### Gewindestutzen nach SMS 1145

Bestellmerkmal "Prozessanschluss", Option SCS

1.4404 (316/316L)

3-A-Ausführung lieferbar: Bestellmerkmal "Weitere Zulassung", Option LP in Kombination mit Bestellmerkmal "Messrohr Mat., Oberfläche mediumberührt", Option BB ( $Ra_{max}$  = 30  $\mu$ in)

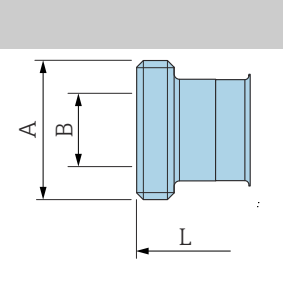

 $\overline{A}$ 

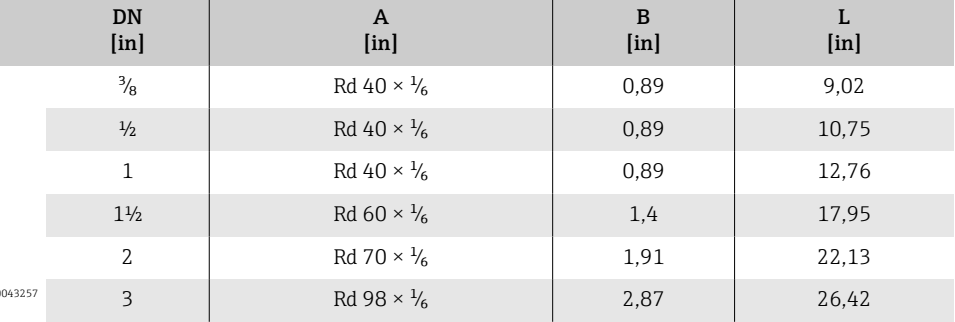

# <span id="page-128-0"></span>Zubehör

## Wetterschutzhaube

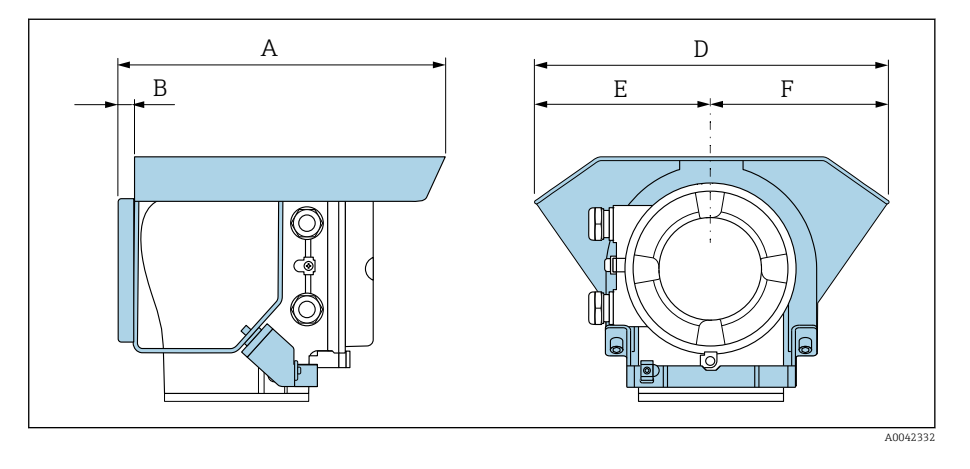

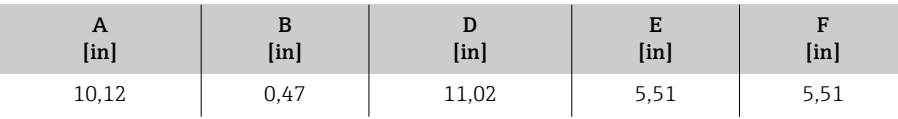

# 16 Zubehör

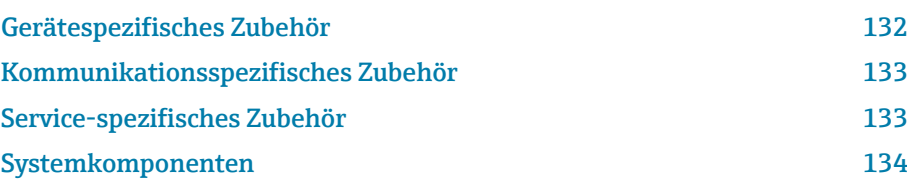

# Gerätespezifisches Zubehör

## Messumformer

<span id="page-131-0"></span>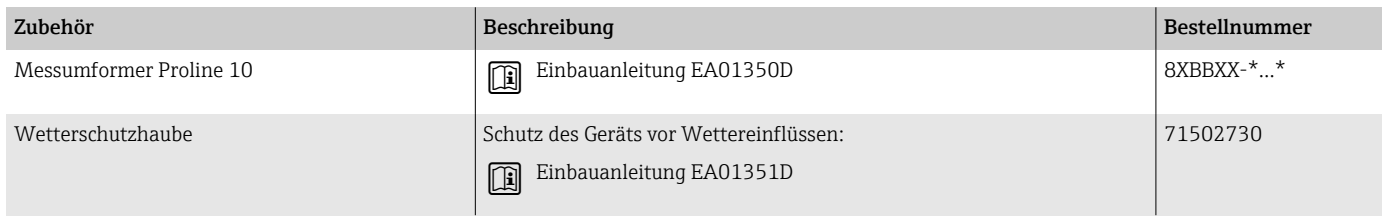

## Messaufnehmer

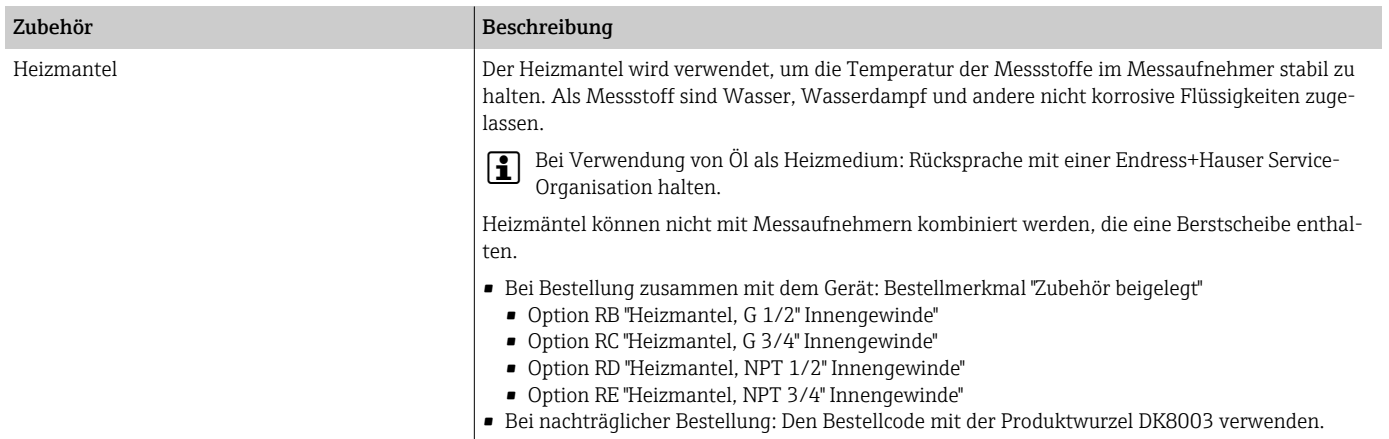

Sonderdokumentation SD02695D

# Kommunikationsspezifisches Zubehör

<span id="page-132-0"></span>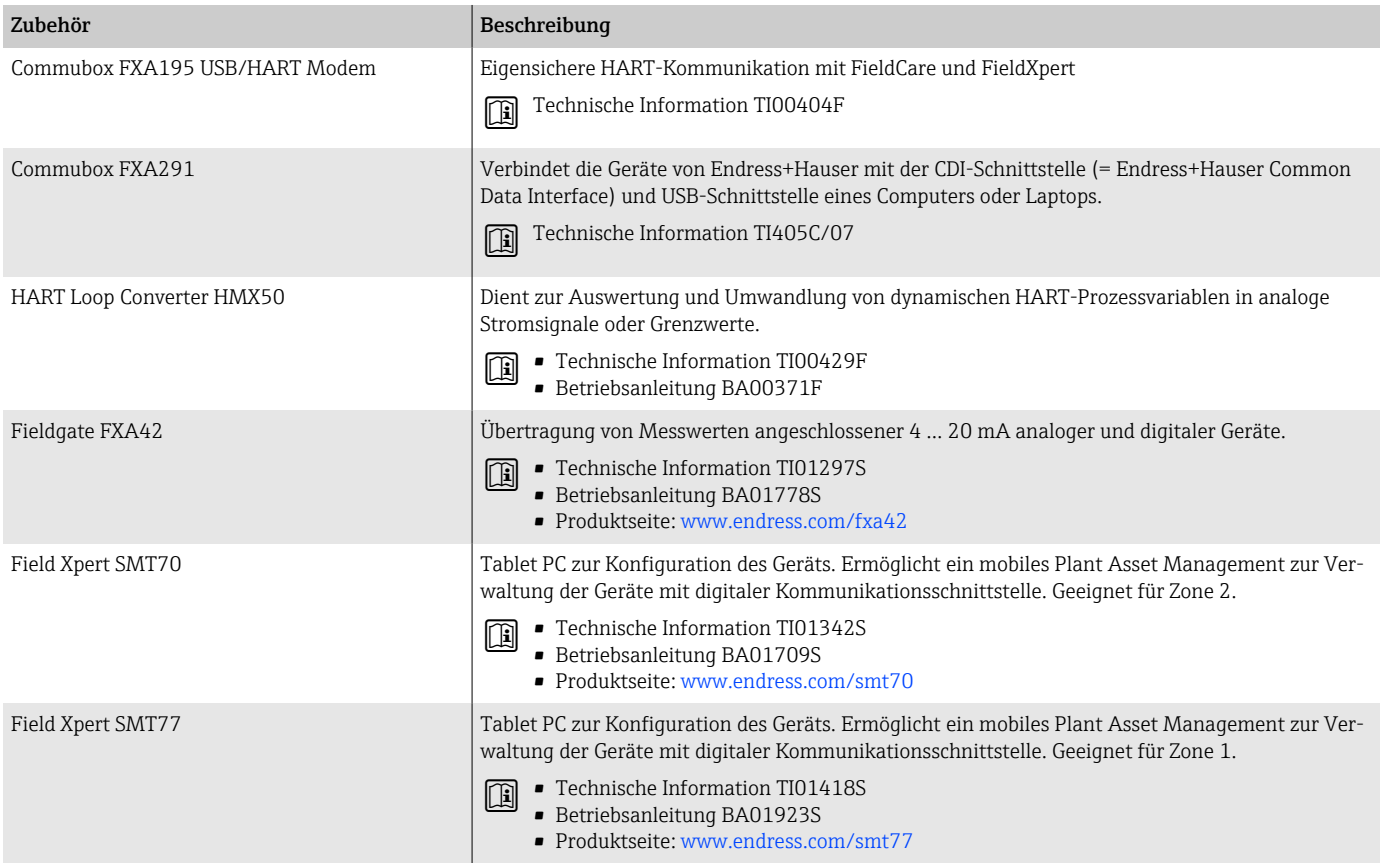

# Service-spezifisches Zubehör

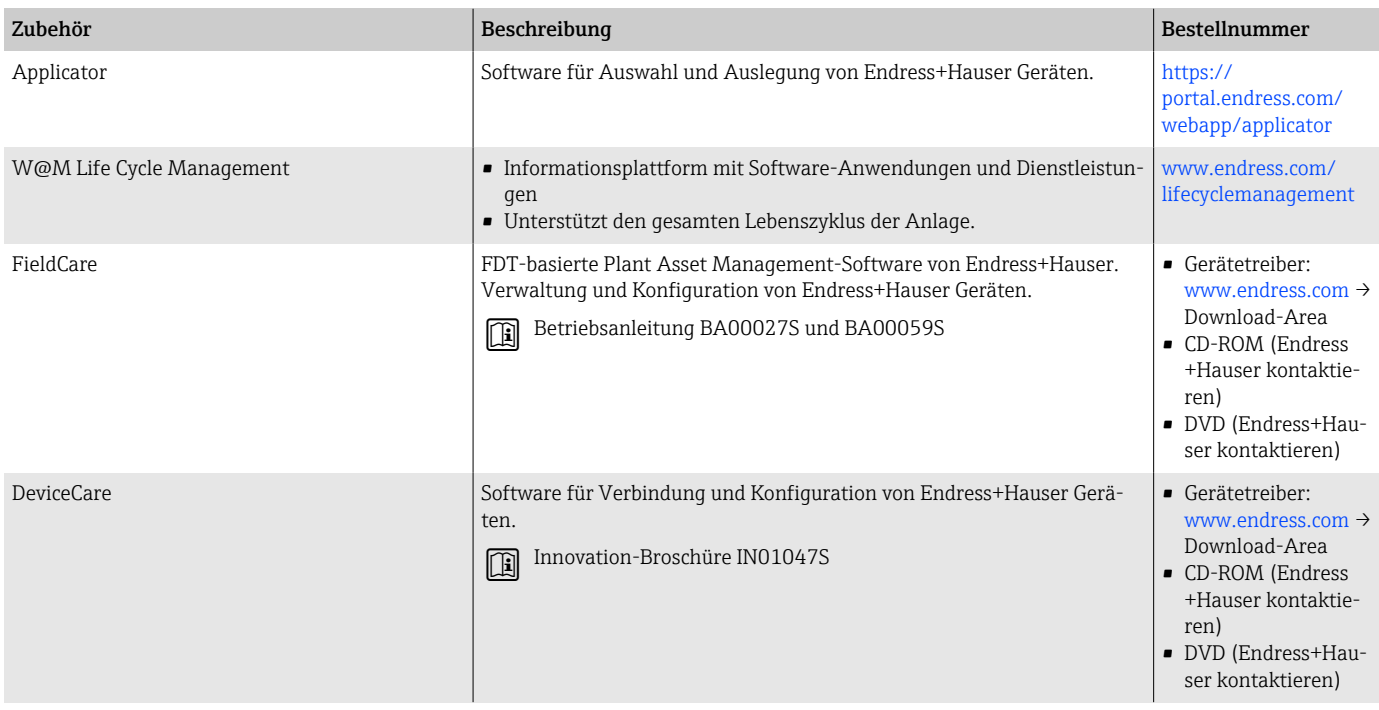

# Systemkomponenten

<span id="page-133-0"></span>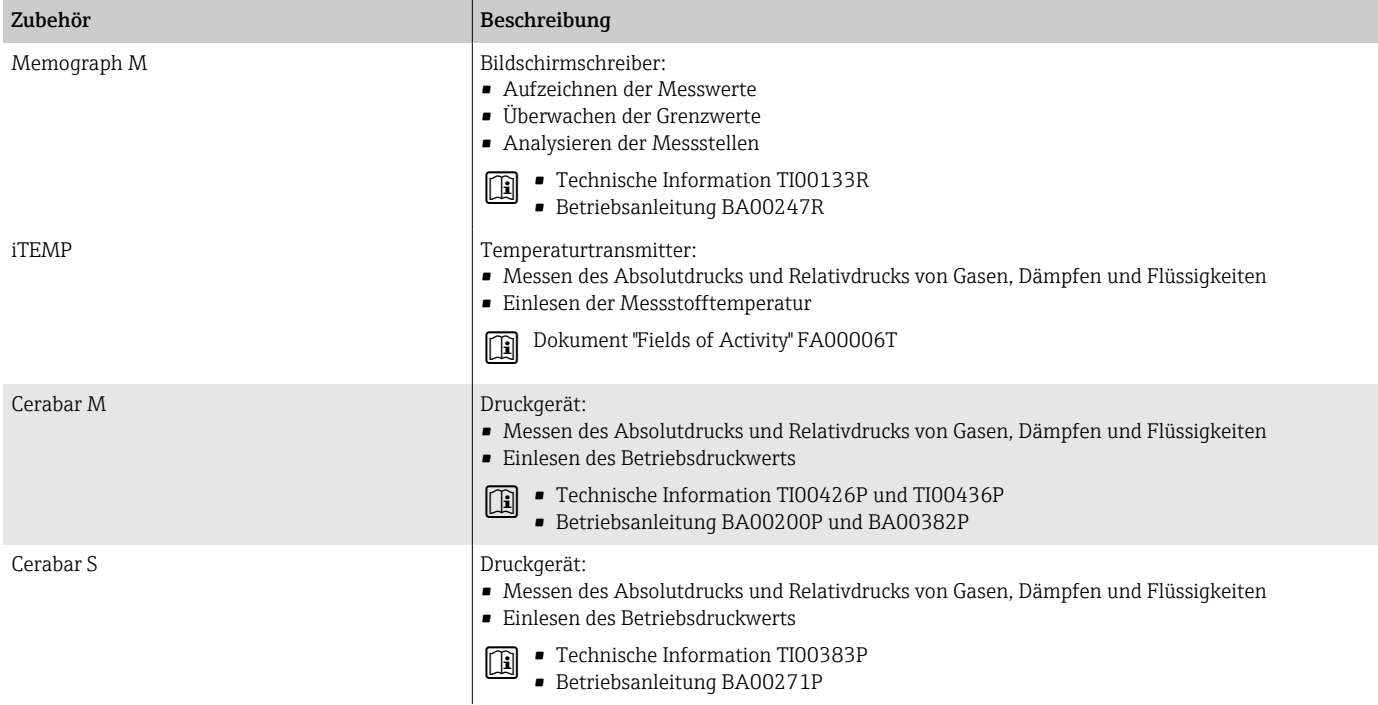

# 17 Anhang

[Beispiele für elektrische Anschlüsse 136](#page-135-0)

# <span id="page-135-0"></span>Beispiele für elektrische Anschlüsse

## Stromausgang 4 ... 20 mA HART (aktiv)

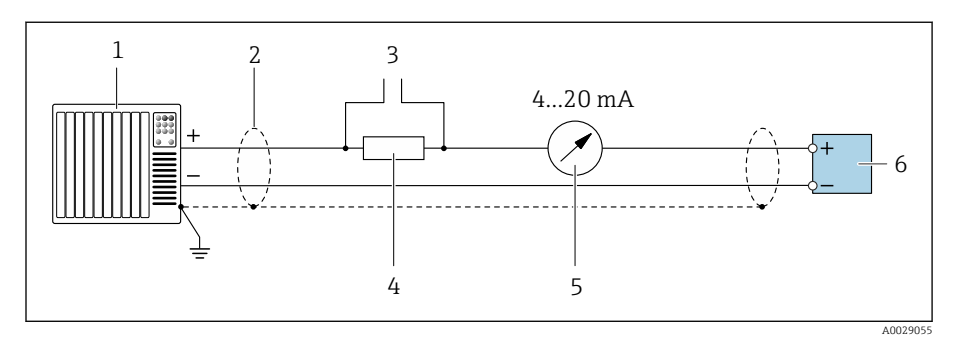

- *Automatisierungssystem mit Stromeingang (z.B. SPS)*
	-
- *Kabelschirm Anschluss für HART-Bediengeräte*
- *Widerstand für HART-Kommunikation (≥ 250 Ω): Max. Bürde beachten*
- *Analoges Anzeigeinstrument: Max. Bürde beachten.*
- *Messumformer*

## Stromausgang 4 ... 20 mA HART (passiv)

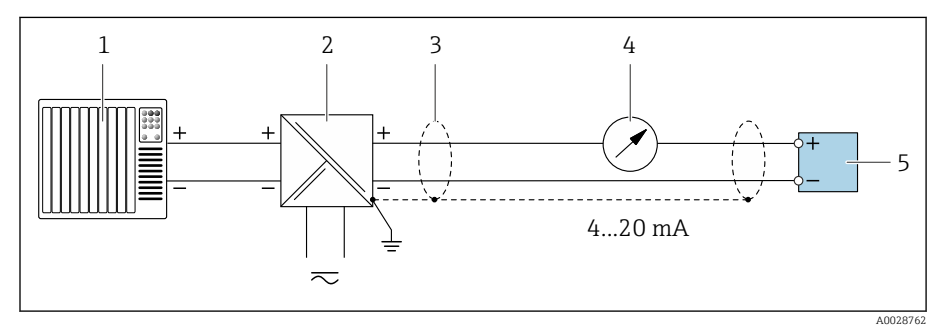

- *Automatisierungssystem mit Stromeingang (z.B. SPS)*
- *Speisetrenner für Versorgungsspannung (z.B. RN221N)*
- *Kabelschirm*
- *Analoges Anzeigeinstrument: Max. Bürde beachten*
- *Messumformer*

## HART-Eingang (passiv)

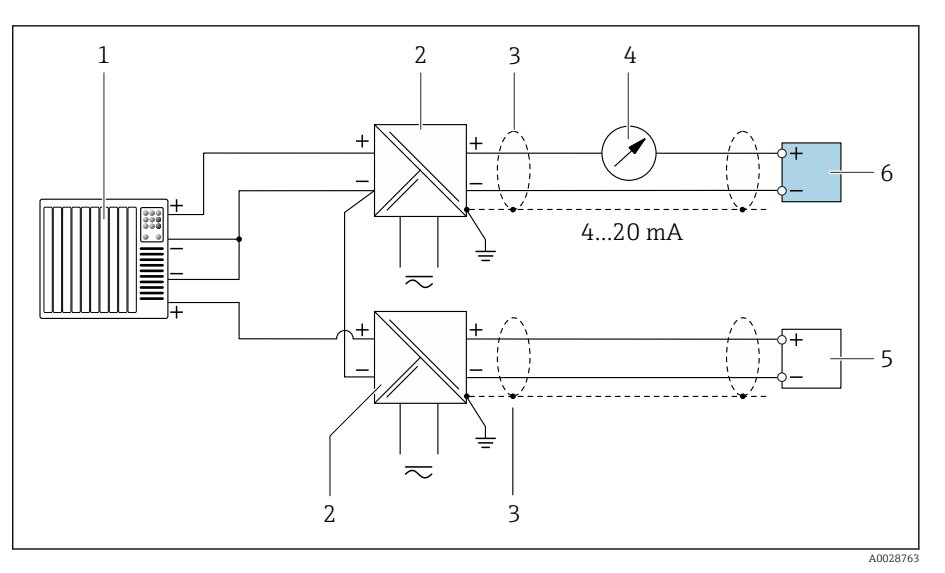

- *7 Anschlussbeispiel für HART-Eingang mit gemeinsamen "Minus" (passiv)*
- *Automatisierungssystem mit Stromeingang (z.B. SPS)*
- *Speisetrenner für Versorgungsspannung (z.B. RN221N)*
- *Kabelschirm*
- *Analoges Anzeigeinstrument: Max. Bürde beachten*
- *Druckmessgerät (z.B. Cerabar M, Cerabar S: Anforderungen beachten)*
- *Messumformer*

## Impuls-/Frequenzausgang (passiv)

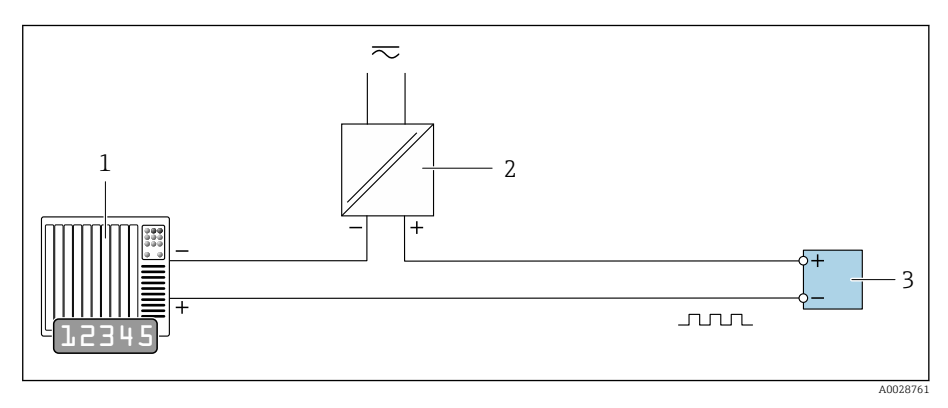

- *Automatisierungssystem mit Impulsausgang und Frequenzeingang (z.B. SPS mit einem 10 kΩ pull-up oder pull-down Widerstand)*
- *Versorgungsspannung*
- *Messumformer: Eingangswerte beachten*

## Schaltausgang (passiv)

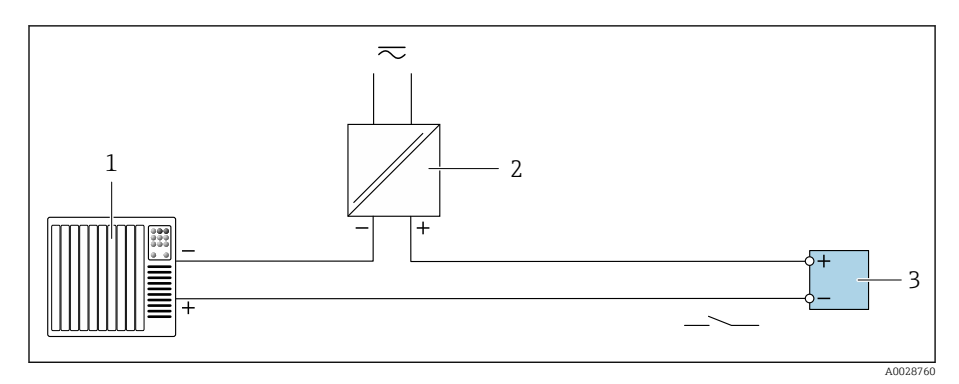

- *1 Automatisierungssystem mit Schalteingang (z.B. SPS mit einem 10 kΩ pull-up oder pull-down Widerstand)*
- *2 Versorgungsspannung*
- *3 Messumformer: Eingangswerte beachten*

# Stichwortverzeichnis

## A

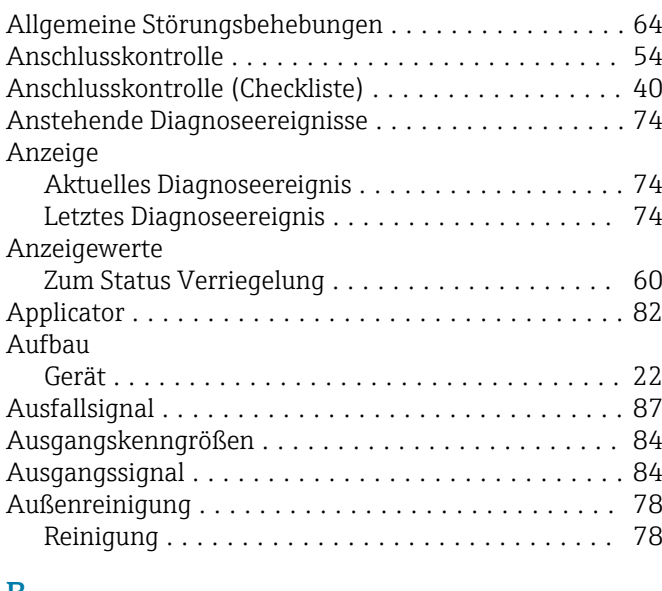

## B

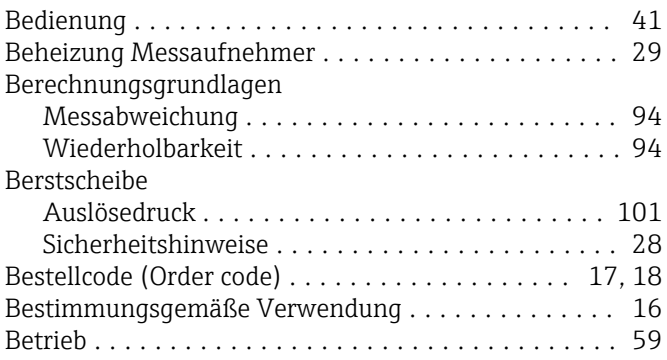

## C

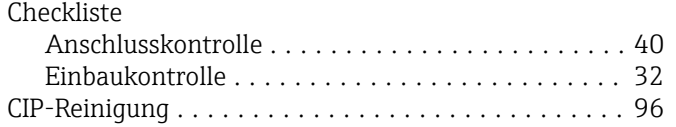

## D

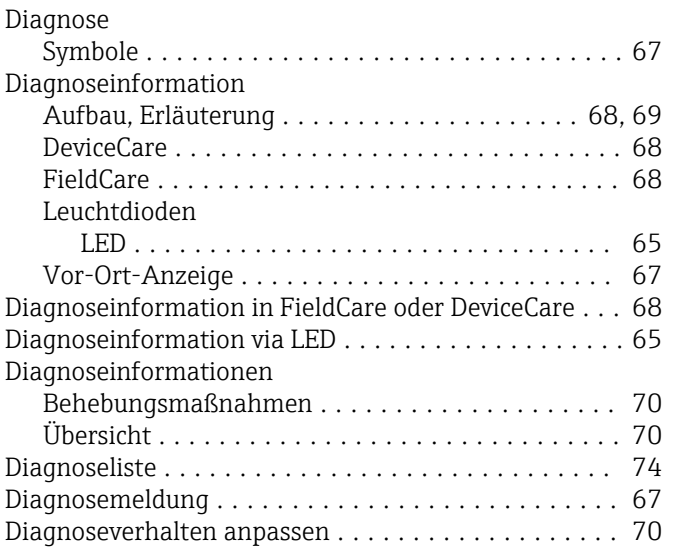

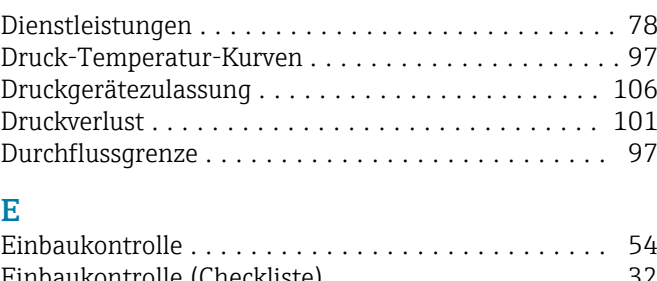

## E

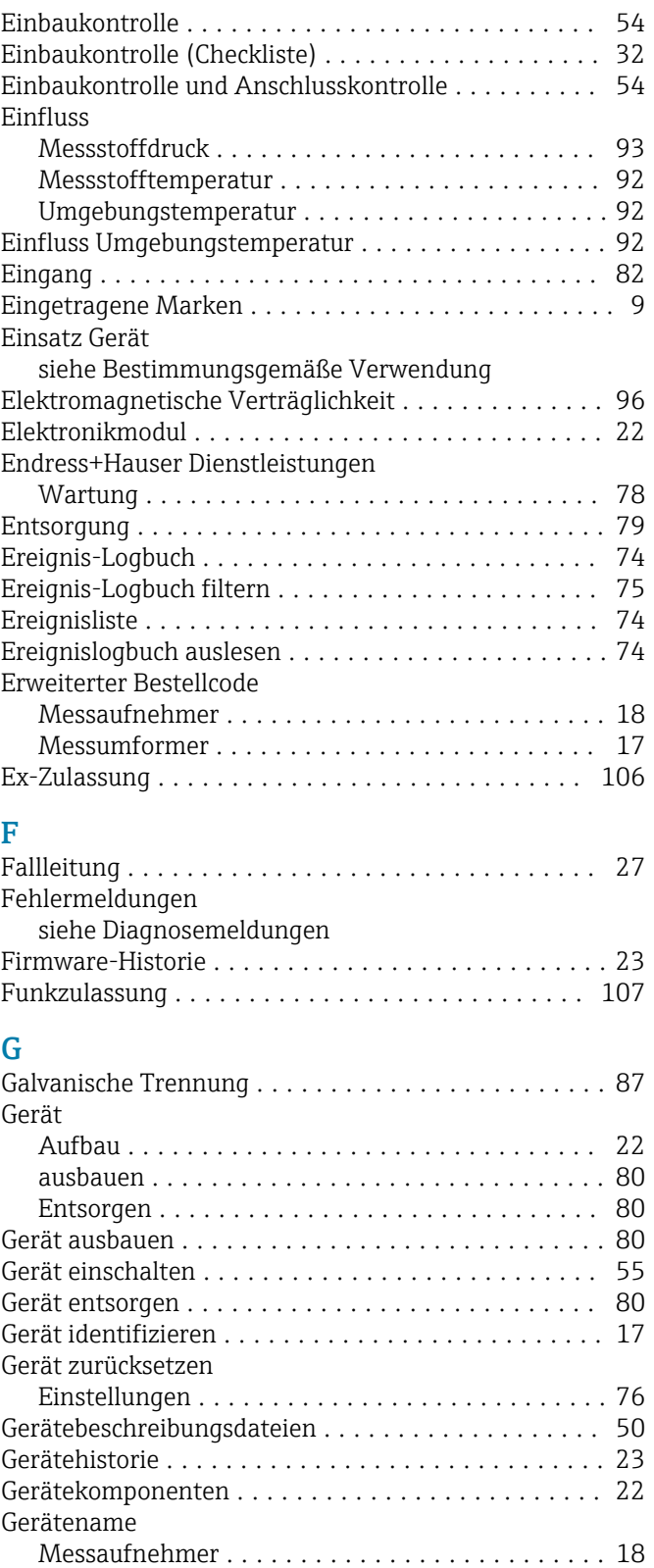

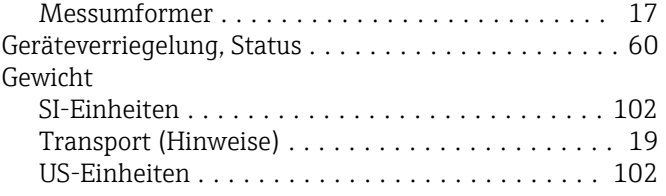

## H

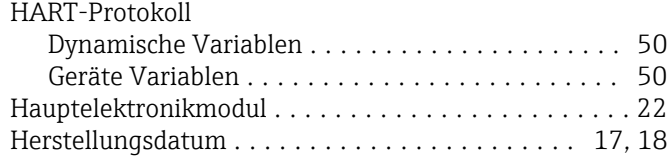

## I

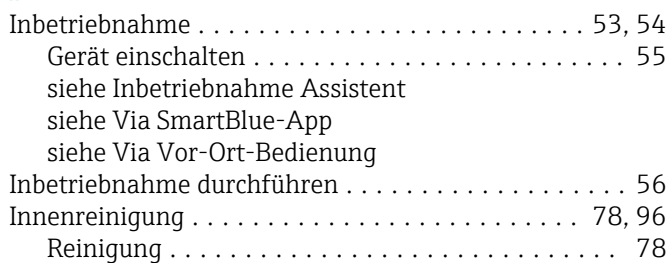

## K

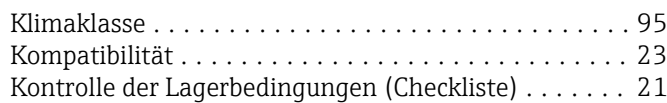

## L

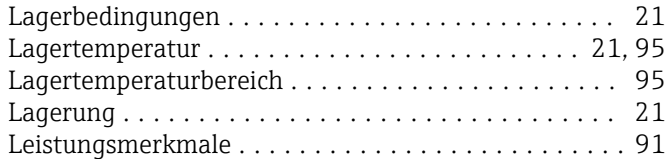

## M

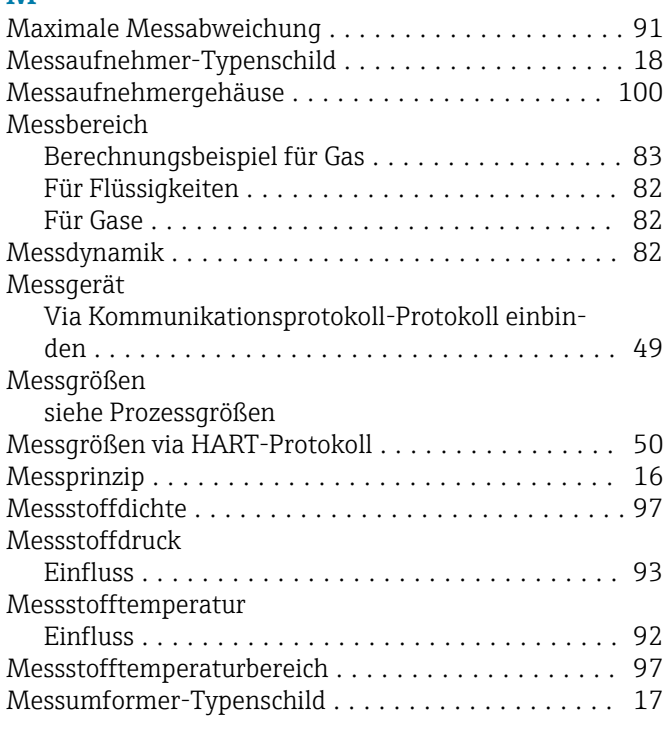

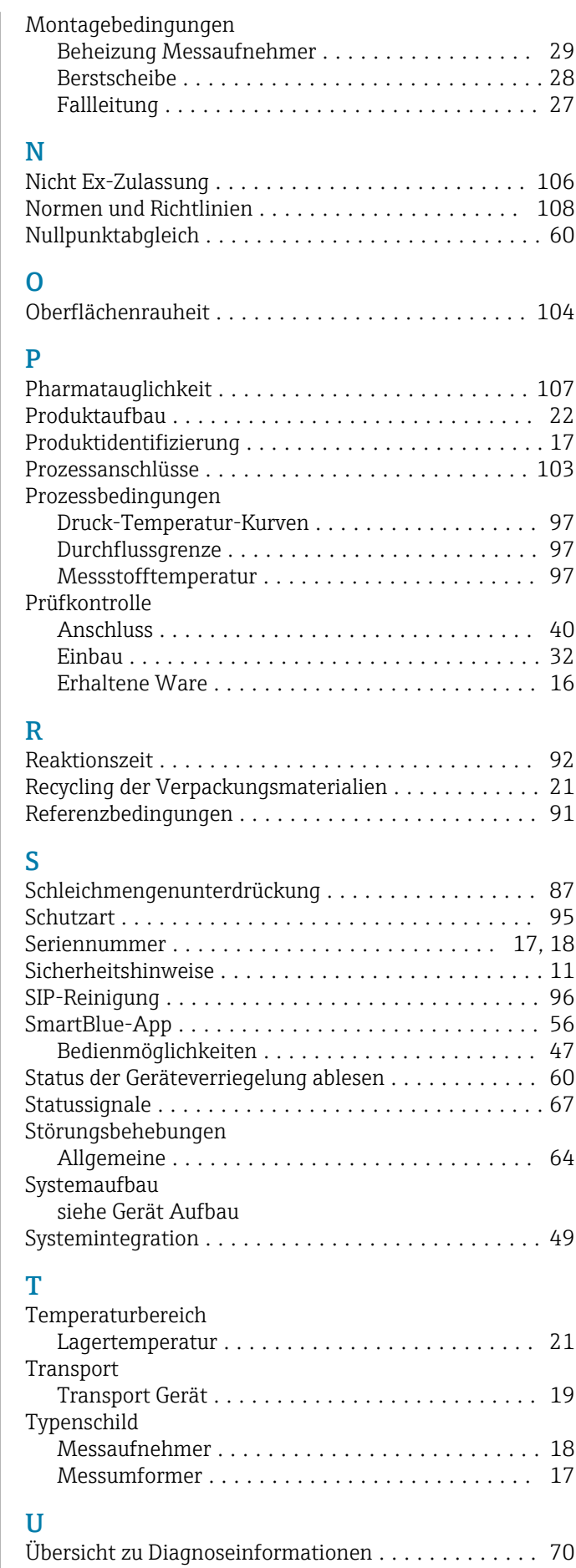

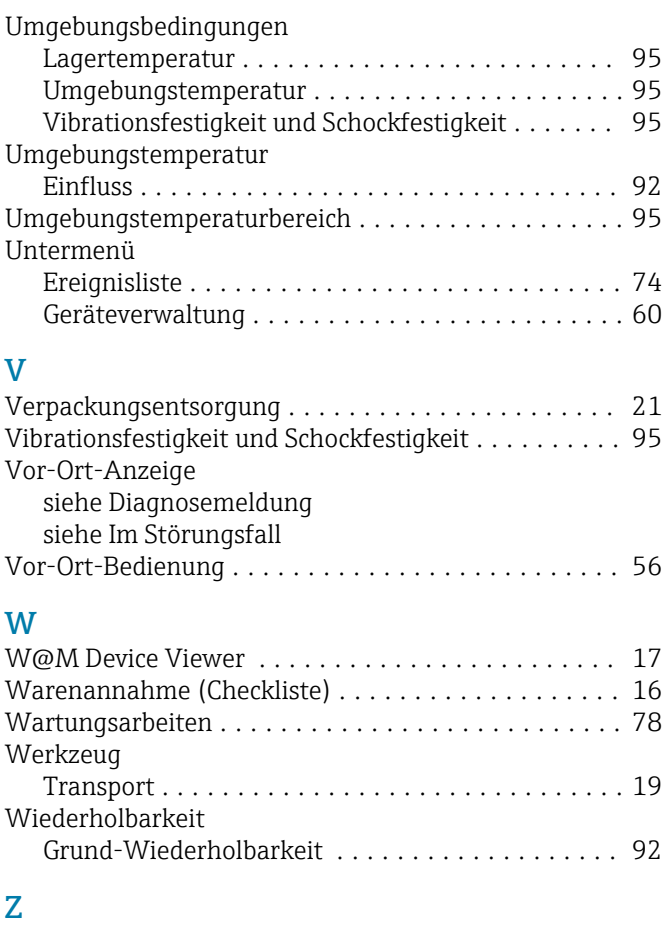

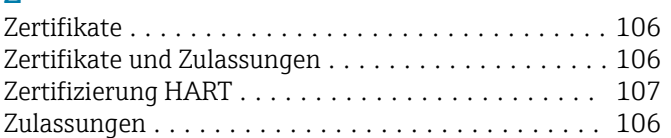

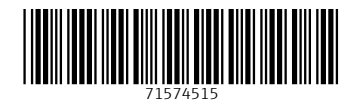

www.addresses.endress.com

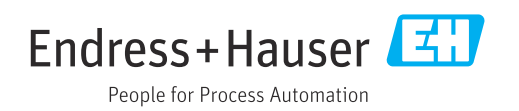